# **INOVANCE**

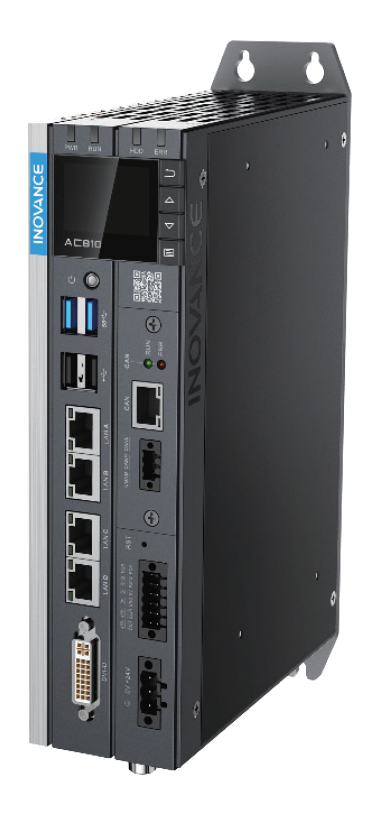

# AC800 Series

# Intelligent Machine Controller

**Hardware** 

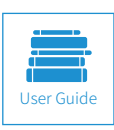

A00 Document No. 19011381

# <span id="page-1-0"></span>**Preface**

Thank you for purchasing the AC800 intelligent machine controller developed and manufactured independently by Inovance.

Before using this product, carefully read this guide and the related manuals mentioned in this guide.

- Note In the drawings of this guide, covers or casings may be removed to show the details of the equipment. Remember to install the covers or casings as specified before working on the equipment.
- ◆ The drawings in the manual are shown for description only and may not match the product you purchased.
- ◆ The instructions are subject to change, without notice, due to product upgrade, specification modification as well as efforts to increase the accuracy and convenience of the manual. The latest guide can be downloaded from our website www.inovance.com.
- In case of any problem during use, contact our agents or customer service center. Customer service: 400-777-1260, Email: UM@inovance.cn

## **Unpacking**

The equipment is delivered with the following accessories:

- 1) A 3-pin plug for power wiring
- 2) Two 6-pin plugs for DI/DO and communication wiring
- 3) A user guide

If any of these items are missing or damaged, contact your dealer or sales representative immediately

### **Related Documents**

Documents related to the controller are as follows:

AC800 Series Intelligent Machine Controller Hardware User Guide

AC800 Series Intelligent Machine Controller User Guide

Medium-sized PLC Software User Guide

### **Product Features**

- Appearance: Booksize all-metal design, with good heat dissipation and EMC performance.
- Axis capacity: Dual EtherCAT bus interfaces supporting up to 256 axes, electronic cam and electronic gear.
- Abundant motion control functions. Provides robot motion models and related function blocks, as well as PTP, CNC, and CAM motion function blocks.
- Information network: supports 2-channel 1 Gbps Gigabit Ethernet, ModbusTCP, and OPC UA Sever.
- Expandability: 4-channel high-speed USB interface, supporting keyboard and mouse operation, and development of other drivers. Support for multifunctional expansion cards to meet customized needs.
- Maintenance: Field diagnosis through an LCD display, pluggable connectors, and replaceable fan and battery.
- Ease of use: Codesys-based IEC programming model platform, supporting various function libraries.

# **Contents**

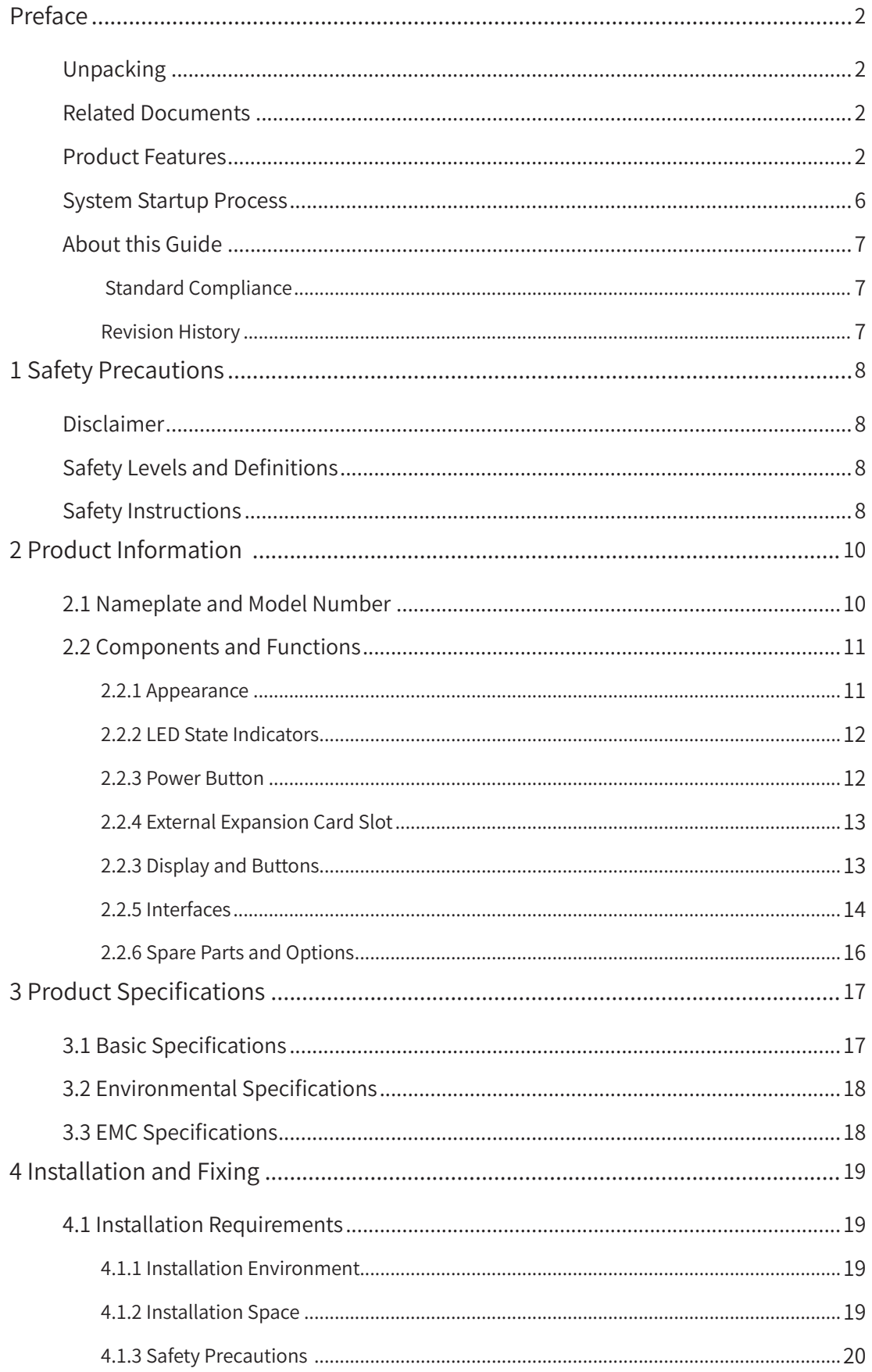

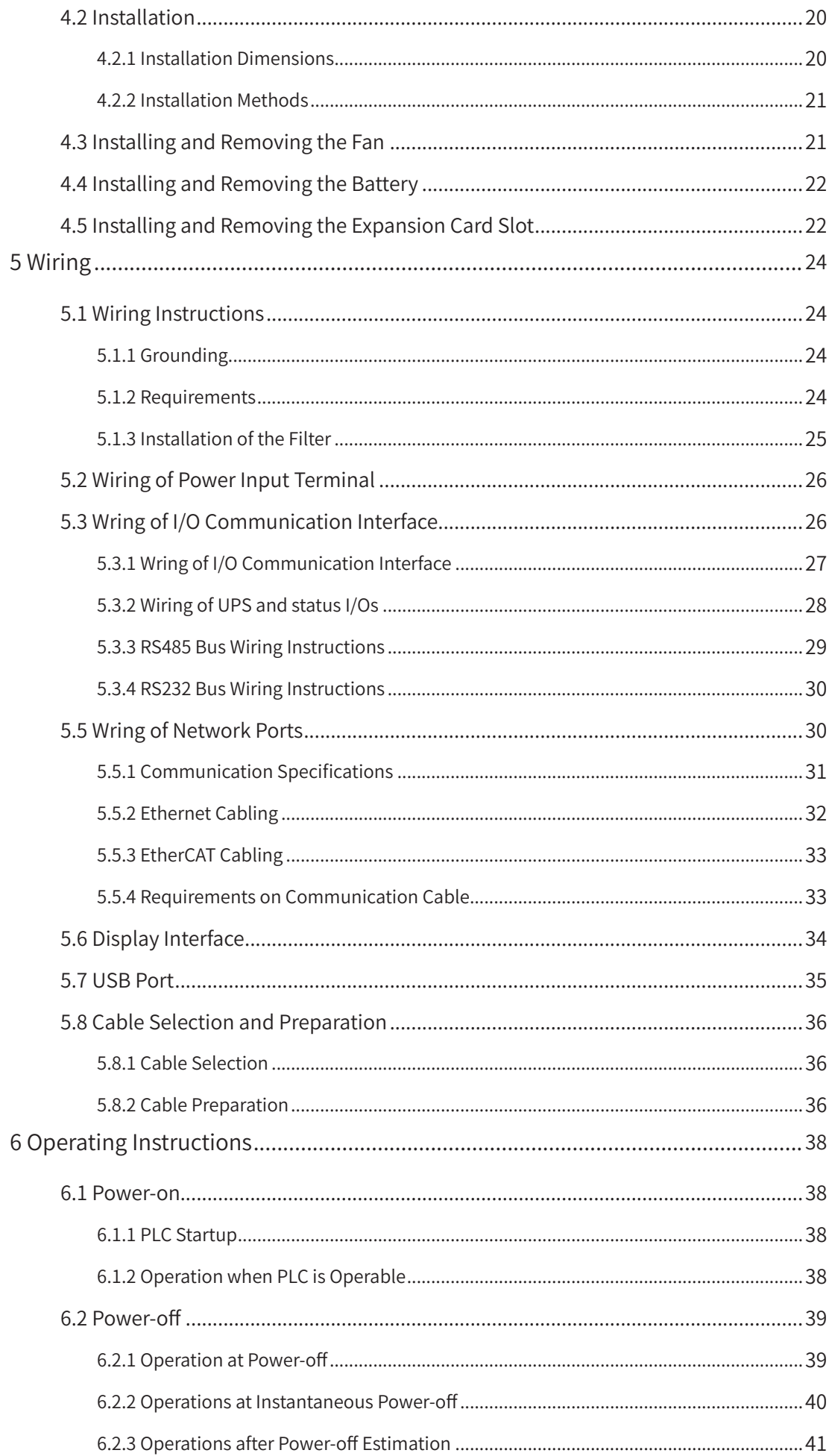

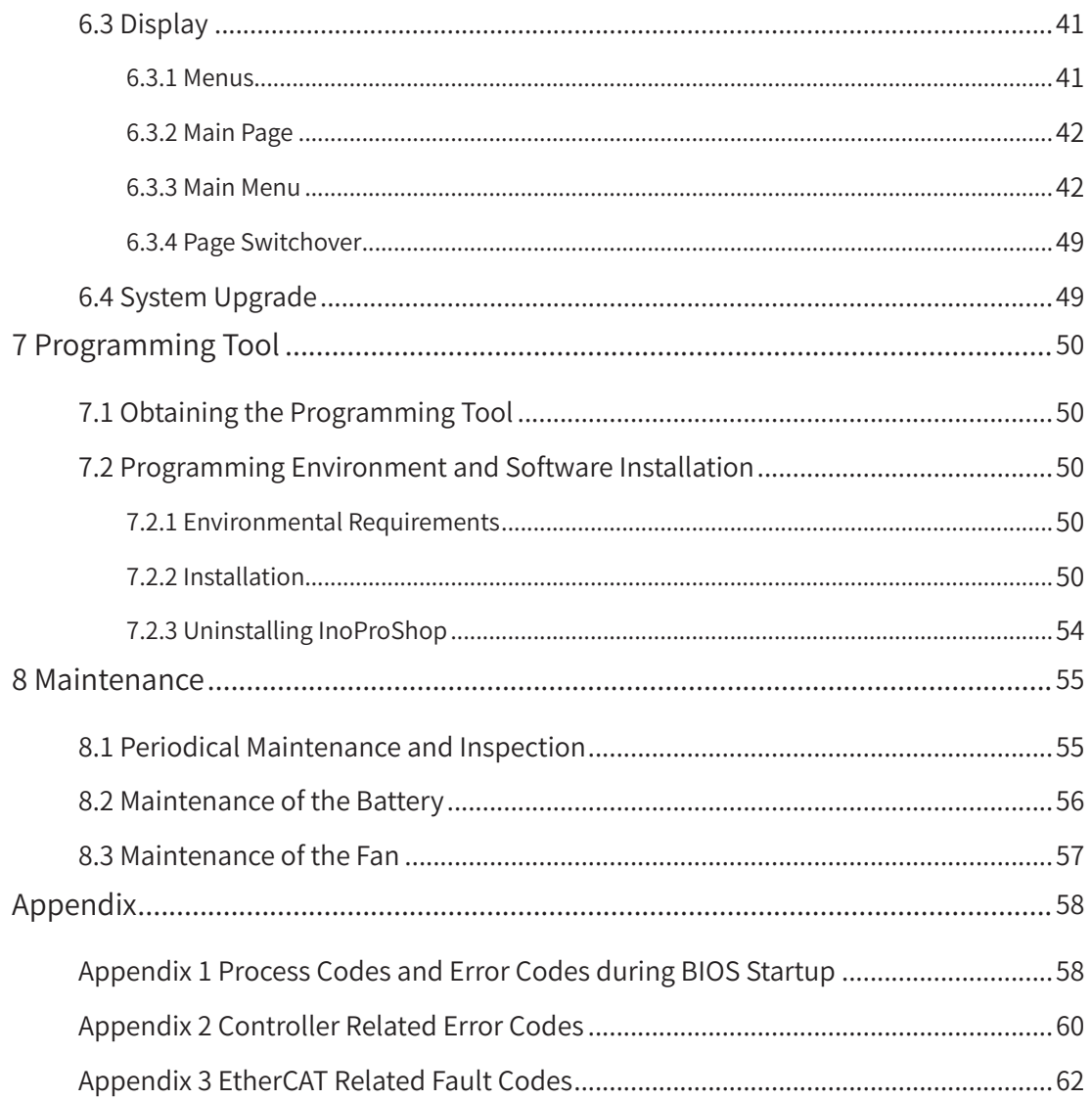

## <span id="page-5-0"></span>**System Startup Process**

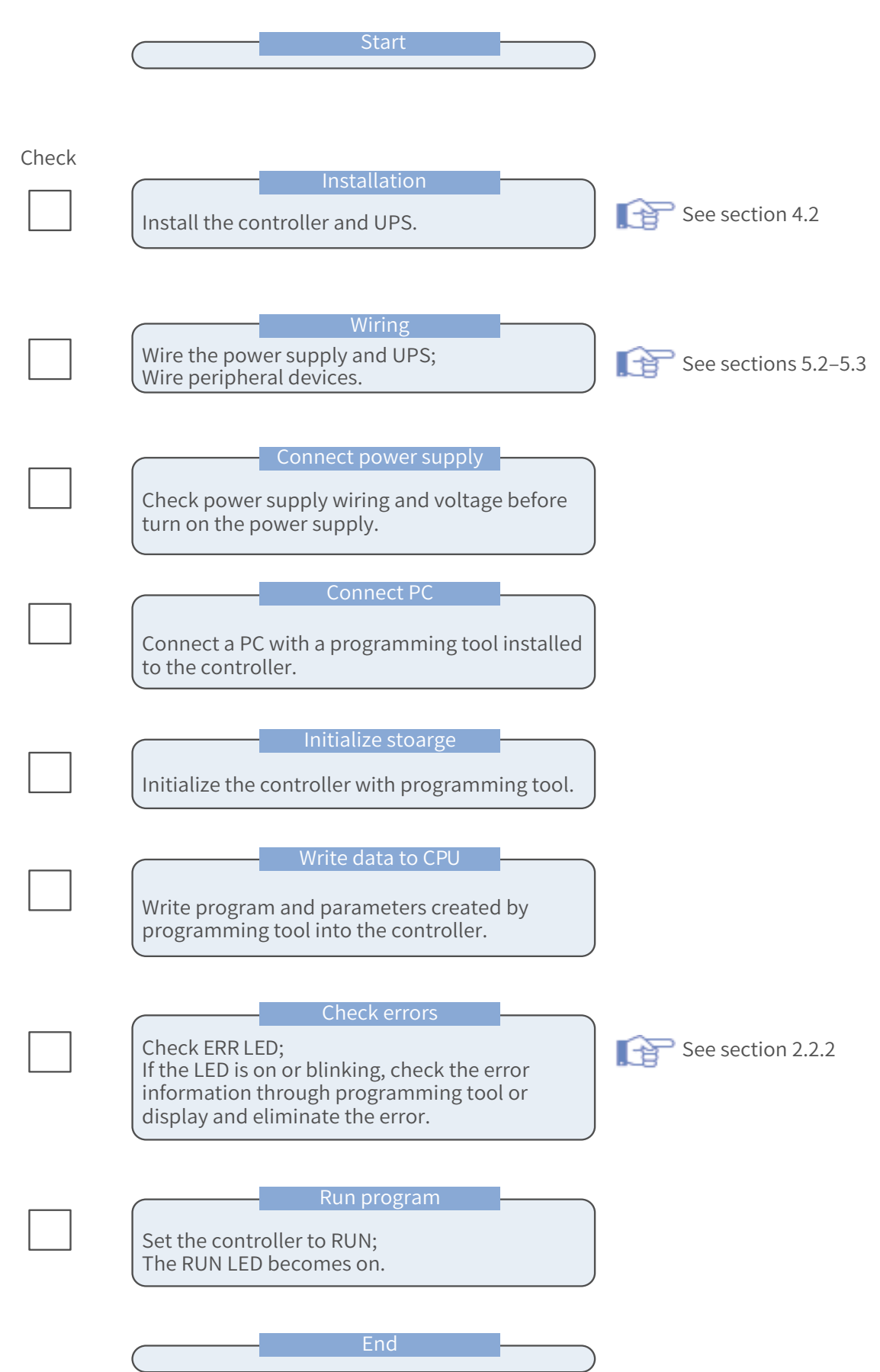

## <span id="page-6-0"></span>**About this Guide**

For the users who use this product for the first time, read the manual carefully. If in doubt concerning some functions or performances, contact the technical support personnel of Inovance to ensure correct use.

### **Standard Compliance**

See the nameplate for standard compliance of a product.

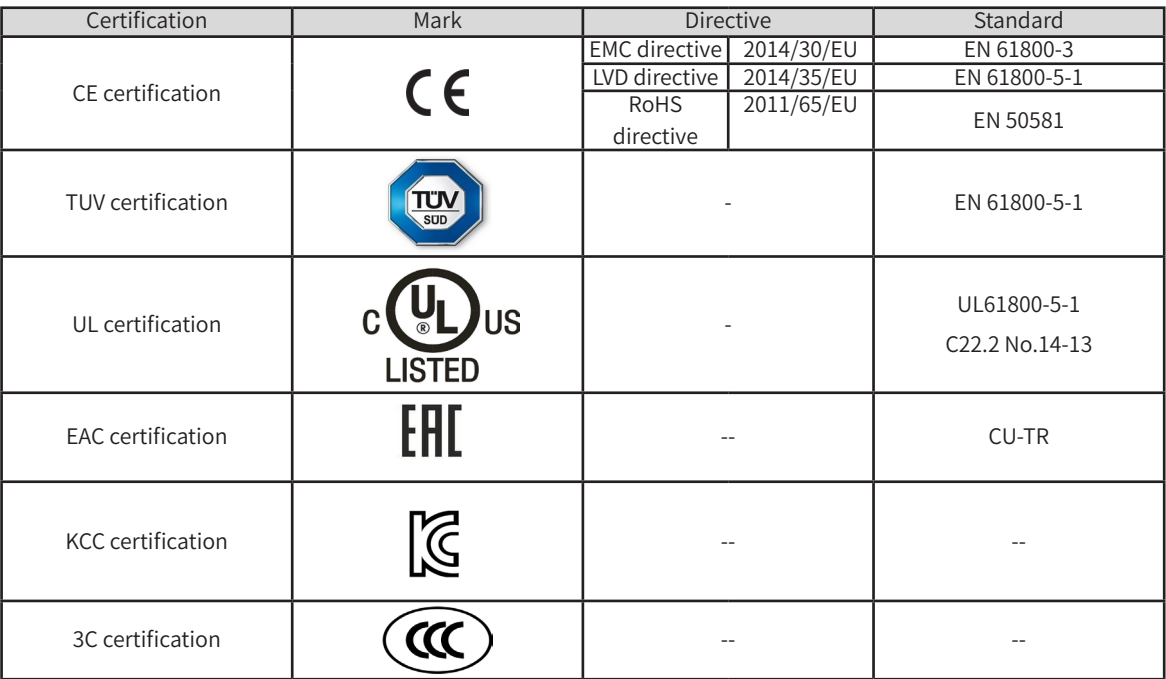

■ Any final equipment or device that integrates our products shall not be deemed CE compliant. It is the integrator's responsibility to prove the compliance.

■ For more information about certification, consult our agent or sales persons.

### **Revision History**

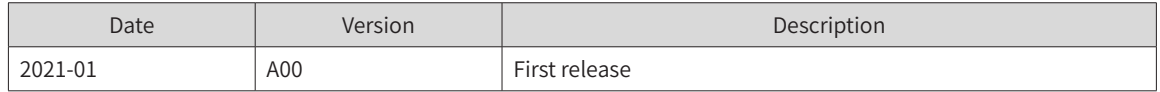

# <span id="page-7-0"></span>**1 Safety Precautions**

## **Disclaimer**

1. Before installing, using, and maintaining this product, read the safety precautions carefully.

2. To avoid personal injury and equipment damage, follow the signs on the equipment and all the safety instructions in this user guide.

3. The "CAUTION", "WARNING" and "DANGER" signs are only supplements to the safety instructions.

4. Use this equipment in its intended environment. Damage caused by improper use is not covered by the warranty.

5. Inovance shall not be liable for any personal injuries or property damage caused by improper use.

# **Safety Levels and Definitions**

Danger  $\vert$  The "DANGER" sign indicates that failure to comply with the notice will result in severe personal injuries or even death.

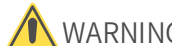

WARNING The "WARNING" sign indicates that failure to comply with the notice may result in severe personal injuries or even death.

 $\text{CAUTION}$  The "CAUTION" sign indicates that failure to comply with the notice may result in minor or moderate personal injury or damage to the equipment.

## **Safety Instructions**

**Unpacking** CAUTION Before unpacking, check that the exterior package of the equipment is not damaged, soaked, damp, or deformed. Unpack layer by layer. Violent knocking is strictly prohibited. When unpacking, check the equipment and accessories for damage, rust, and scratches. ◆ After unpacking, check the packing list to ensure that no item is missing.

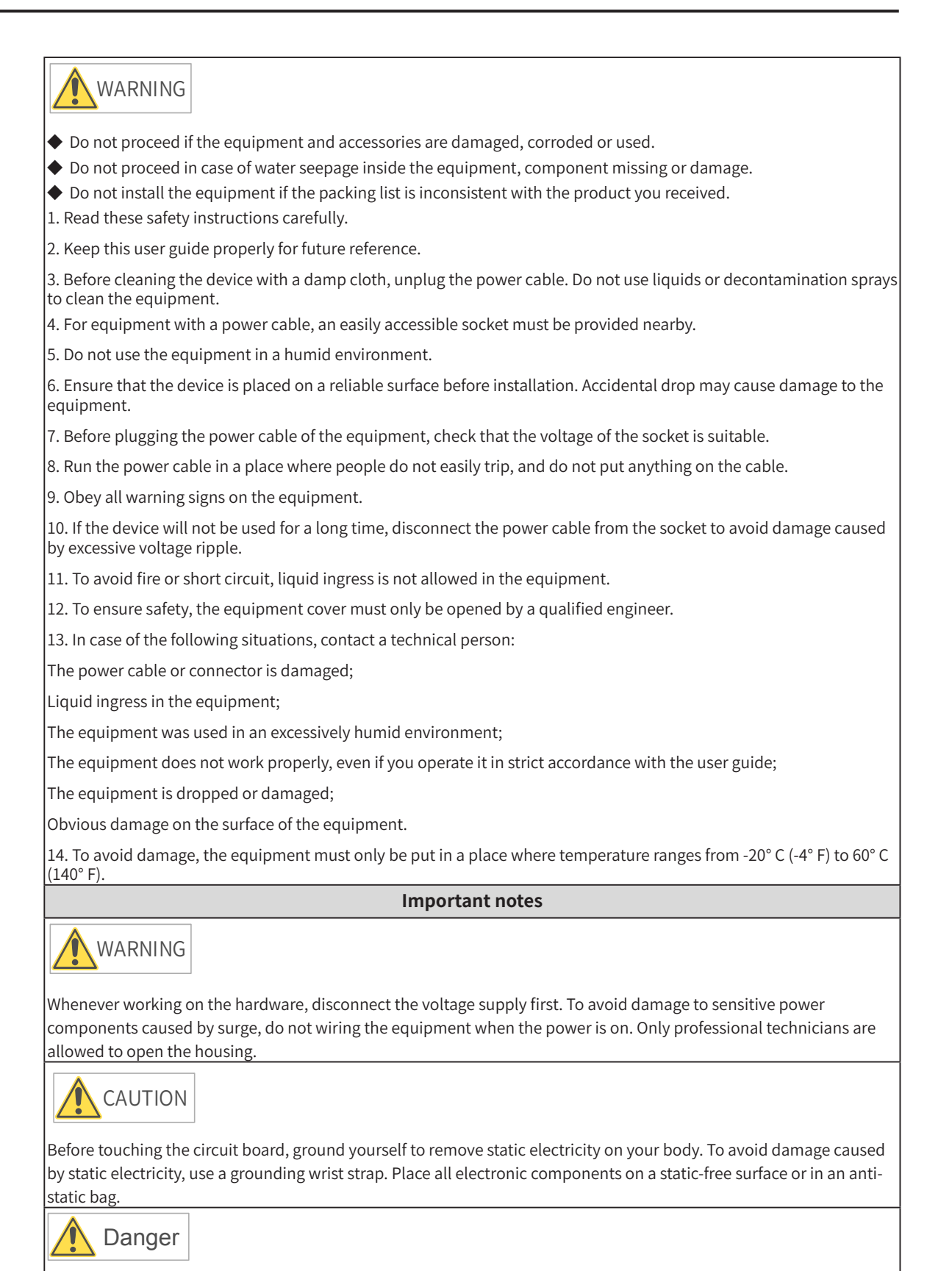

The controller is equipped with a real-time clock circuit powered by a battery. If the battery is incorrectly placed, there is a danger of explosion. Therefore, you should only use a battery that the manufacturer recommends, or equivalent. Dispose of used batteries according to the manufacturer's instructions.

◆ According to IEC 704-1: 1982, the sound pressure level of the operator's location should not be higher than 70 dB (A)

Disclaimer: This safety instruction complies with the requirements of IEC 704-1. Inovance assumes no legal responsibility for the accuracy of its contents

# <span id="page-9-0"></span>**2 Product Information**

The booksize all-metal AC800 controller delivers a variety of network interfaces and powerful motion control performance. The controller supports multiple interfaces, including up to 2 Gigabit Ethernet ports, 2 EtherCAT interfaces, 2 USB2.0 interfaces, 2 USB3.0 interfaces, 1 RS485 interface, 1 RS232 interface, and multi-function expansion interfaces.

The controller features wide working temperature range (-5 to 55 ° C) and excellent EMC performance. The controller is equipped with an Intel Celeron or Core i CPU with excellent computing capabilities, a 4 GB or above DDR4 memory and a large SSD, which make it a perfect match for high-load computing applications.

# **2.1 Nameplate and Model Number**

#### *Mark Description " Mark Structure* **P** Controller+display **8** Rack *T Tower Mark Series*  $7 \overline{7}$  700 0 Celeron 1 Core i series  $AC810 - 0122 - U0R0$ A series controller  $\overline{C}$  Booksize **M** Modular *Mark CPU* 0 AC810 1 AC801 2 AC802  $AC812$ *Mark Model* FER: ferroelectric memory card **Expansion Card** *Version* **HIO: HSIO expansiion card Hardware** CPU (00-99) CAN: CAN expansion card *-JOVY* Ubuntu System *Windows* **Vxworks**  $0 \mid 0$ **80** Software specifications+version *8 - 6 7* **Mark Mark 6***Software Mark* **6** System Version First 2 digits 3rd digit 4th digit First 3 digits 4th digit Memory :  $2^N \times 1G(1G - 16G \text{ Max}512G)$ <br>(n is the third digit) SSD:  $2^{n}$ ×32G(32G~256G Max16T) (n is the fourth digit) **Mark** Mark 8 800 FAN: fan assembly  $9 900$

### **Description of Model Number**

### **Description of Nameplate**

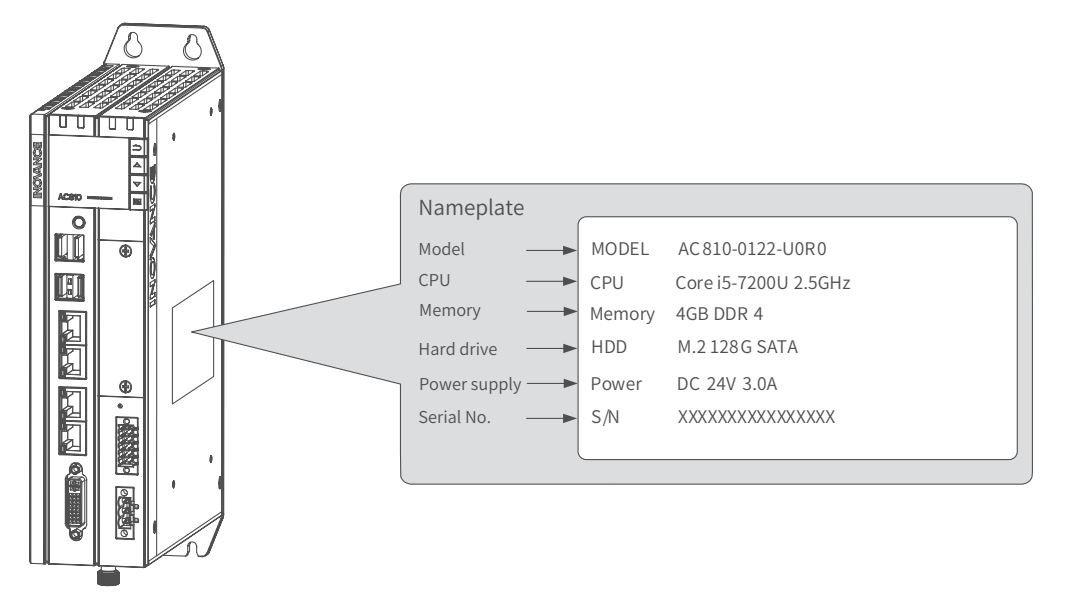

# <span id="page-10-0"></span>**2.2 Components and Functions**

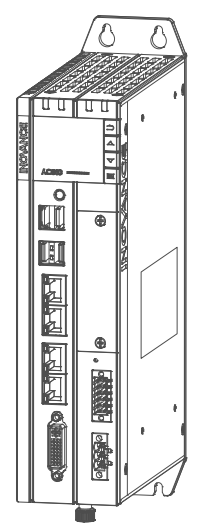

The AC800 series includes the following controllers and accessories:

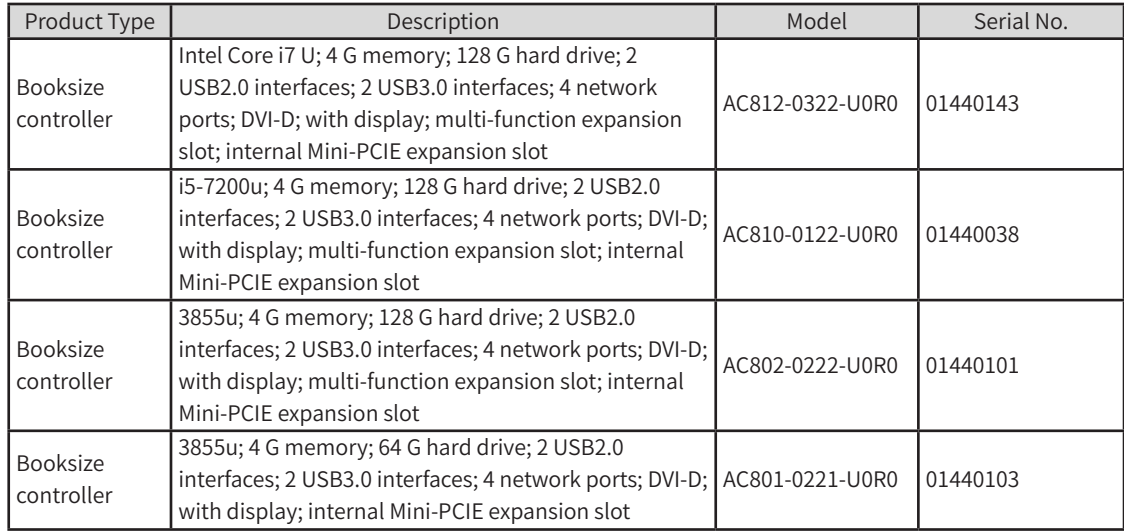

### **2.2.1 Appearance**

The external interfaces of the controller are shown in the following figure:

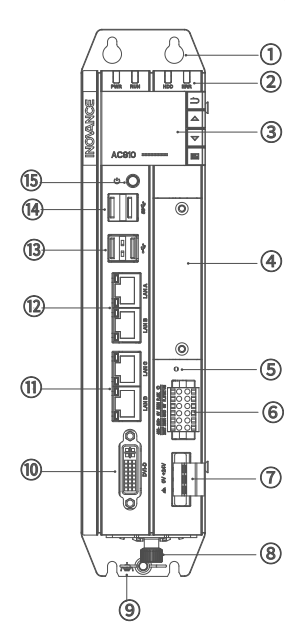

Figure 2-1 Controller interfaces

<span id="page-11-0"></span>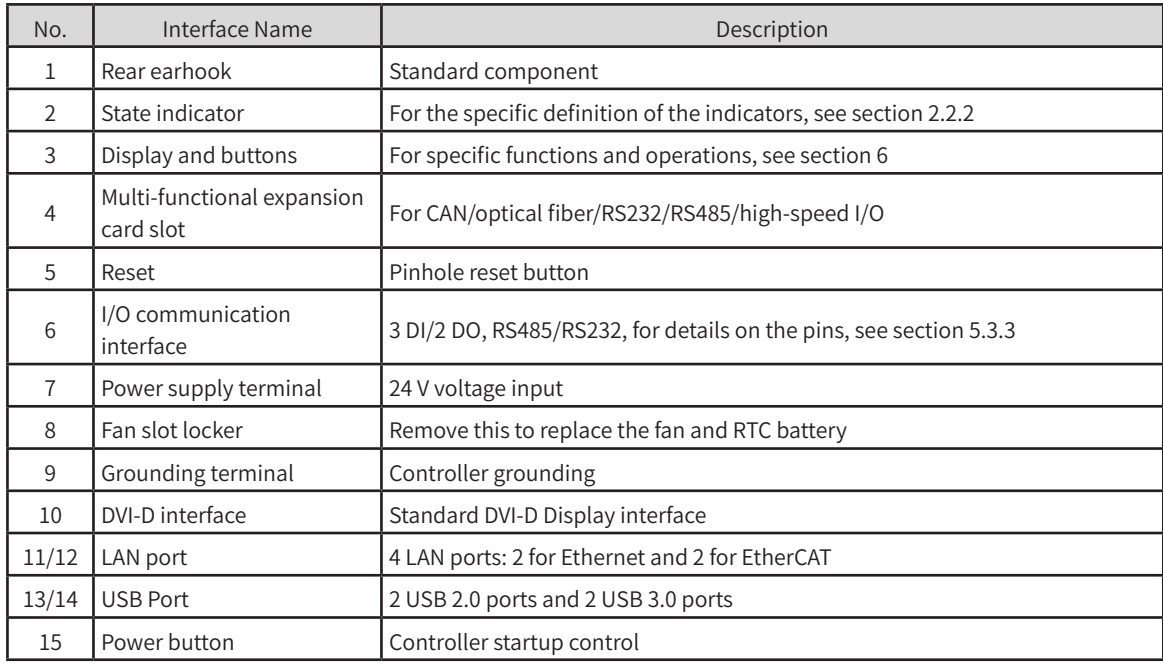

## **2.2.2 LED State Indicators**

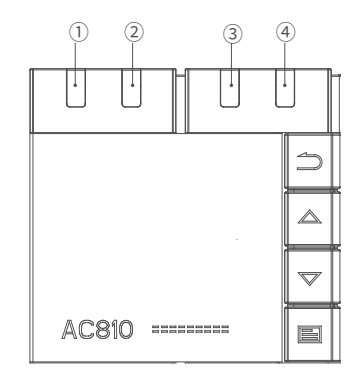

The indicators are described as follows:

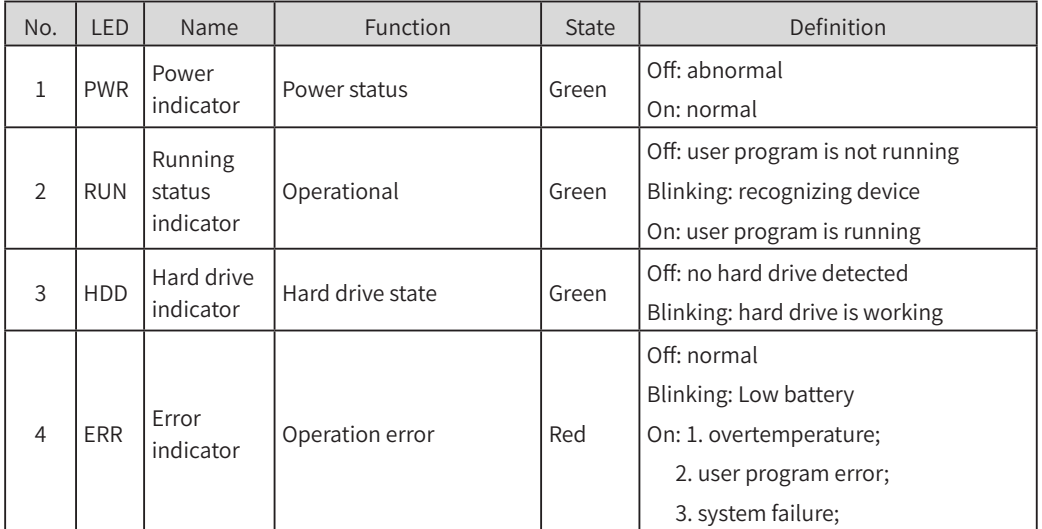

### **2.2.3 Power Button**

The controller power button is located under the front panel of the controller. See the following for the details:

<span id="page-12-0"></span>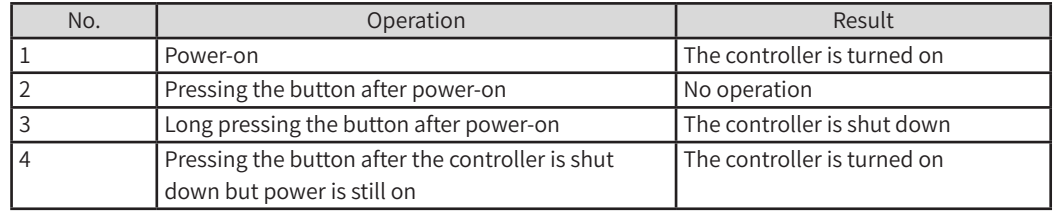

### **2.2.4 External Expansion Card Slot**

AC800 series controller supports a multi-function expansion card, which can be used as an interface for CAN communication, optical fiber, COM, Ethernet port, and high-speed I/O.

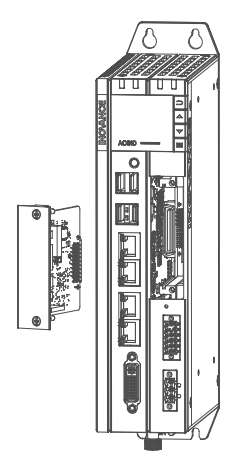

Figure 2-2 Expansion card slot

### **2.2.3 Display and Buttons**

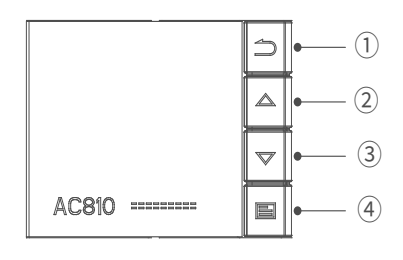

Figure 2-3 Display

The controller display is used to display basic information and perform simple commissioning. The specifications of the display are shown in the following table.

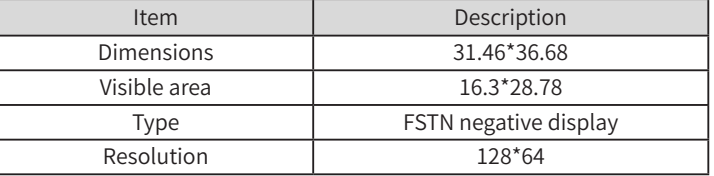

Functions of the buttons are described in the following table:

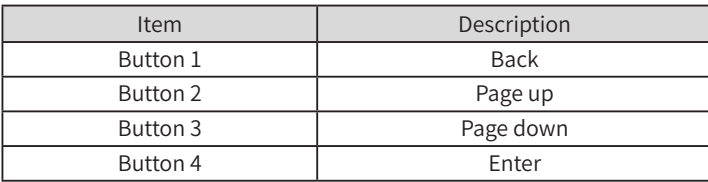

The display shows the information on the following. For detailed operation instructions, see section 7.

- <span id="page-13-0"></span>(1) system operation
- (2) controller status
- (3) fault and commissioning
- (4) basic controller information: basic hardware information, software version, and IP address
- (5) upgrade and download progress

### **2.2.5 Interfaces**

The following table summarizes all the interfaces of the controller:

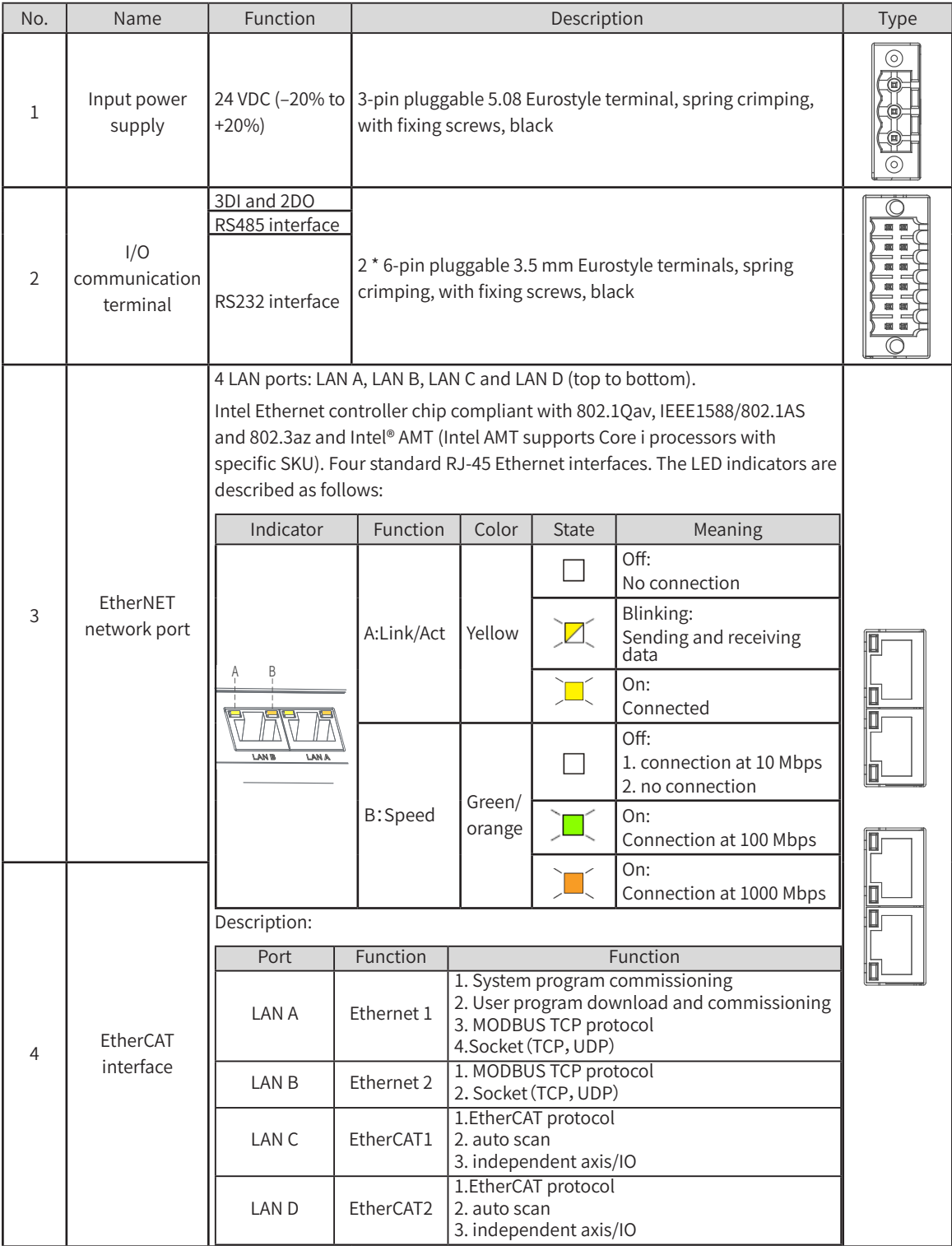

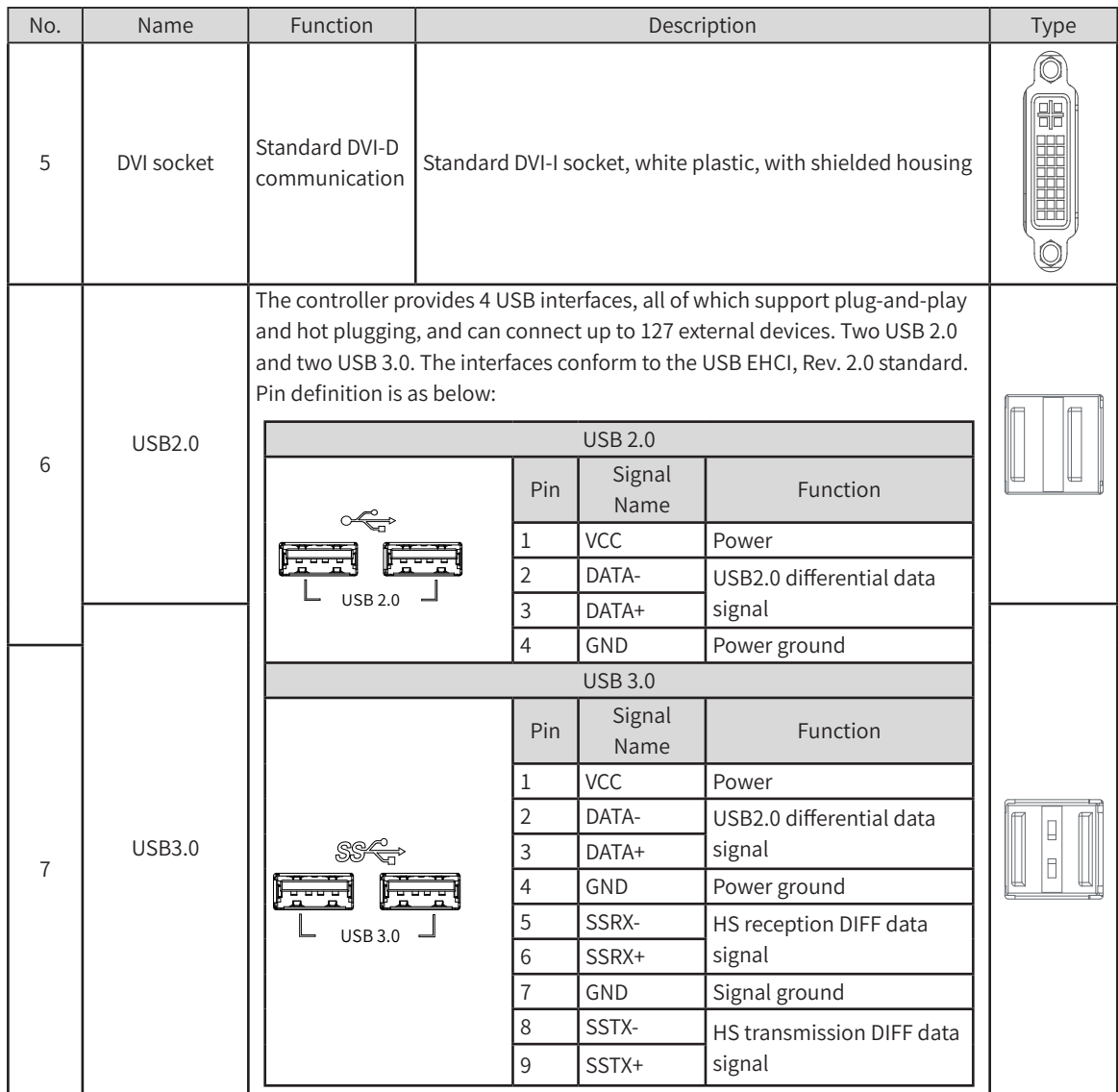

# <span id="page-15-0"></span>**2.2.6 Spare Parts and Options**

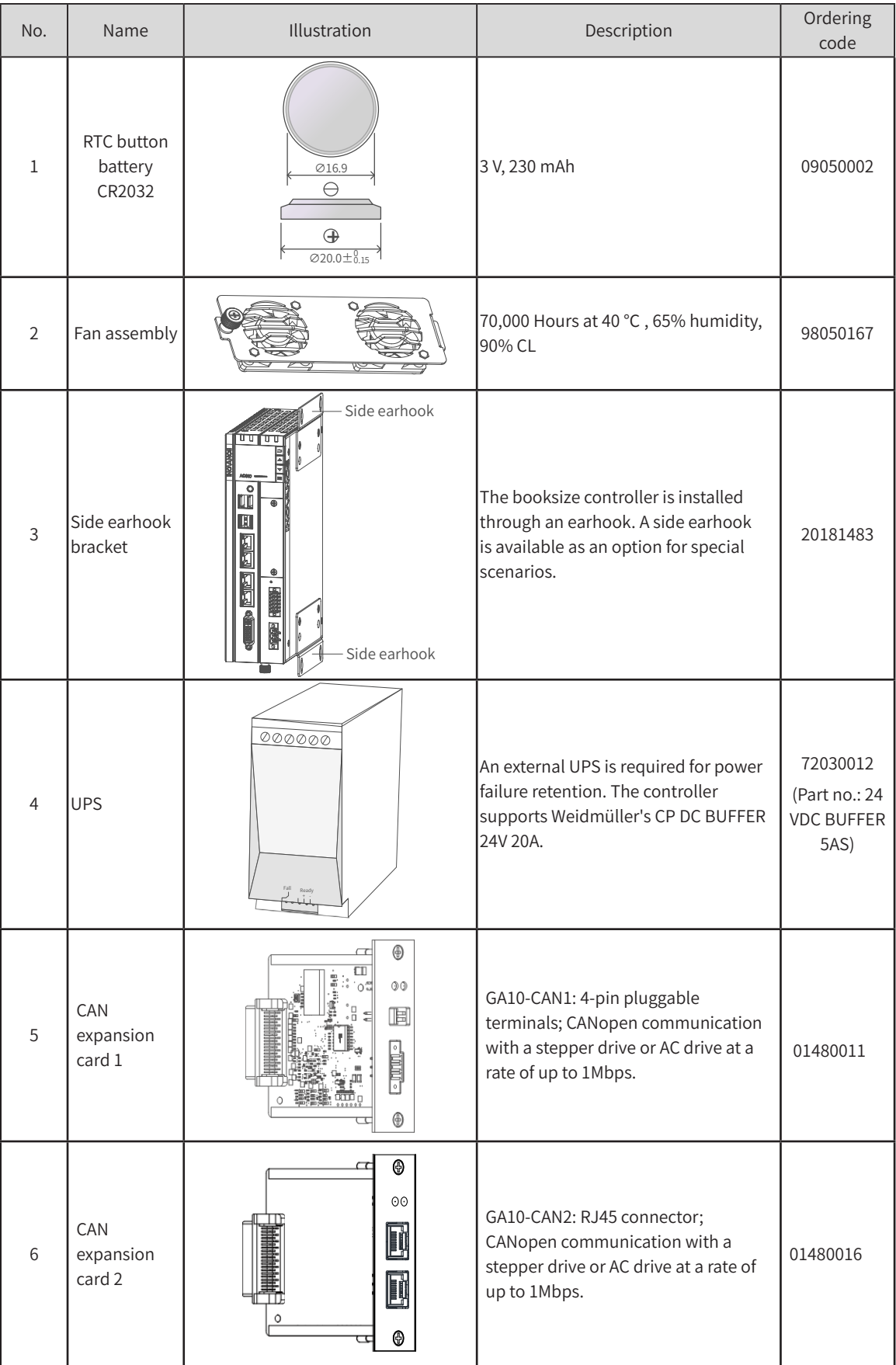

# <span id="page-16-0"></span>**3 Product Specifications**

# **3.1 Basic Specifications**

The AC800 series includes two controllers, AC802 and AC810, whose basic specifications are shown in the following table:

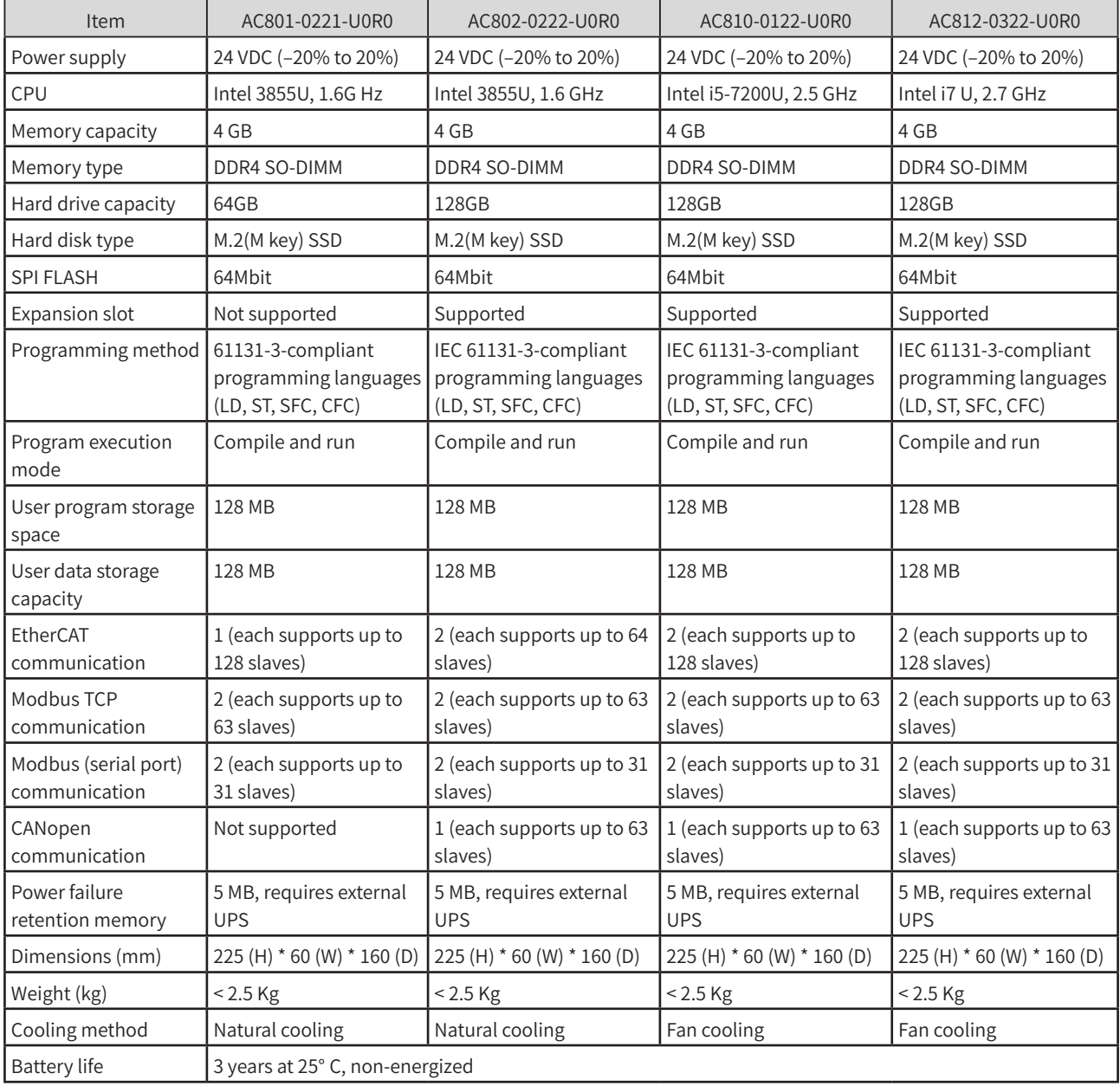

# <span id="page-17-0"></span>**3.2 Environmental Specifications**

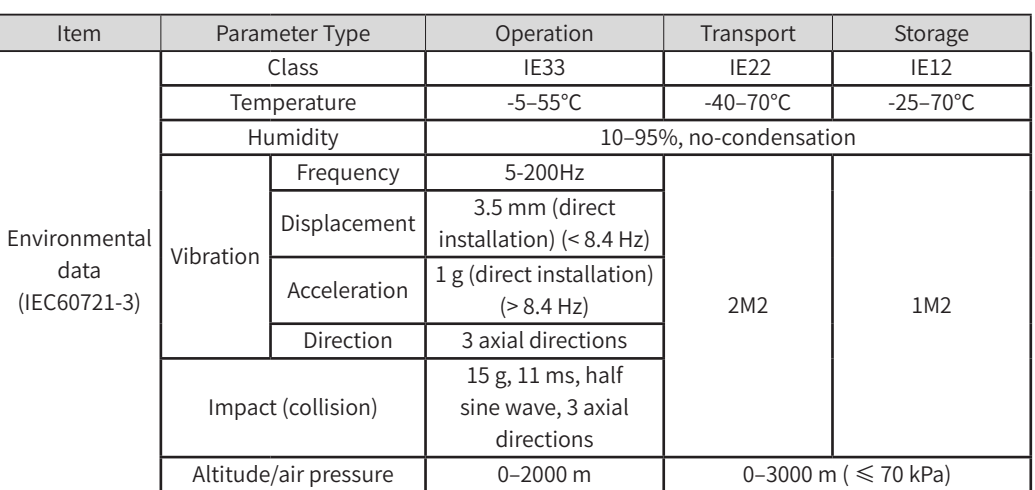

The environmental specifications of the controller are shown in the following table:

# **3.3 EMC Specifications**

The EMC specifications of the controller are shown in the following table:

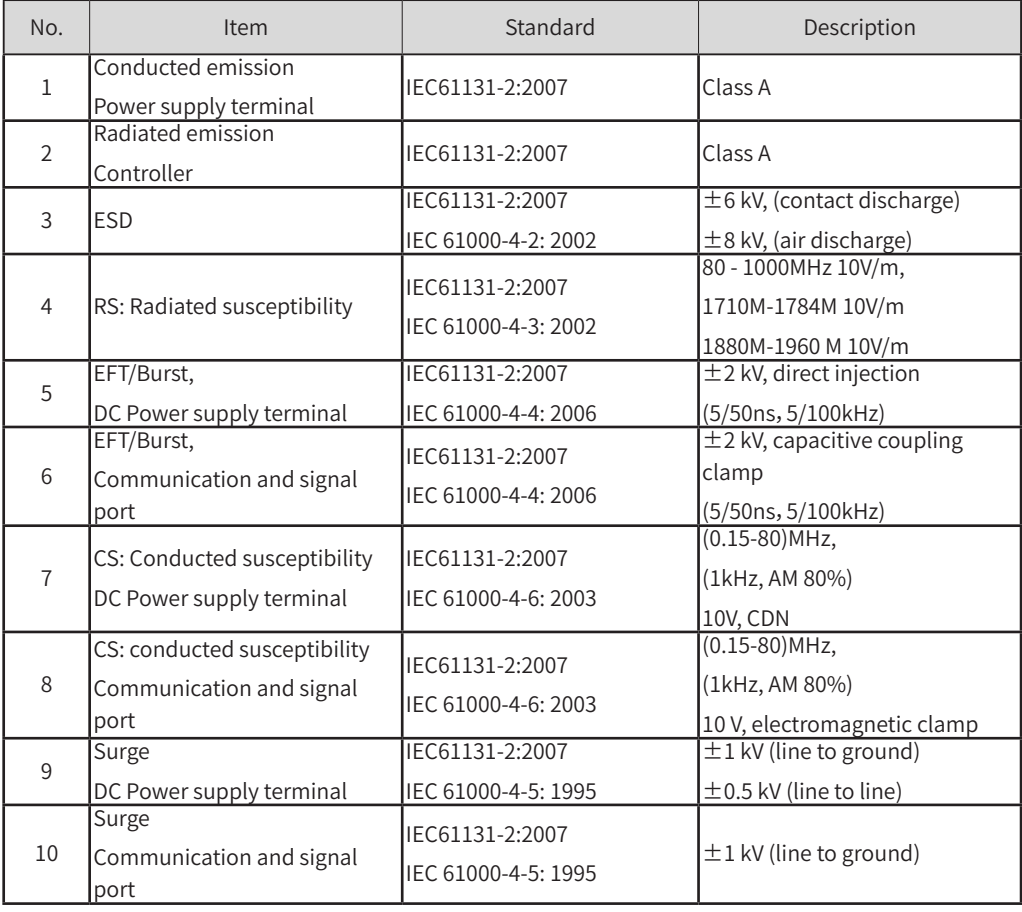

# <span id="page-18-0"></span>**4 Installation and Fixing**

# **4.1 Installation Requirements**

### **4.1.1 Installation Environment**

When installing the controller on the guide rail, take the operability, maintainability, and robustness into account. Do not install the module in a location which is subject to

- ambient temperature exceeding the range of -5 °C to 55 °C
- ambient humidity exceeding the range of 5% to 95%RH
- drastic temperature change and condensation
- corrosive and flammable gas
- conductive powders such as dust and iron powder, oil mist, salt, and organic solvents
- direct sunlight
- strong electric and magnetic fields
- vibration

### **4.1.2 Installation Space**

To facilitate ventilation and module replacement, keep enough space between the module and its surroundings.

Installation diagram

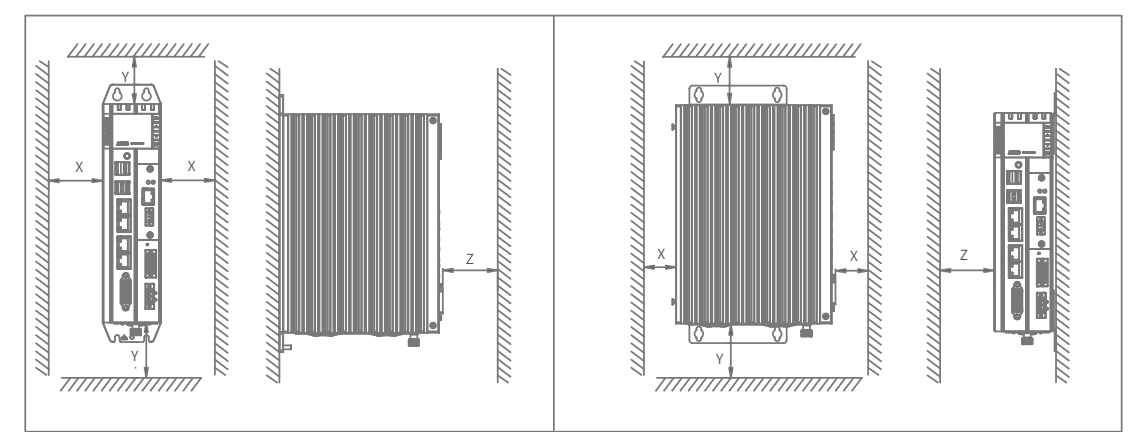

Rear earhook bracket installation Side earhook bracket installation

Figure 4 -1 Installation space for booksize controller

The clearances are shown in the following table:

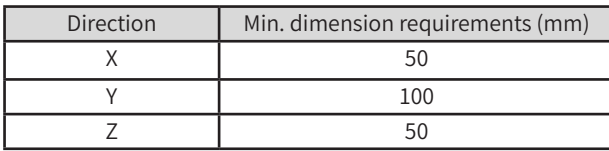

### <span id="page-19-0"></span>**4.1.3 Safety Precautions**

Precautions when installing the controller:

- Before installation, ensure that the controller is powered off;
- To avoid damage to the controller, do not drop or impact the controller's housing, terminal block,and connector;
- Do not disassemble the controller, otherwise the controller may be damaged;
- To avoid damage to the terminal and controller, tighten all fasteners to the specified torque;
- △■ The left panel of the controller is equipped with an aluminum plate for heat dissipation. Exert extreme caution to avoid burn.

### **4.2 Installation**

### **4.2.1 Installation Dimensions**

The installation dimensions of the controller are shown in the following figure:

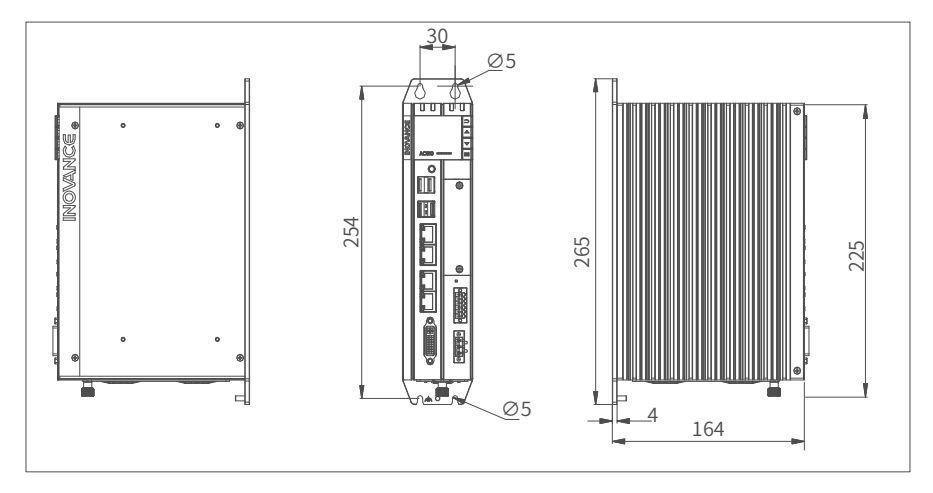

Figure 4-2 Installation dimensions (rear earhook)

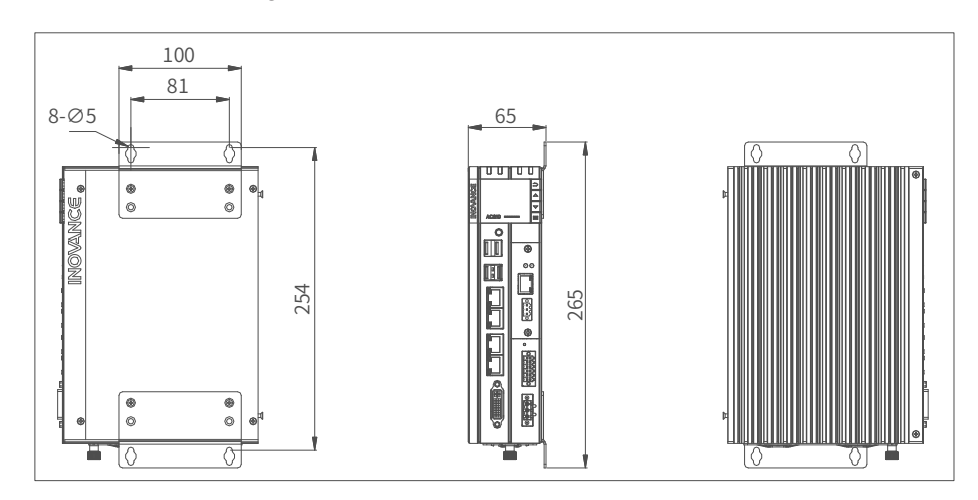

Figure 4-3 Installation dimensions (side earhook)

### <span id="page-20-0"></span>**4.2.2 Installation Methods**

The booksize controller can be installed through a rear earhook (booksize) or a side earhook (wallmounted) to be adapted to cabinets of different sizes. The controller must be tightened with four screws to a tightening torque of 1.2 N.m. The controller is delivered with a rear earhook for booksize installation. The side earhook is optional for special occasions.

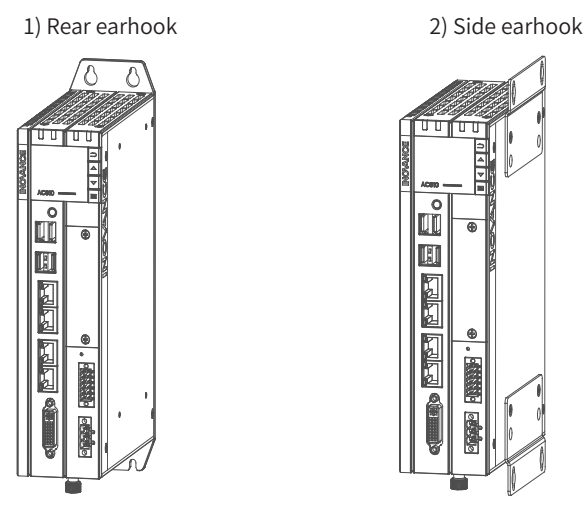

o<br>UU u 内阁内

# **4.3 Installing and Removing the Fan**

Fan (mm)

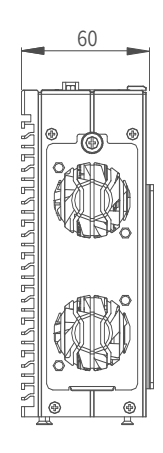

### **1 Removal**

The bottom fan is removed as follows:

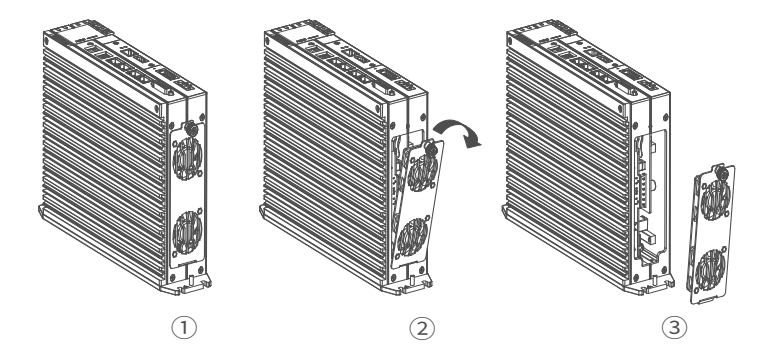

- 1) Unscrew the screws on the fan with your hand;
- 2) Pull out the fan assembly in the direction shown in the figure. Be careful not to damage the bottom wedge;
- 3) Remove the fan assembly.

### <span id="page-21-0"></span>**2 Installation**

Install the fall in revere order.

### **4.4 Installing and Removing the Battery**

The battery can only be removed and installed after the fan is removed. Remove the fan as instructed in section 4.3 first.

#### **Replacing the battery**

1) Loosen the screws on the bottom of the controller and open the fan cover. You can see the battery as shown below.

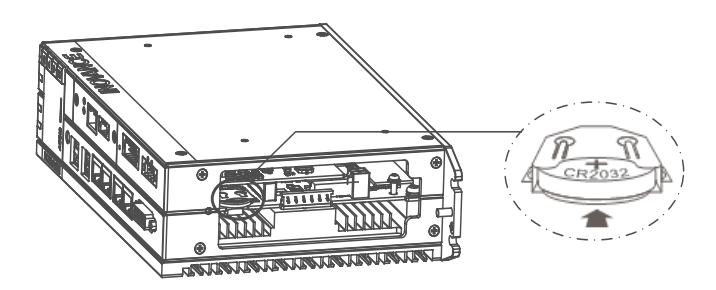

2) Hold the battery with flat-nose pliers and take it out. Push the new battery into the battery slot with your hand.

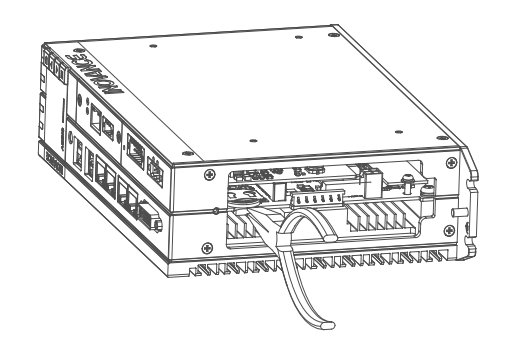

#### Precautions:

- 1) After replacing the battery, the controller needs to be manually started.
- 2) When removing the battery, clamp the battery with flat-nose pliers. Be careful not to touch the surrounding parts to avoid damage. Live working is not allowed.
- 3) When installing the battery, see the label at the bottom of the battery to identify the battery's positive and negative poles.
- 4) After replacing the battery, power on the controller and check if the controller reports battery failure. If such an error is reported, check that the battery is installed correctly.
- 5) If the controller is powered on without any error, recalibrate the system clock.
- 6) Dispose of the replaced battery properly to avoid environmental pollution and personal injury.

## **4.5 Installing and Removing the Expansion Card Slot**

#### **Removal**

1) Loosen the screws on the cover of the slot with a screwdriver.

2) Pull the captive screws on both sides to the outside with both hands and take out the expansion slot.

The following diagram shows an expansion card which is completely removed from the slot:

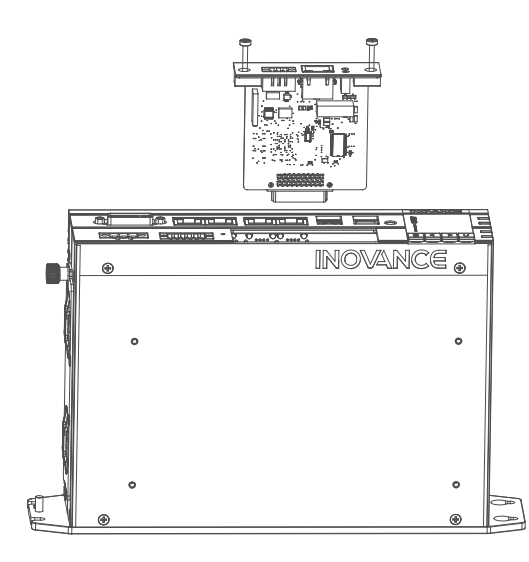

#### **Installation**

1) As shown in the figure below, insert the new expansion card ① into the card slot ② . Avoid hitting and scratching and ensure the direction is correct.

- 2) Ensure that the plane of the expansion card slot is level with the top cover of the controller.
- 3) Tighten the fixing screws on both sides of the expansion card cover with a screwdriver.

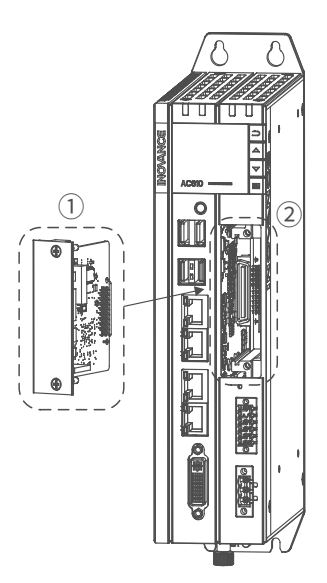

# <span id="page-23-0"></span>**5 Wiring**

# **5.1 Wiring Instructions**

This section describes the precautions for wiring the controller.

### **5.1.1 Grounding**

A ground point is set on the power terminal of the controller and the rear earhook  $(\Leftrightarrow)$ . Choose one of the grounding points as needed, and ground the controller with a grounding wire that is as thick and short as possible (less than 30 cm). It is recommended to use the grounding point on the rear earhook as possible.

A wing nut is used for grounding, with a tightening torque of 0.55–0.8 N.m:

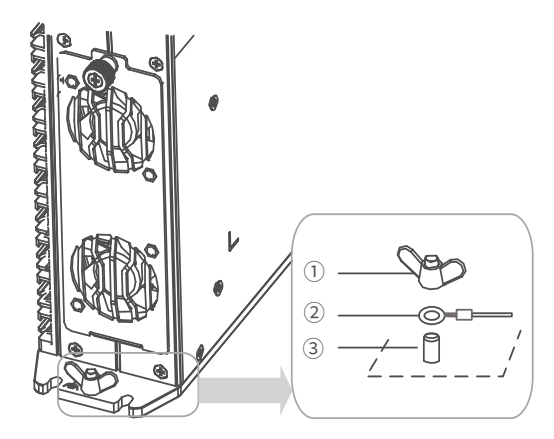

1-wing nut; 2-grounding cable; 3-Grounding screw

Figure 5 -1 Grounding diagram

### **Grounding of shielded cable**

Shielded cables must be used for communication signal cables. Ground as close to the module as possible so that the cable is not interfered with by electromagnetic induction. The exposed shield of the shielded cable must touch the grounding point as much as possible to ensure good contact.

Do not solder a PVC wire to the shield of the shielded cable for grounding. This will increase the high frequency impedance and attenuate the shielding effect. The shield of the communication signal cable needs to be grounded at both ends.

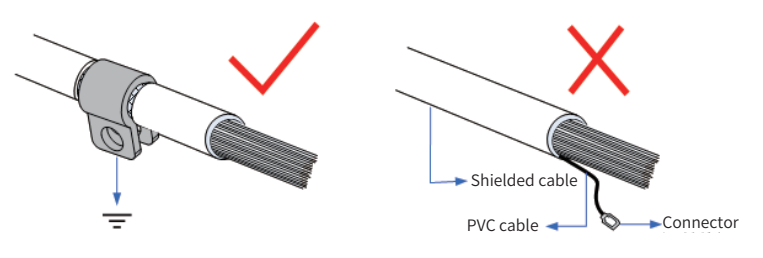

Figure 5-2 Grounding of shielded cable

### **5.1.2 Requirements**

Low-voltage cables (< 1 KV) are generally divided into four types. Only cables of the same type can be put together to form a cable harness. Cables of different types should be separated and should not be crossed. If cross cannot be avoided, cross cables perpendicularly.

<span id="page-24-0"></span>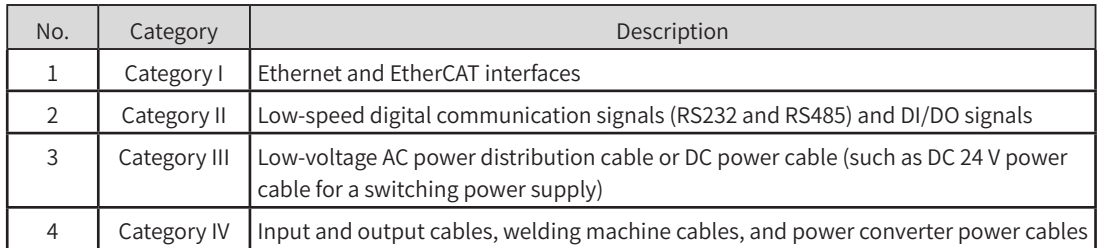

Keep a certain distance between different types of cables. For cables below 30 m, the minimum distance allowed is shown in the figure below.

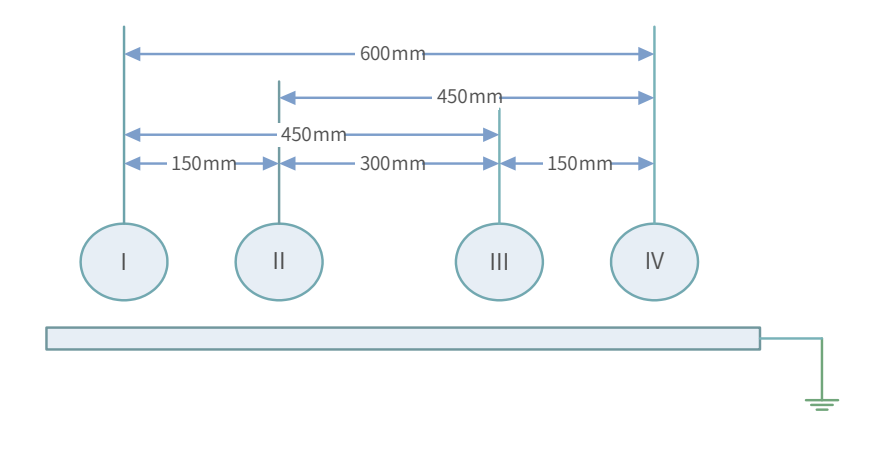

Figure 5-3 Distances between different types of cables

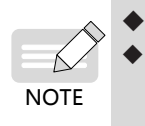

If two cables run parallel for an extended length, increase the distances accordingly. You can also install spliced shielding plates between different types of cables. To reduce cross interference, route all cables as closely as possible to the grounded structural components of the cabinet, such as the cabinet's mounting plate or rack components.

### **5.1.3 Installation of the Filter**

If the controller is subject to a strong interference source (such as an AC drive), it is recommended to use an additional noise filter to suppress the interference.

The filter should be installed as close as possible to the power supply of the controller. Fix the filter to the conductive backplane through screws, and protect the area around the screws with paint to ensure reliable grounding. The outgoing and incoming cable for the filter should be routed separately to avoid noise coupling on the cable.

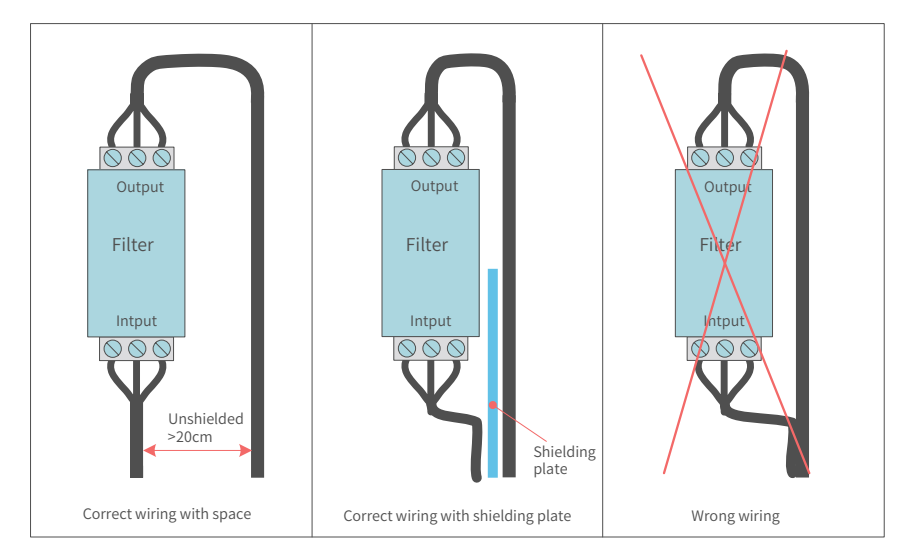

Figure 5-4 Filter installation

# <span id="page-25-0"></span>**5.2 Wiring of Power Input Terminal**

The power input terminal is a 3-pin screw-fixed pluggable terminal with a pitch of 5.08 mm. To facilitate wiring, replacement and maintenance, use a spring clamp crimping terminal. The following illustration shows how the power cable connector is inserted into the power input terminal:

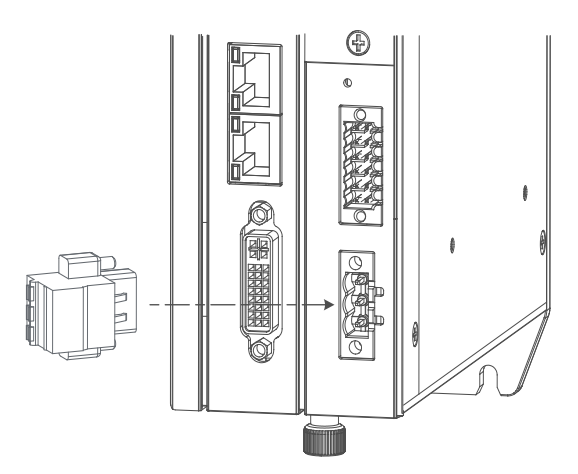

Figure 5-5 Wiring of power input terminal

### **1) Definition of the power terminal**

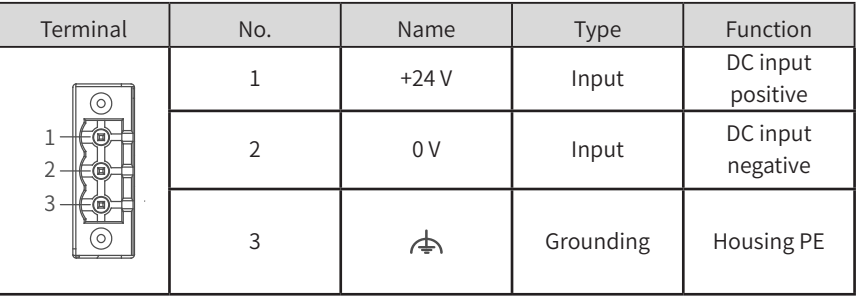

### **2) Specifications of input power supply**

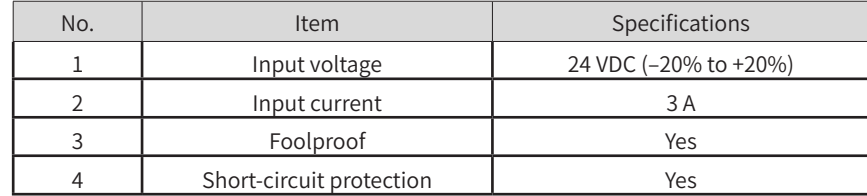

Note: power input is equipped with a fuse.

### **3) Power cable preparation**

The power input cable uses a pin terminal. For preparation instructions, see section 5.8.

# **5.3 Wring of I/O Communication Interface**

The IO/communication interface is a 12-pin (dual-row) 3.5 mm pitch terminal, which includes UPS auxiliary signal, RS-232 signal, RS-485 signal, startup signal, PLC program start/stop control signal and power status signal. Use a screw-fixed spring clamp crimping terminal to facilitate wiring, replacement and maintenance.

The following illustration shows how the I/O communication cable connector is inserted into the I/O terminal:

<span id="page-26-0"></span>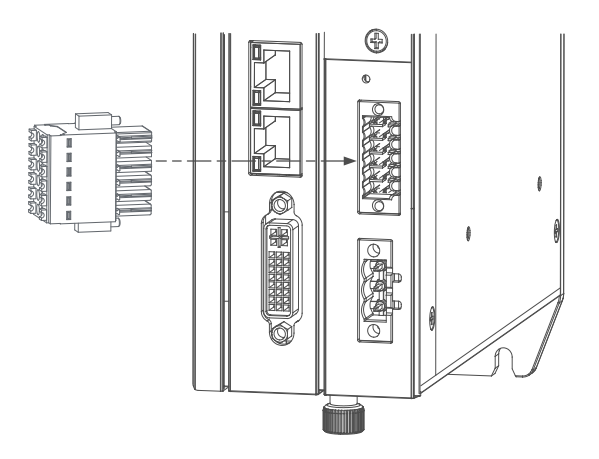

Figure 5-6 Wiring of User terminal

### **5.3.1 Wring of I/O Communication Interface**

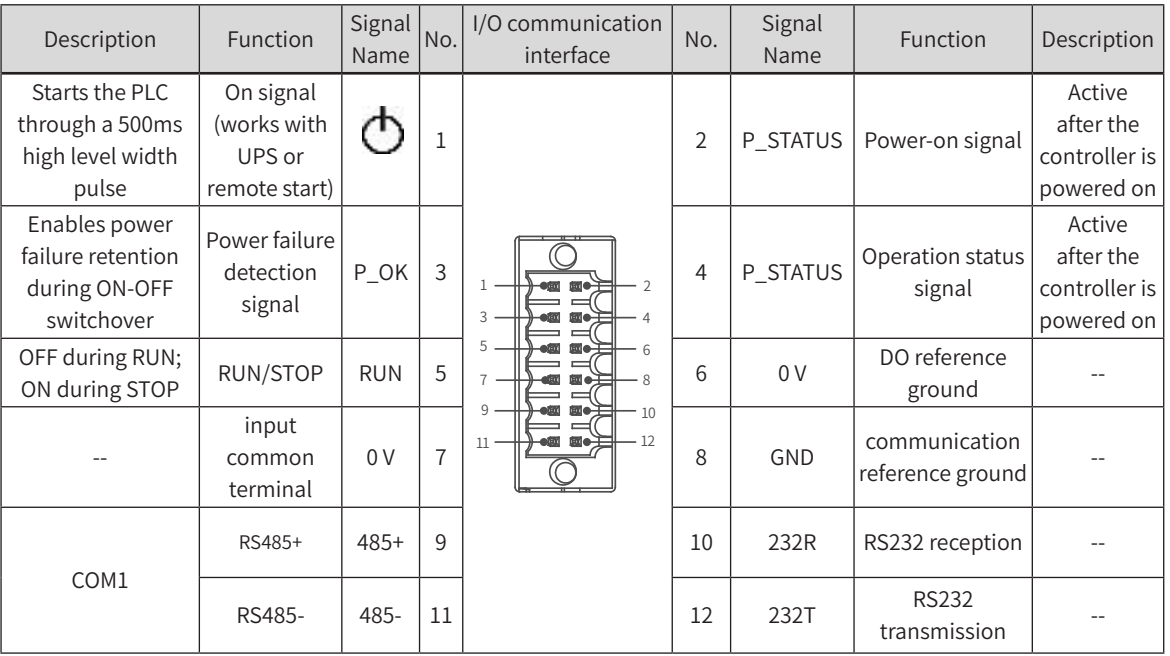

### **1 Definition of I/O communication interface**

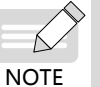

The status control signals in the above table are dedicated I/Os and cannot be used otherwise.

### **2 Specifications of status control signals**

The specifications of the status control signals are described in the following table:

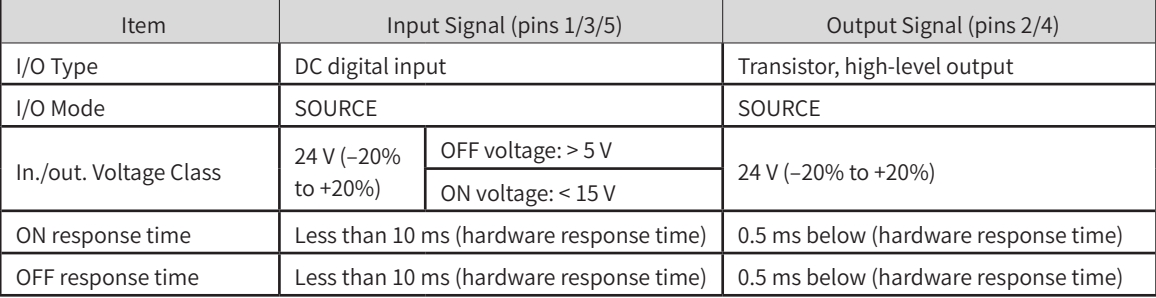

<span id="page-27-0"></span>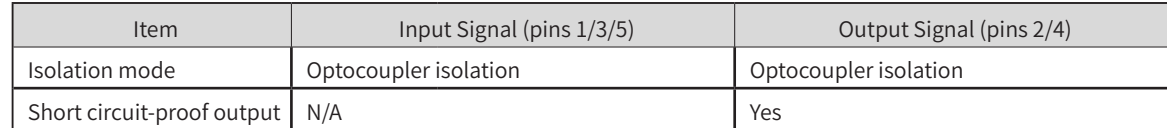

#### **3 RS-485 specifications:**

RS485 communication supports the Modbus RTU protocol and free protocol.

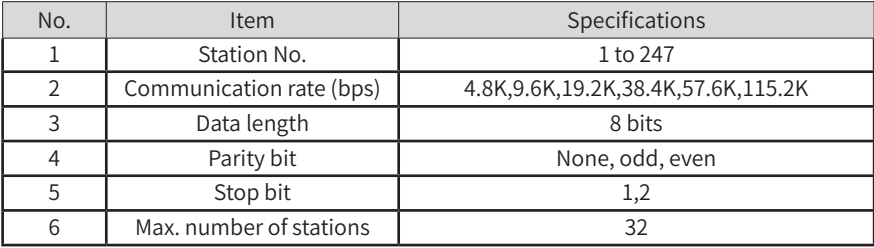

#### **4 RS-232 specifications:**

The communication specifications supported by the RS232 bus are as follows:

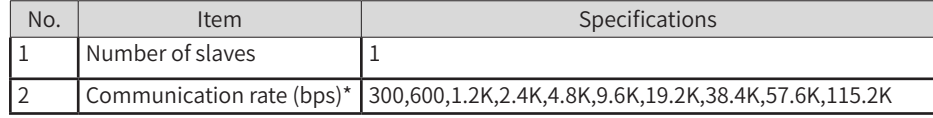

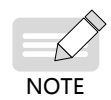

When you use an RS-232 to RS-485 converter, it is recommended to use an external power supply to power the converter. If external power supply is unavailable, the communication baud rate should not exceed 9.6 Kbps.

### **5.3.2 Wiring of UPS and status I/Os**

To enable power failure retention, a 24 VDC BUFFER 5AS UPS is required. The recommended wiring method for UPS and other I/O control signals is shown in the figure below:

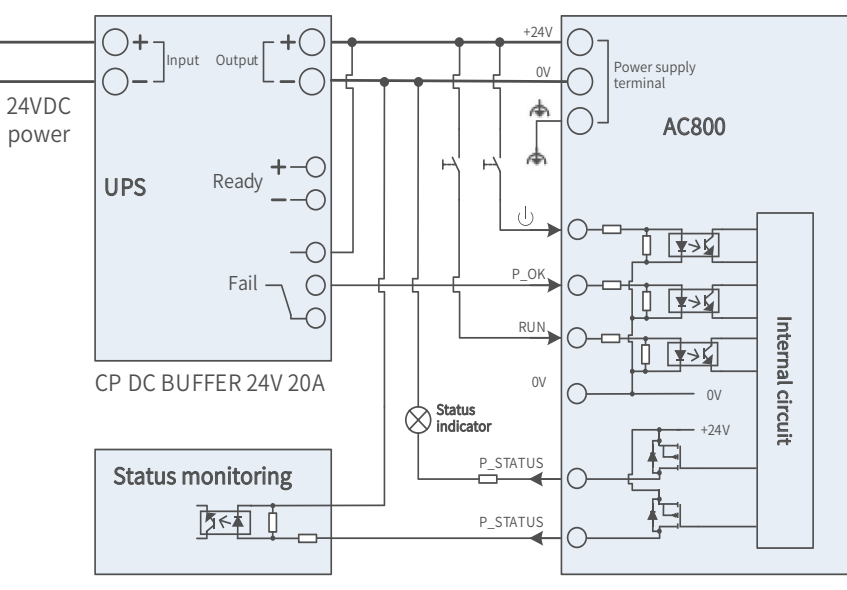

Figure 5 -7 UPS connection

Note: The 0V signal has been internally connected to the power supply terminal and no additional wiring is required.

UPS external power supply: The UPS needs a 24 VDC power supply. It is recommended to use a switched mode power supply with a load capacity above 10 A.

<span id="page-28-0"></span>Wiring of P\_OK power failure detection signal: See the above figure. When a power failure occurs, the signal turns from ON to OFF, and the PLC saves data and shuts down.

Wiring of power-on signal: If a power failure occurs, take measures according to the following situations:

- If the power is recovered before the UPS runs out of power, press the power button on the PLC to turn it on. If the PLC is in a cabinet and it is difficult to reach the button, it is recommended to connect the 24V power supply to the  $\bigcap$  signal through a non-self-lock switch which can be used to start the PLC.
- If the power is recovered after the UPS runs out of power, a UPS charging signal is sent to the PLC and the PLC starts.

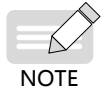

Normally, only the two signals associated with P\_OK must be connected. The other status signals can be connected as needed.

### **5.3.3 RS485 Bus Wiring Instructions**

The RS485 bus topology is shown below. Using shielded twisted cables to connect 485 bus is recommended. The 485+ and 485- terminals are connected with a twisted pair cable. A 120  $\Omega$  termination resistor is attached to both ends of the bus to prevent signal reflection. All RS485 reference grounds are connected with each other. Up to 32 nodes can be connected and the distance between each node and the bus must be less than 3 m.

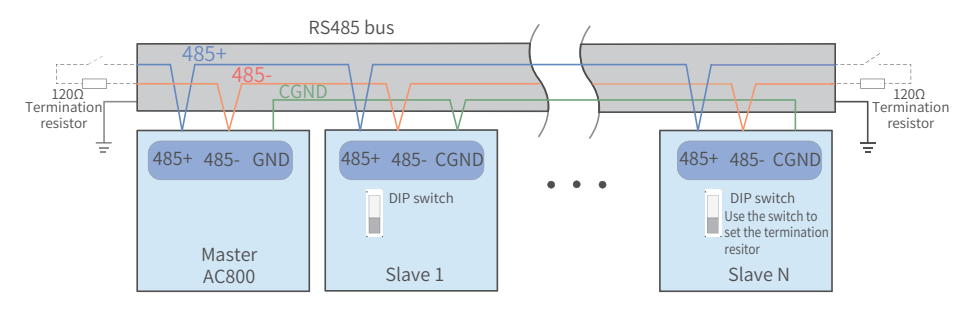

Figure 5-8 RS485 communication connection

#### **Multi-node connection**

When there are a large number of nodes, the daisy chain topology must be used. If a branch line connection is required, the distance from the bus to the node should be less than 3 m and as short as possible. Star connection is strictly prohibited. The following diagram shows the common bus topologies:

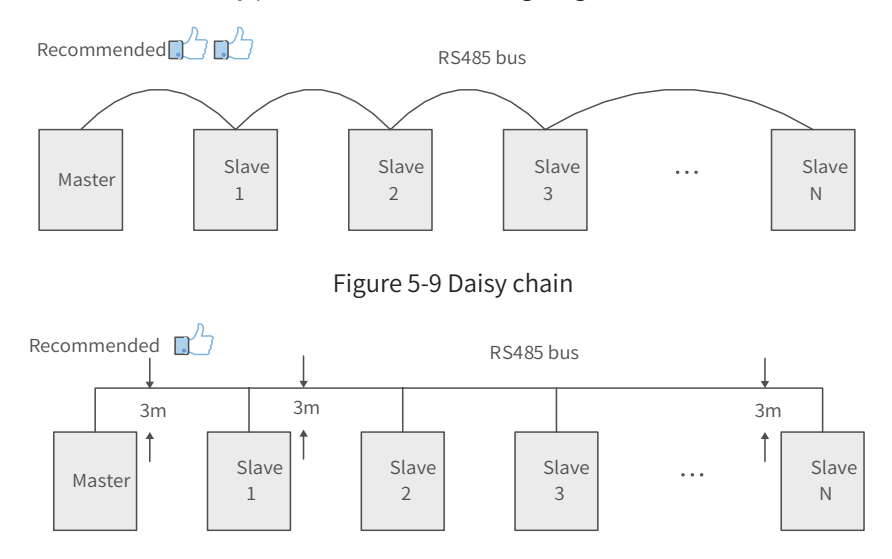

Figure 5-10 Branch line

<span id="page-29-0"></span>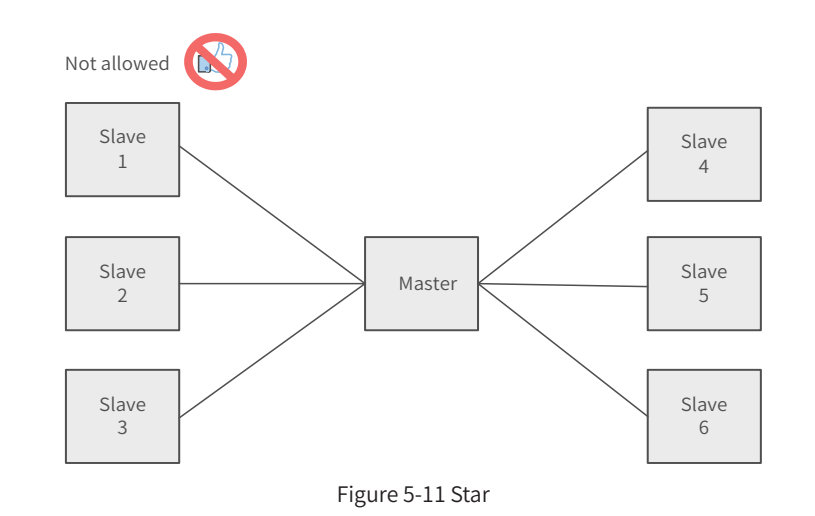

#### **Terminal wiring**

The controller provides three terminals (485+, 485- and GND) for RS485 communication. Ensure that the RS485 bus contains three cables, and the terminals are connected correctly. If you are using shielded cables, the shielding layer must be connected to the GND terminal, rather than any other location (including housings and equipment ground terminals).

Due to the attenuation effect of the cable, it is recommended to use AGW26 or thicker cables for a connection length greater than 3 m. it is recommended to connect the 485+ and 485- terminals with twisted pair cables.

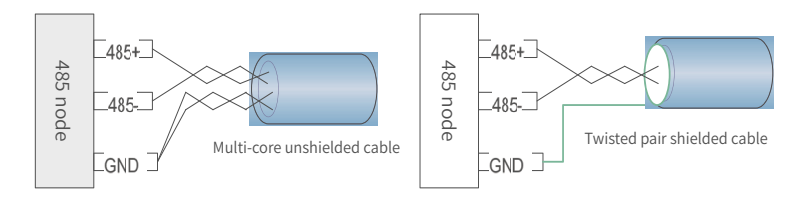

a Multi-core unshielded cable b Twisted pair shielded cable

Figure 5-12 Terminal wiring diagram

- Recommended cable 1: Multi-core cable with twisted-pair cables. One pair of twisted-pair cables are connected to 485+ and 485- terminals, and the other are twisted together as the GND cable.
- Recommended cable 2: Shielded twisted-pair cable. The twisted-pair cable is used for 485+ and 485terminals, and the shield is connected to the GND.

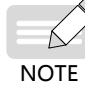

The shield must only be connected to GND, not to the field ground.

### **5.3.4 RS232 Bus Wiring Instructions**

When you use an RS-232 to RS-485 converter, it is recommended to use an external power supply to power the converter. external power supply is unavailable, the baud rate should not exceed 9.6 Kbps.

### **5.5 Wring of Network Ports**

The controller provides 4 Gigabit network ports, which are described as follows:

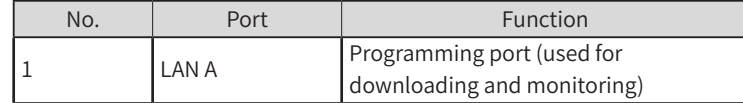

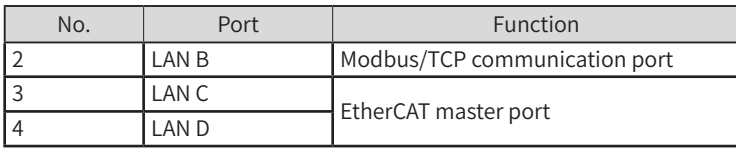

### <span id="page-30-0"></span>**5.5.1 Communication Specifications**

#### **1. Gigabit Ethernet specifications**

Number of ports and hardware characteristics

2 standard Ethernet interfaces: LAN A which supports standard MODBUS/TCP protocol, and LAN B which supports program download and monitoring.

Supported protocols and settings: MODBUS/TCP

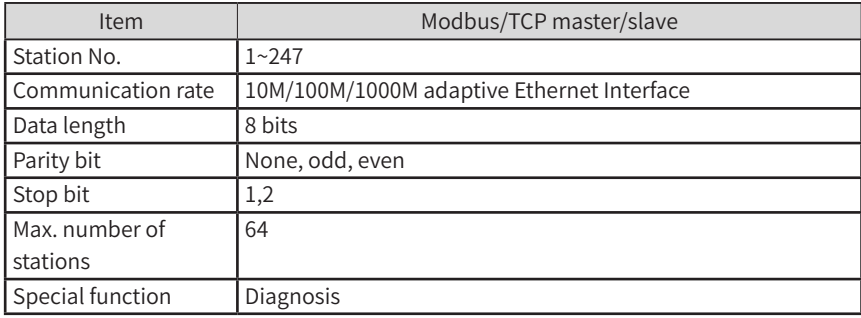

#### **2. EtherCAT communication specifications**

The LAN C and LAN D interfaces support EtherCAT communication:

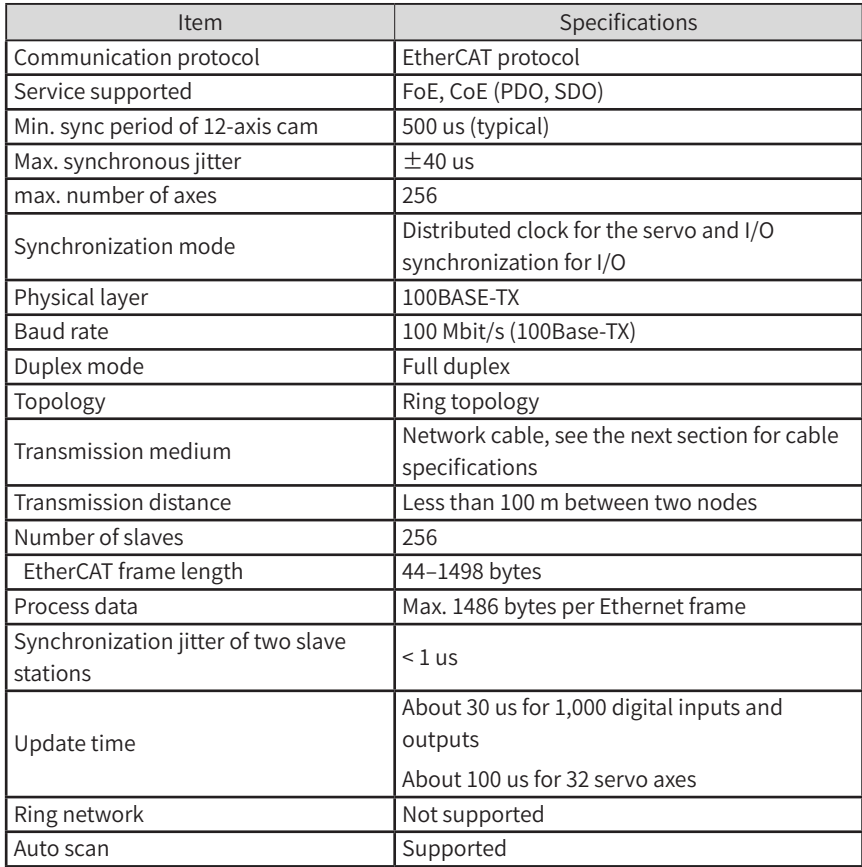

### <span id="page-31-0"></span>**5.5.2 Ethernet Cabling**

### **Networking diagram**

With the Ethernet port, the controller can be connected point-to-point with devices such as a computer and HMI through an Ethernet cable.

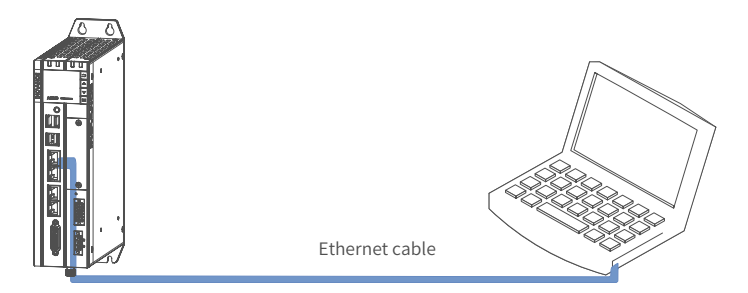

Figure 5-13 Connection between controller and PC

The controller can also be connected to a hub or switch, which is further connected with other network devices, through an Ethernet cable to achieve multi-point connection.

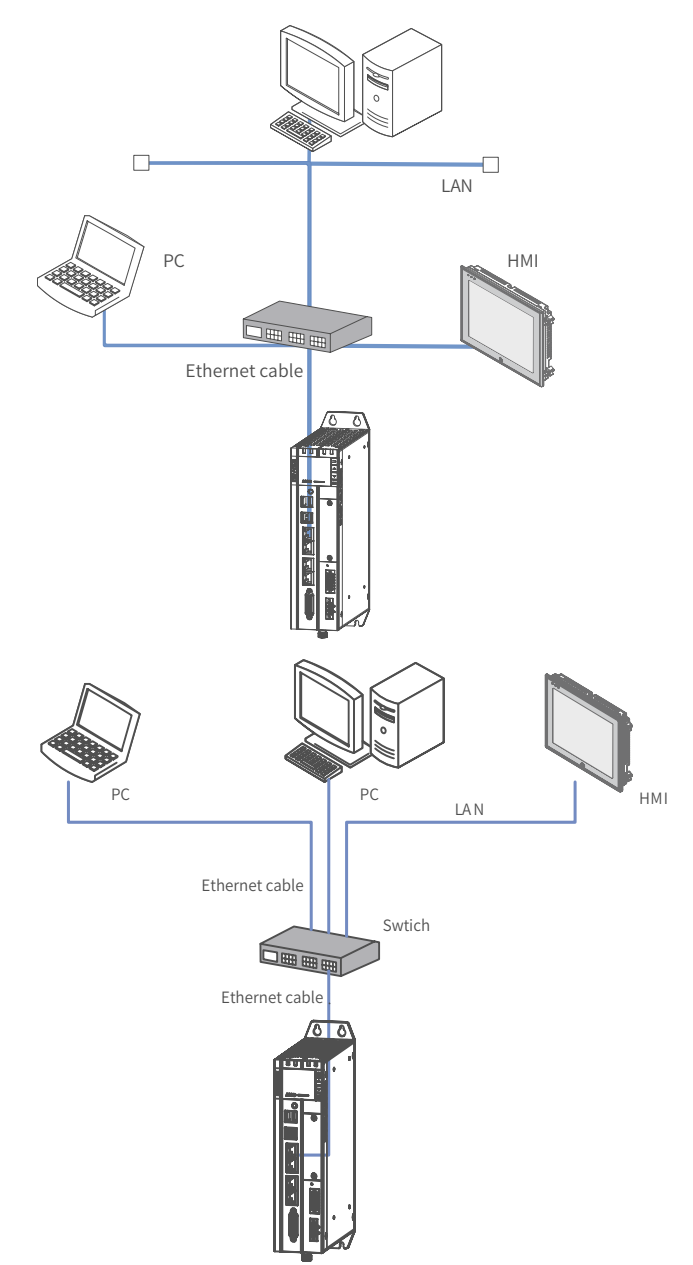

Figure 5 -14 Connection between CPU module and other devices through a switch

### <span id="page-32-0"></span>**5.5.3 EtherCAT Cabling**

Networking diagram

With the EtherCAT port, the controller can be connected to various servo drives, slave modules or expansion modules that support EtherCAT communication.

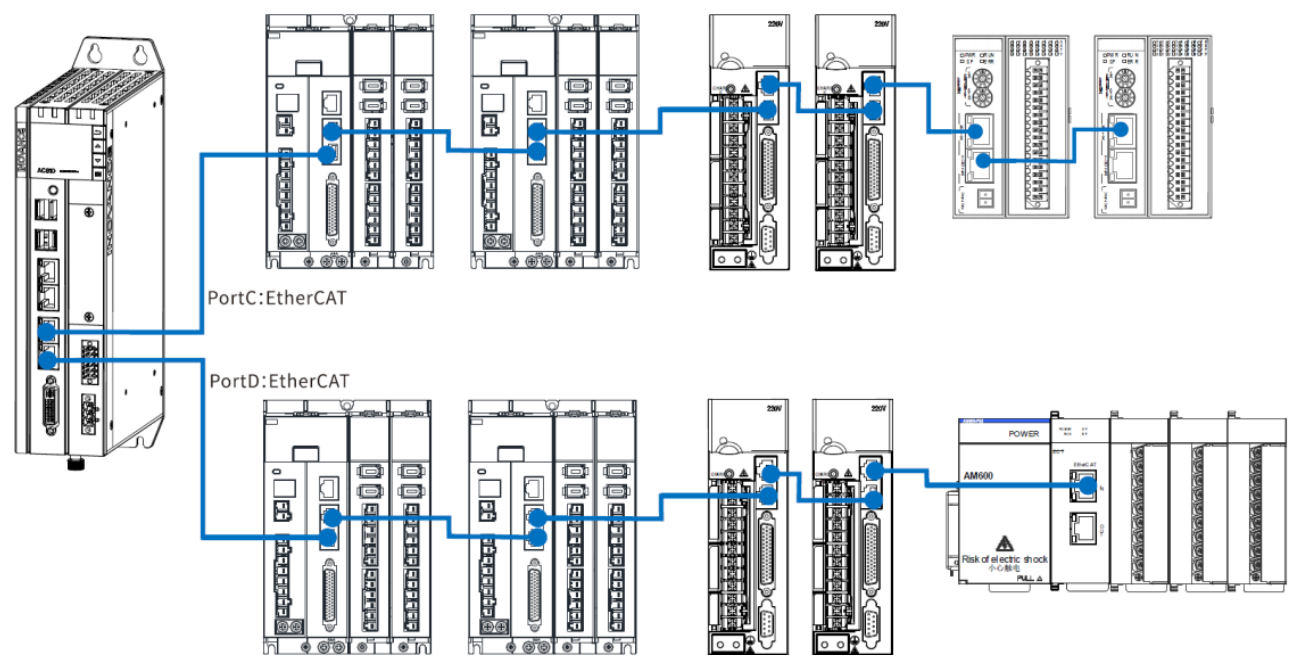

Figure 5 -15 Connection between CPU module and other devices through EtherCAT port

### **5.5.4 Requirements on Communication Cable**

#### **Connection of RJ45 cable**

Connection: Insert the cable connector into the RJ45 port of the communication module until you hear a click sound.

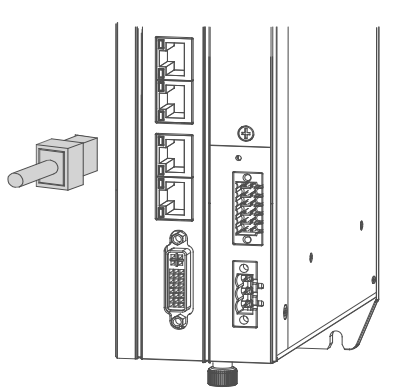

Figure 5 -16 Connection of RJ45 cable

Removal: Press the release tab of the connector to pull out the connector and module horizontally.

### **Requirements on Ethernet cable**

Use Cat 5e shielded twisted pair (STP) cables with an iron-shelled connector

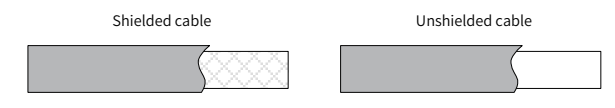

Figure 5-17 Requirements on Ethernet cable

#### <span id="page-33-0"></span>**Cable Preparation**

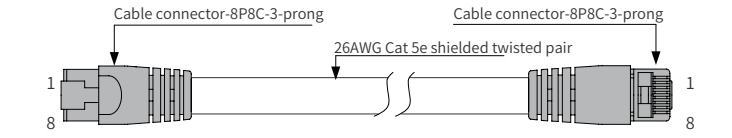

Figure 5 -18 EtherCAT cable preparation

#### **Signal pins**

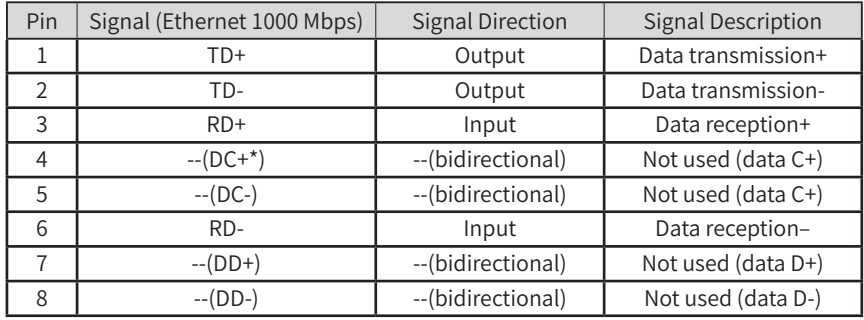

\*Note: The definition of pins 4, 5, 7, and 8 under 1000 Mbps differs from that under 100 Mbps. Pay attention to the information in parentheses.

■ Length requirements:

When an EtherCAT bus is used, the length of the cable between the devices must not exceed 100 meters. Exceeding this length will attenuate the signal and affect communication.

- Technical requirements:
- 1) 100% continuity test, no short circuit, open circuit, misalignment and poor contact;
- 2) The cable length is within the allowable tolerance range;

Use a shielded cable as the EtherCAT bus for network data transmission, with the following specifications:

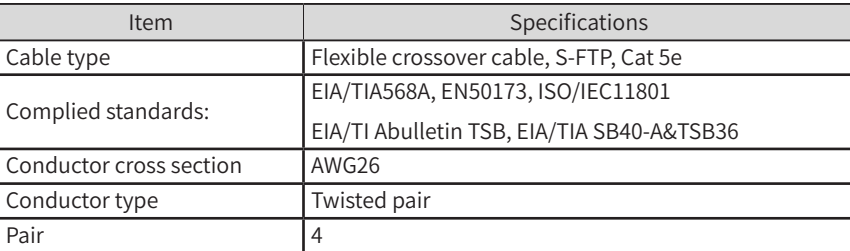

### **5.6 Display Interface**

The controller provides a standard DVI-D display interface with the following specifications (no cable is provided):

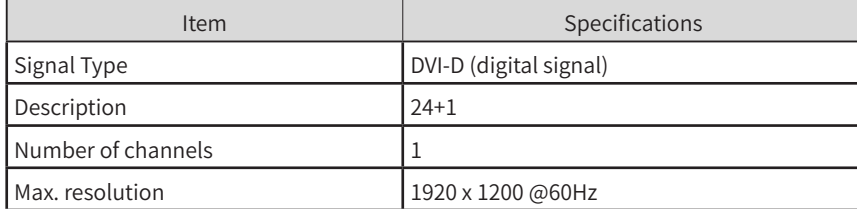

The DVI-D interface is detailed in the following table:

<span id="page-34-0"></span>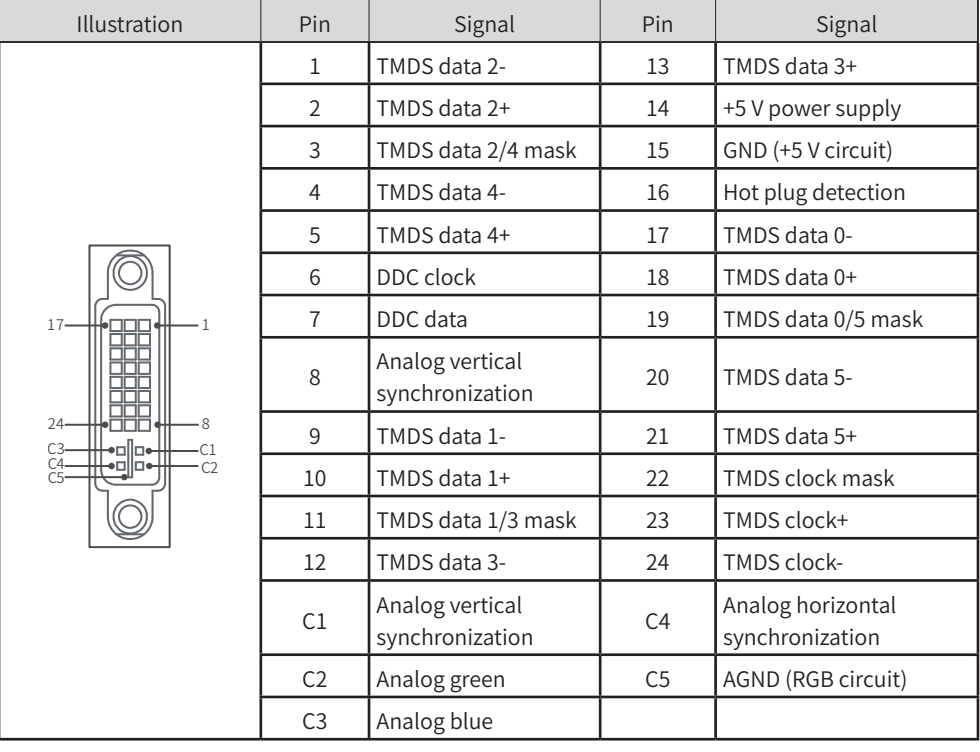

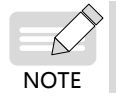

It is recommended to use a standard DVI-D cable. If your display does not provide a DVI-D interface, you can use a DVI to VGA converter.

### **5.7 USB Port**

The controller provides 4 USB ports: 2 USB2.0 ports (3) and 4 in the figure below), and 2 USB3.0 ports (1) and ② in the figure below).

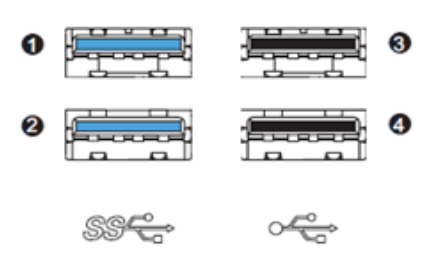

Figure 5 -19 USB port

The specifications of the USB ports are as follows:

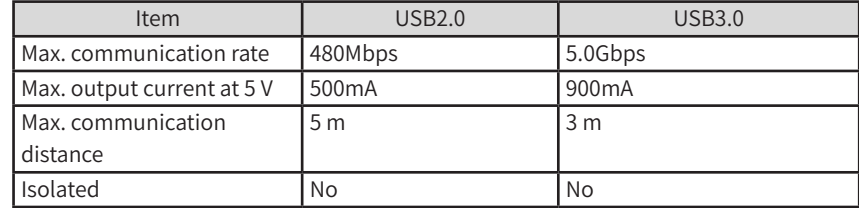

◆ For industrial applications, select industry-level USB devices to ensure reliability.

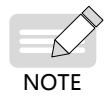

To prevent interference, avoid long distance connection and run the cable according to the routing specifications.

◆ If interference cannot be removed, install a magnetic ring at both ends of the communication cable to filter the interference.

# <span id="page-35-0"></span>**5.8 Cable Selection and Preparation**

### **5.8.1 Cable Selection**

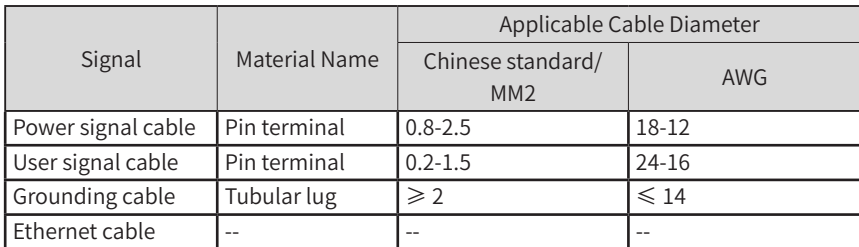

### **5.8.2 Cable Preparation**

### **1 Pin terminal cable**

Preparation procedure:

1) Strip the insulation layer for a length of 6 mm.

2) Pass the cable through the cable marking sleeve.

3) Insert the exposed conductor into the terminal, and then crimp the terminal with a crimping tool recommended by the terminal manufacturer.

4) Use a 20 mm heat-shrink tube (Φ3) to wrap the copper tube of the terminal and then perform heat shrink.

5) Insert the terminal into the screw terminal block.

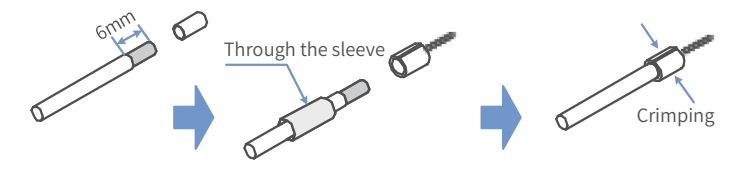

Figure 5-20 Preparation of pin terminal cable

### **2 Cord end terminal cable**

Preparation procedure:

1) Remove the insulation layer of the cable so that a length of 6mm of the conductor is exposed, and put the cable through a cable marking sleeve.

2) Insert the exposed conductor into the terminal, and then crimp the terminal with a crimping tool recommended by the terminal manufacturer.

3) Insert the terminal into the terminal block and fix it with a screwdriver to a tightening torque not more than 0.45 N.m.

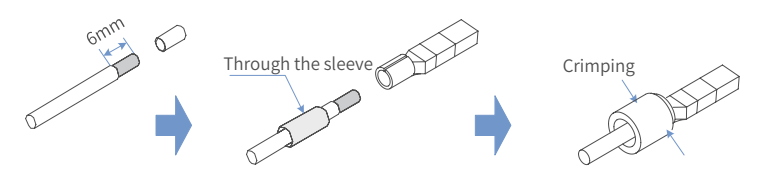

Figure 5-21 Preparation of cord end terminal cable

For the 2\*6-pin dual-row connector used for I/O and communication, the requirements are as follows:

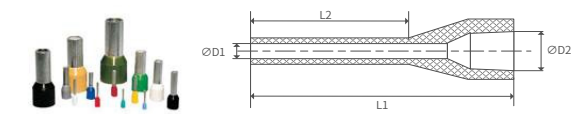

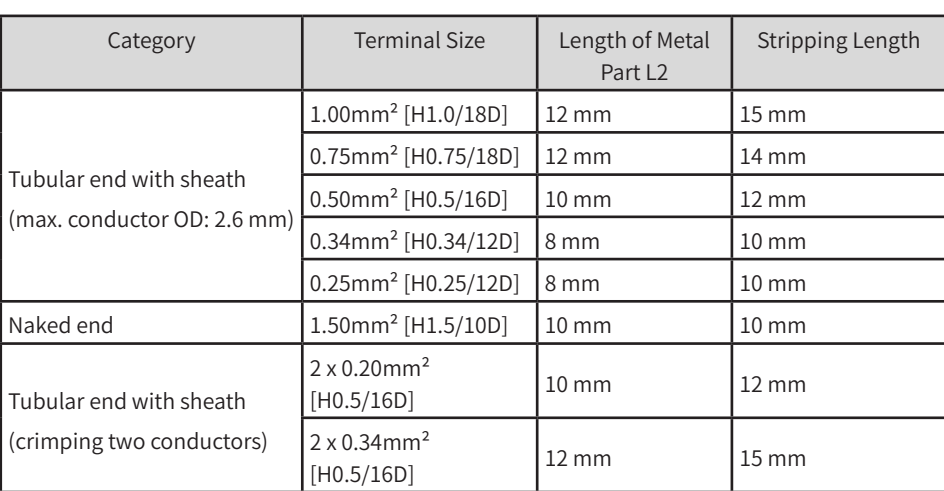

# <span id="page-37-0"></span>**6 Operating Instructions**

## **6.1 Power-on**

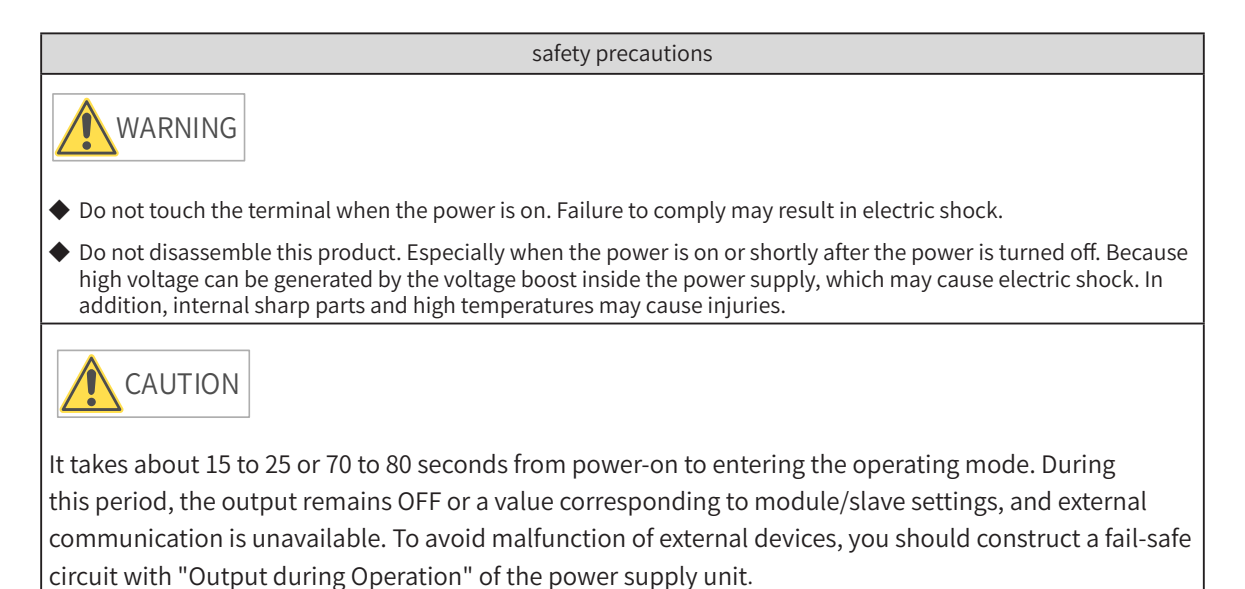

**6.1.1 PLC Startup**

The PLC becomes operable after the following time since power-on. Before the PLC enters the operating state, the RUN LED indicator is off.

PLC startup time after power-on

- If the programming port (enp1s0) is set to a static IP address, it takes about 15 to 25 seconds for the PLC to enter operating mode.
- If the programming port (enp1s0) is set to a DHCP-assigned address, but no DHCP server or network connection is available, it takes about 70 to 80 seconds for the PLC to enter operating mode.

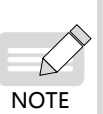

1) Some EtherCAT slaves allow you to set the maximum waiting time (1–200s), but the PLC only becomes operable when the EtherCAT master starts operation, regardless of the waiting time.

2) The EtherCAT master function module treats a slave that has not been activated within the maximum waiting time as an error.

### **6.1.2 Operation when PLC is Operable**

If there is an app when the PLC becomes operable, the PLC enters operating state immediately. You can also change the setting to make the PLC to enter stop state instead. If the operation mode of the user program (App) is "NO-APP" when the power is on, the PLC immediately enters No-APP state.

<span id="page-38-0"></span>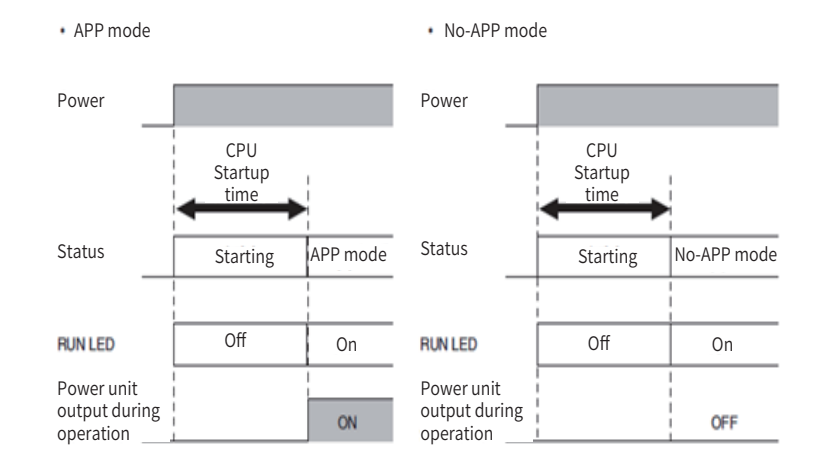

### **6.2 Power-off**

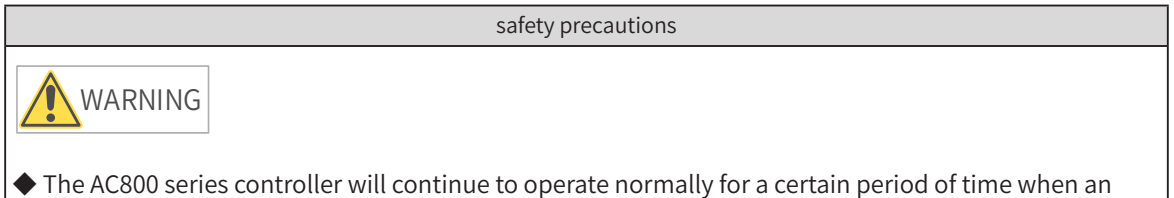

- instantaneous power failure occurs, so it may receive error signals from external devices affected by the instantaneous power failure.
- ◆ Take fail-safe measures externally and monitor the power supply voltage on the external device side as necessary, and also take safety measures in the user program.

See the table below.

#### **Power-off voltage**

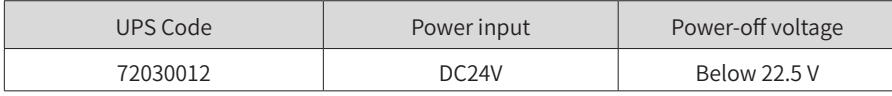

#### **Power Type**

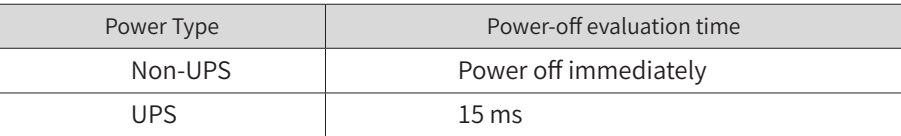

### **6.2.1 Operation at Power-off**

When a power failure occurs because the following power-off evaluation time is exceeded, the user program is terminated. The PLC is stopped when the operations after power-off evaluation are performed (see section 6.2.3).

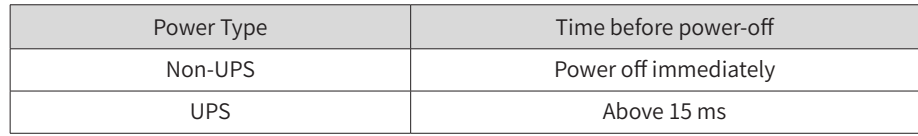

<span id="page-39-0"></span>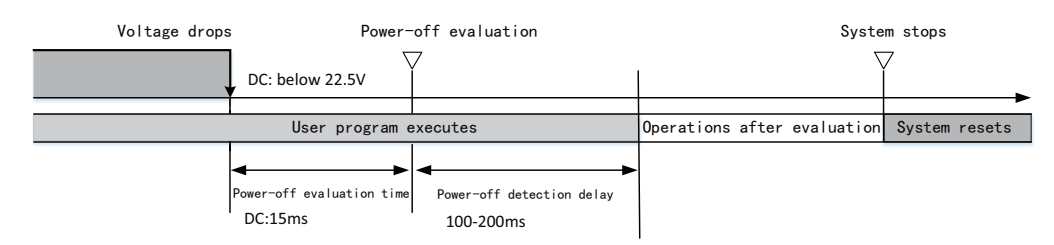

After the power-off evaluation time, even if the voltage is reset, the PLC still stops running, as shown in the following figure:

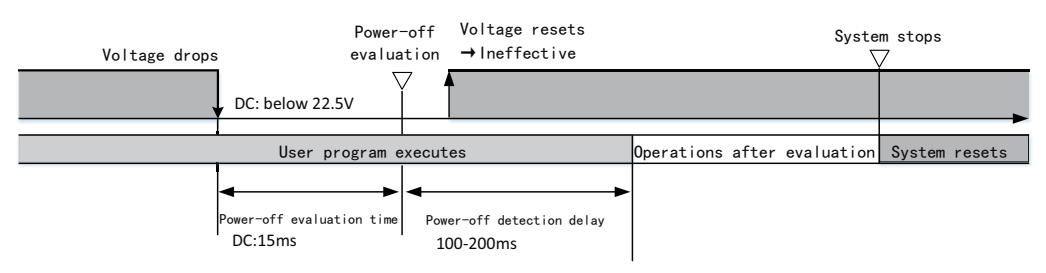

The times in the above figure are described as follows:

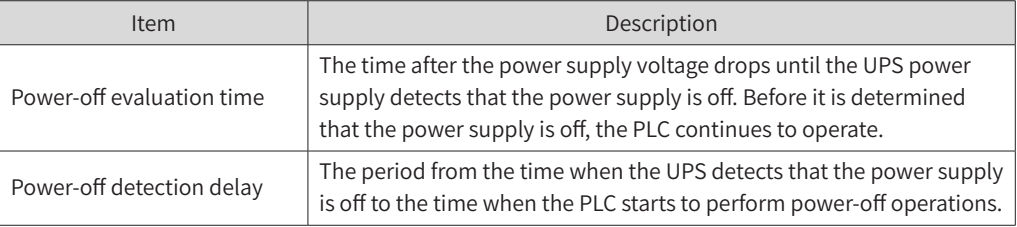

### **6.2.2 Operations at Instantaneous Power-off**

When an instantaneous power-off occurs within the following time, the user program will continue to be executed.

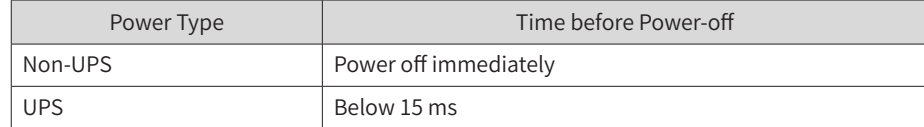

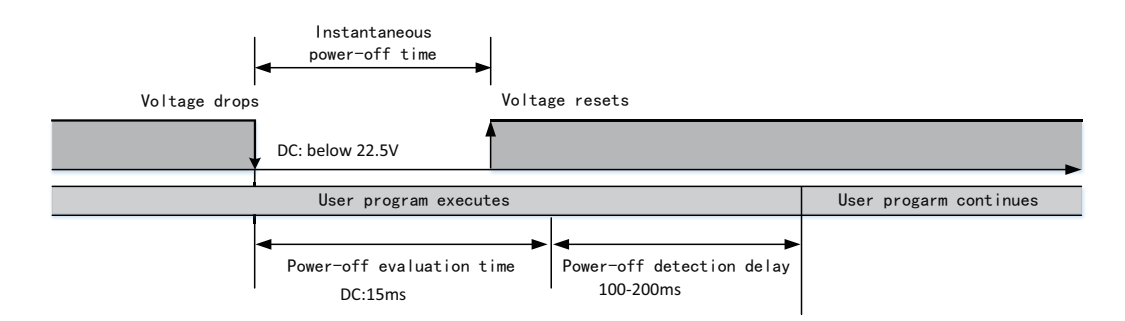

### <span id="page-40-0"></span>**6.2.3 Operations after Power-off Estimation**

If the UPS determines that the power supply is off, it notifies the PLC through I/O to perform the following operations before the PLC stops.

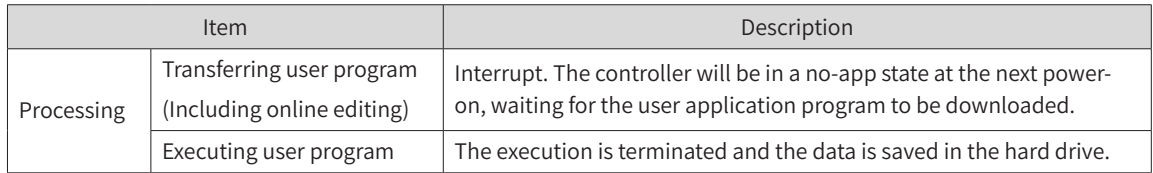

## **6.3 Display**

### **6.3.1 Menus**

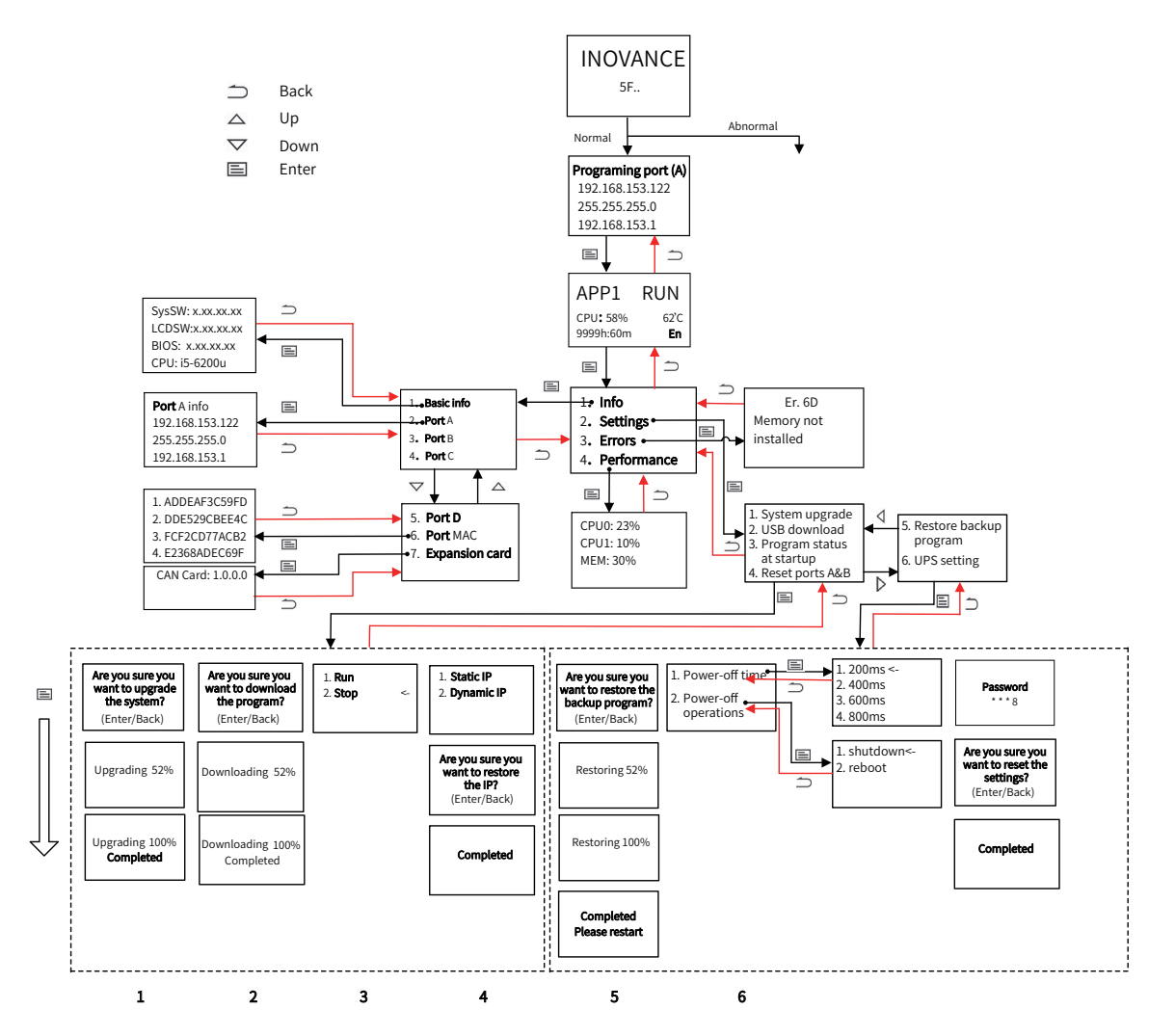

After the PLC is turned on, the BIOS starts and the main page, which includes the Inovance logo and selftest codes, displays.

- If no error occurs, you will see the programming interface page;
- If any error occurs, the error code and detailed error information will display (see section 6.3.3.3 for details).

**Programming interface page:** Display the network information of the programming interface (network port A). You can connect to the interface to configure the PLC and download programs. Press "Enter" or wait 30 seconds, you will exit the programming interface page and return to the main page.

<span id="page-41-0"></span>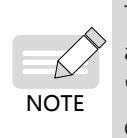

To prevent endless loop caused by improper programming, you can force the application program not to run at next PLC startup by pressing the combination key "Back" + "Enter", +, in the programming interface page. (see section 6.3.3.2 (4) for details).

### **6.3.2 Main Page**

The main page is the most frequently used page when the PLC is running. It is used to display the current status parameters of the PLC, including the application running status (such as "APP1 RUN"), the total CPU occupancy rate, temperature, the operation duration and the current system language

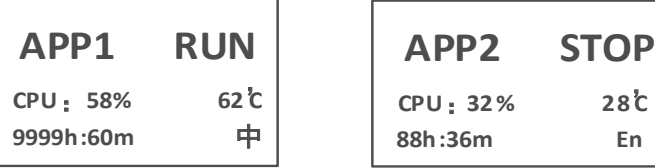

You can check the running status of multiple applications by pressing the "Up" and "Down" keys

- Long press the Enter key for 3 seconds to switch the system language
- Press Enter to enter the "Main Menu" interface

Note: Through "Main Menu"-"Performance", you can also view the individual occupancy rate of each CPU core and memory occupancy (see section 6.3.3.4 for details)

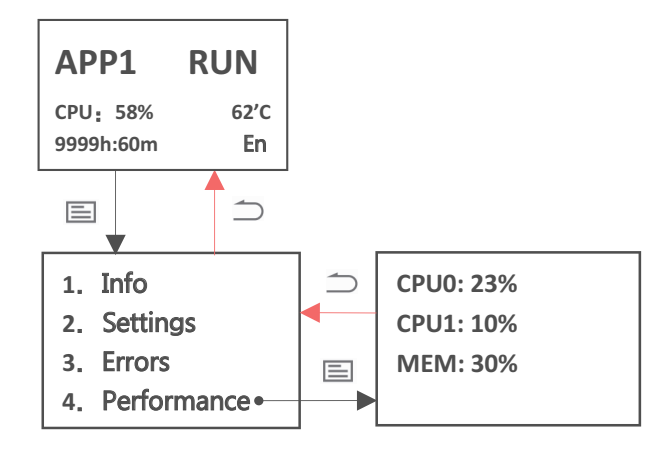

### **6.3.3 Main Menu**

#### **1 Info**

The "Info" menu provides basic information such as PLC related version numbers and the CPU model, as well as information about each network port:

(1) Basic information

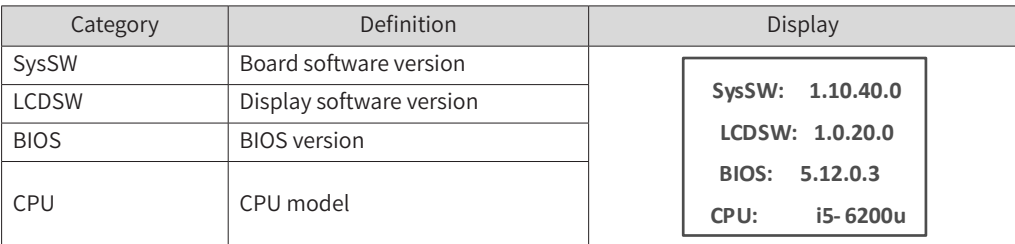

#### (2) Network port information

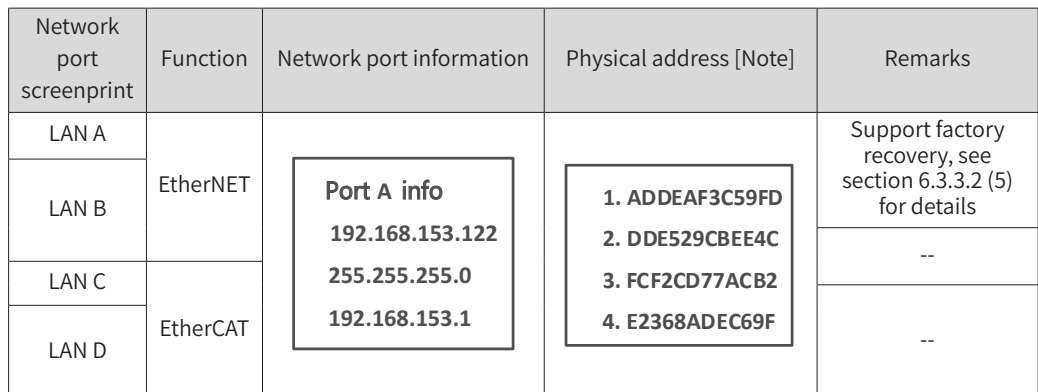

[Note] The physical address of each network port can be viewed through "Network Port MAC".

(3) Expansion card

The equipment supports CAN expansion cards (option). After inserting the CAN card, you can check the software version of the card through the following screen. If the information fails to show, reconnect the card. If the problem remains, contact Inovance.

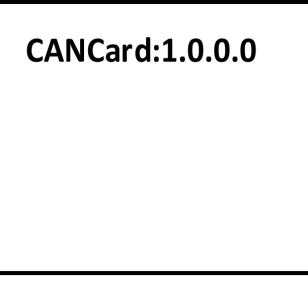

### **2 Settings**

#### (1) Password

The Settings menu contains high permission level operations on the PLC. If you have not set a password through the InoProShop tool (see xxxxxx for details) or you set the password to "0000" (regarded as no password), you can use the Settings menu directly. If you have set a valid 4-digit password through the InoProShop tool, you will be prompted to enter the password when entering the submenu of Settings.

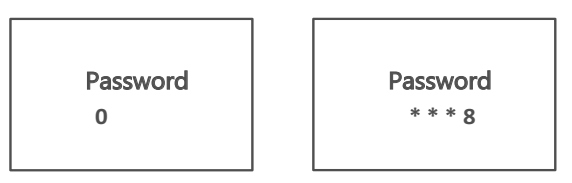

#### **Password page**

- After you enter the password page, the first digit of the password, which is 0, flashes. Press the Up/ Down keys to cycle through digits from 0 to 9.
- When you get the desired digit, press "Enter" to input the digit.
- Every time one digit is input, the focus will move to the next input field. Enter the digits in sequence to input the whole password.
- You cannot backspace any input digit because no such function is provided. You have to press the Back key to return to the previous menu, and then press the Enter key to re-enter the password page.

#### **Entering the password**

■ The digit that you are currently inputing will be displayed in plain text. After pressing Enter, the digits

will be ciphered.

- After you input the last digit and press Enter, if the password is wrong, all digits will be cleared you have to re-enter the password.
- If the password is correct, press Enter to enter the next menu.

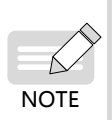

Within 5 minutes after entering the correct password, you will enter the menu that requires permission without prompting for the password again. After 5 minutes or when the password is changed, you will be prompted to enter the password again when you re-enter the menu that requires permission.

#### (2) System upgrade

You can use the System Upgrade menu to upgrade the PLC system. After the upgrade is successful, you can view the current version information through Information-Basic Information menu.

Insert the USB drive containing the system upgrade package into any USB interface of the PLC, and select the System Upgrade menu to upgrade the system as instructed. When the upgrade progress reaches 100%, the PLC restarts. If any error occurs during upgrade, an "upgrade failed" message displays.

#### **Requirements for upgrade**

a. A USB drive containing the system upgrade package provided by the manufacturer;

b. The upgrade package is in the root directory of the USB drive (if there are multiple upgrade packages, only the upgrade package in the root directory is valid).

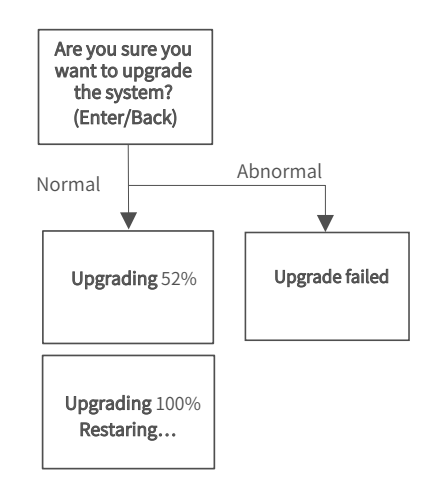

1) The system will be upgrade in an exclusive mode, that is, all key operations are temporarily disabled until the upgrade is successful or fails.

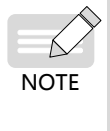

2) USB upgrade and InoProShop tool upgrade cannot be performed at the same time. If you start the system upgrade through the USB drive first, and then perform the upgrade again with the InoProShop tool, the tool will prompt "Firmware is being updated". If you start the system upgrade through the InoProShop tool first, and then perform the upgrade again through the USB drive, the display will prompt "Software tool is upgrading the system, please try again later."

#### (3) Download USB program

You can use the Download USB Program menu to download the application program package in the USB drive and replace the application program in PLC.

Insert the USB drive containing the application program package into any USB interface of the PLC, and enter the "Download USB program" menu to download the program as instructed. When the download progress reaches 100%, a "download successful" message displays. If any error occurs during upgrade, a "download failed" message displays.

#### **Requirements for download**

a. The USB drive contains the application package named Application.userprg, which is packaged and generated by InoProShop.

b. The package is in the root directory of the USB drive (if there are multiple packages, only the package in the root directory is valid).

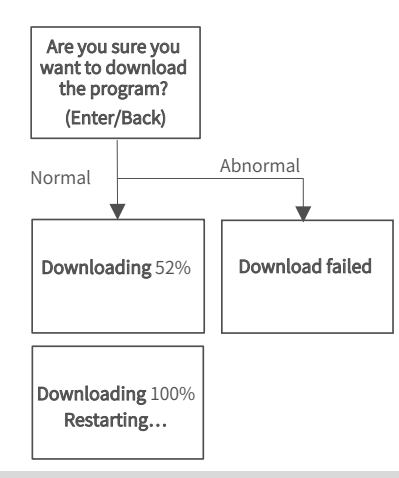

1) The program download is performed in an exclusive mode, that is, all key operations are temporarily disabled until the download is successful or fails.

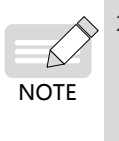

2) USB download and InoProShop tool download cannot be performed at the same time. If you download the program through a USB drive first, and then perform the download again with the InoProShop tool, the tool will prompt "USB drive is updating firmware or downloading application program". If you download the program through InoProShop first, and then perform the download again through the USB drive, the display will prompt "Software tool is downloading program, please try again later".

#### (4) Program status at startup

You can use the Program Status at Startup menu to set the status of the application program at the next PLC startup (the factory default is "1. Run program at startup").

Select this menu to enter the setting page. "<-" indicates the default startup status of the application program set in the PLC. Use the Up and Down keys to select the status, and press the Enter key to confirm the selection. After the setting is completed, "<-" will move to the selected item. If there are multiple applications in the PLC, this operation will take effect for all of them.

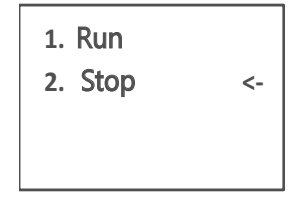

#### Error handling

If any error occurs, the screen will show the error code in most cases. See section 3 Errors for details. If the screen does not show the error code and does not repond to any key operation, the PC may be freezing due to, for example, an infinite loop in the application. You can terminate and delete the application.

Steps

**NOTE** 

1. Press Back+Enter for 5s at the startup screen to set "Program status at startup" to "Stop". 2. Reset the equipment through InoProShop (see Medium Size PLC Programming Software User Guide) and download the correct application.

#### (5) Reset network ports A and B

You can use Reset Network Ports A and B to restore the network ports A and B to the default IP or dynamic IP (as shown in the figure below). After the restoration is done, by setting the PC to the same network segment as the PLC, you can connect to and operate the PLC through a cable (For example, you can connect to port A by setting the PC to 192.168.1.X, and to port B by setting PC to 192.168.2.X).

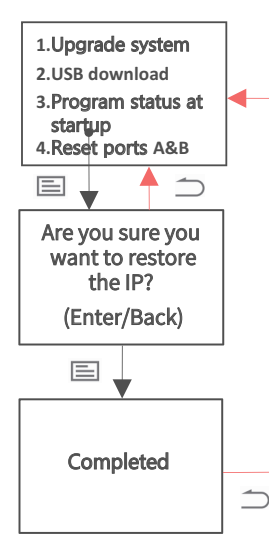

The network port information is shown in following table:

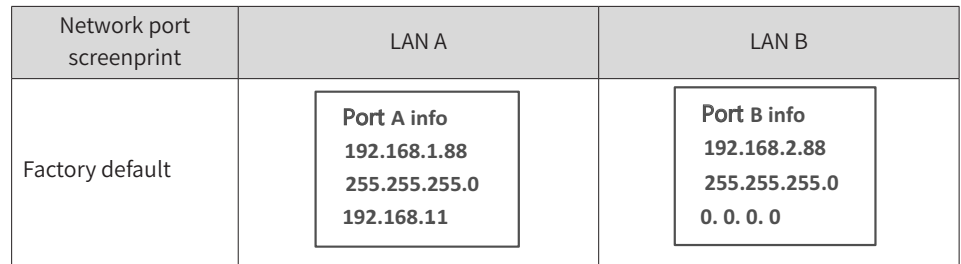

(6) Restore backup program

You can use Restore Backup Program to restore the APP to the latest backup program, no matter if it is online-modified or downloaded. The latest one is determined according to the modification time. The detailed procedure is as follows. After the restoration is done, restart the controller so that the latest back program can be applied to the APP.

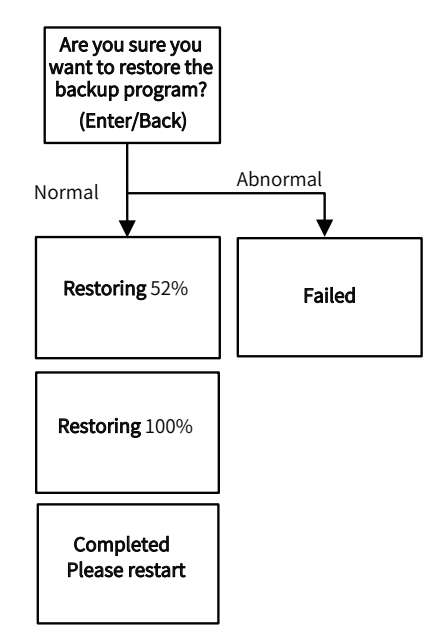

(7) UPS settings.

You can use the UPS Settings menu to set the UPS power-off time and power-off operation. You can set the power-off time to 200 ms, 400 ms, 600 ms, and 800 ms, and set the power-off operation to restart and shutdown.

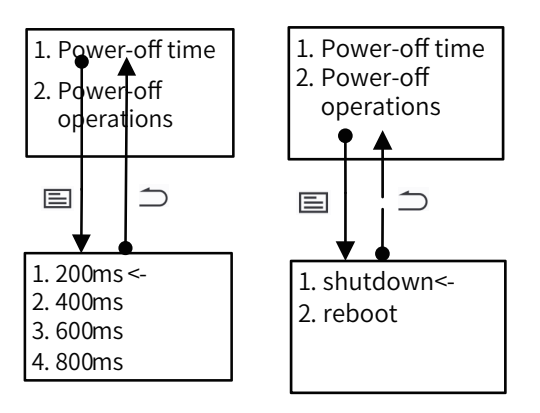

#### (8) Restore default settings

You can use the Restore Default Settings menu to restore the PLC to default settings, clear user password and application programs.

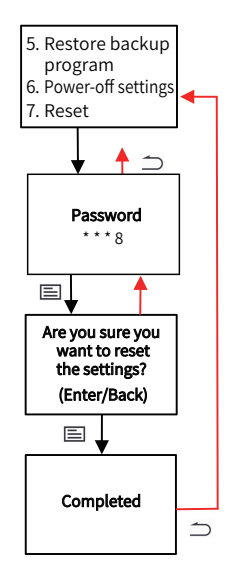

#### **3 Errors**

#### **Startup error**

After the PLC starts, it performs the BIOS self-test and displays the Inovance logo and self-test codes. If an error is detected during the self-test, you will be led to the error page, which shows the error code and detailed information (for details, see Appendix I).

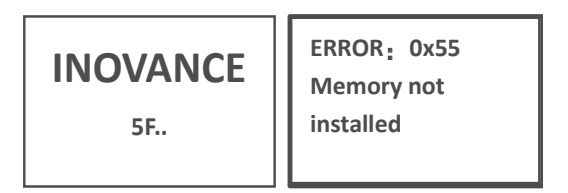

If if error occurs during startup, see Appendix I or contact the manufacturer for support.

#### **BIOS error**

 The display stays on the startup interface and displays the Inovance logo, which is caused by two errors that may occur during BIOS startup:

- After the self-test codes are sent, the system fails to be loaded. The display stays on the startup interface, showing the Inovance logo and self-test codes. After two minutes, the "Er.A1 Failed to switch BIOS to OS" message displays. You can return to the startup interface by pressing the Back key.
- No self-test code is sent when the BIOS starts. The display stays on the startup interface, showing the Inovance logo and self-test codes. After one minute, the "Er.A2 No BIOS data was received" message

displays to warn the user that the BIOS self-test codes have not been sent. You can return to the startup interface by pressing the Back key.

#### **Program and system error**

■ Error window

When the display stays on the programming interface page or the main page, if an error occurs in the program or system, the screen will show the error code and detailed information. You can return to the previous interface through the Back key. If there are multiple errors, you can use the Up and Down keys to view the full information of an error, and use the Enter key to display the next error.

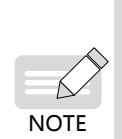

Special error Er.22 indicates that the communication between the display and the PLC is disconnected. It is due to system crash or communication timeout between the screen and board daemon process caused by an endless loop in an application program. In this case, the display cannot obtain and display PLC information, and cannot be operated by keys. The user can restart the computer and use the key combination Back+Enter on the programming interface page to forcibly modify the APP's next startup status to "stop". When the error is removed, the error information will be cleared.

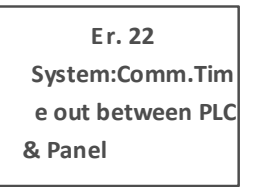

#### ■ Errors menu

You can view the detailed information of current errors of the PLC through the Errors menu. If there are multiple errors, you can use the "Up" and "Down" keys to view the full information of an error, and use the Enter key to switch to the next error (for details, see Appendix 1).

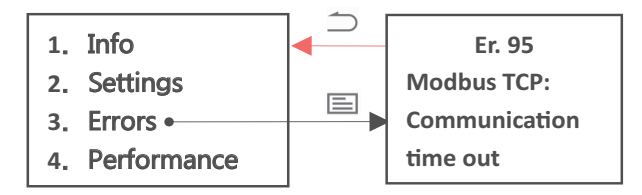

If the PLC is free from any error, it will display "NO ERROR!!".

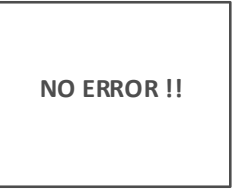

#### **4 Performance**

You can use the Performance menu to view the status parameters related to PLC performance, including the CPU core occupancy rate and memory occupancy rate.

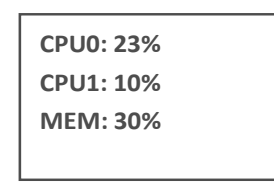

### <span id="page-48-0"></span>**6.3.4 Page Switchover**

When you switch pages on the display panel:

- 1) The screen will automatically turn off if there is no key operation for 15 minutes (the screen will not turn off when there is an error window). When the screen is off, press any key to wake up the screen.
- 2) The programming interface page displays for 30 seconds before switching to the active page.
- 3) Apart from the programming interface page and error page, if you stay on a page for 2 minutes without pressing any key, the screen will switch to the active page.
- 4) When you insert a USB drive and it is correctly recognized by the system, the display will directly switch to the Settings menu, which is convenient for further operations. However, this does not apply to an interactive page (a page related to upgrade, download, password input, and network port recovery).

### **6.4 System Upgrade**

There are two ways to upgrade the PLC system

#### (1) InoProShop

You can connect to the PLC with the InoProShop tool and select the PLC firmware upgrade package and accessory firmware upgrade package provided by the manufacturer to upgrade the PLC (see InoProShop User Guide for details)

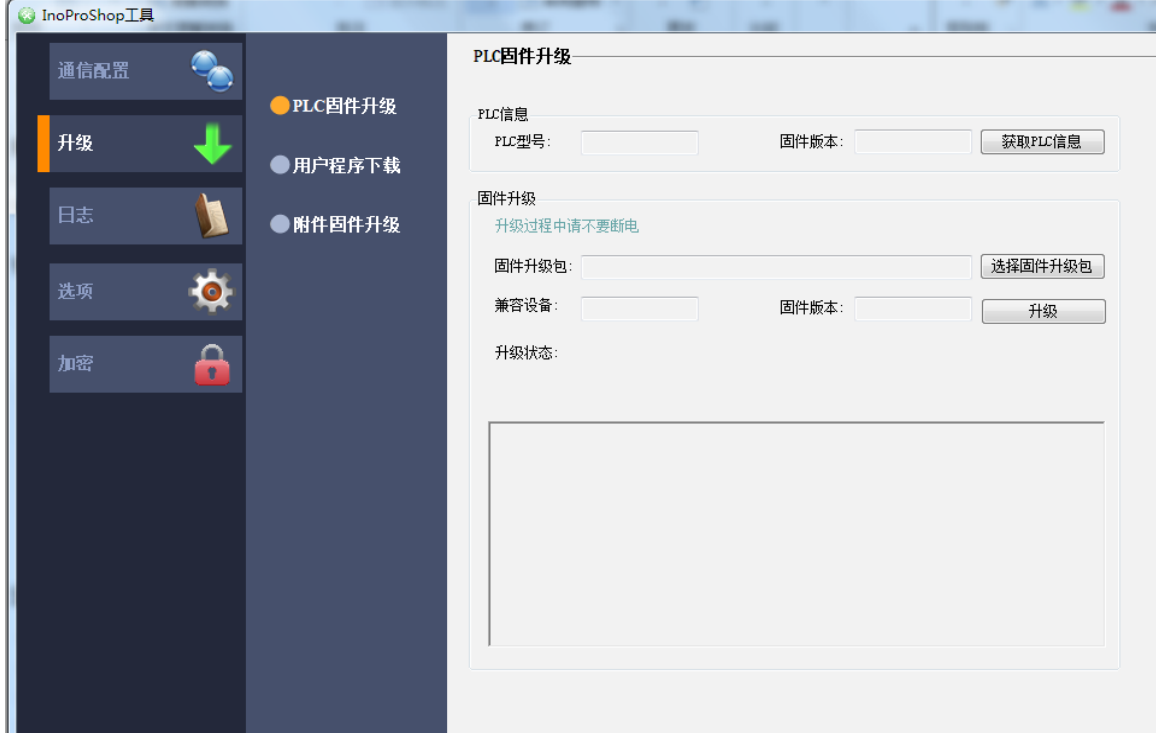

(2) USB drive

You can upgrade the PLC by inserting a USB flash drive on the PLC and carry out the upgrade procedure on the display (see Setting (2) in section 6.3.3)

# <span id="page-49-0"></span>**7 Programming Tool**

# **7.1 Obtaining the Programming Tool**

You can obtain the user programming software InoProShop and all kinds of documents of the controller by the following ways:

- You can obtain a CD copy of the installation files from any distributor.
- You can download the software installation package for free on the Service and Support–Downloads page at www.inovance.com.

Due to the continuous improvement of products and information by the company, you are recommended to timely update the software and related documents.

## **7.2 Programming Environment and Software Installation**

### **7.2.1 Environmental Requirements**

A desktop PC or portable PC meeting the following requirements:

- 1) OS: Windows 7 or 10, 64-bit is recommended
- 2) Memory: more than 4 GB
- 3) Space: more than 5 GB free hard drive space.

The PC and AC800 controller are connected in the following way:

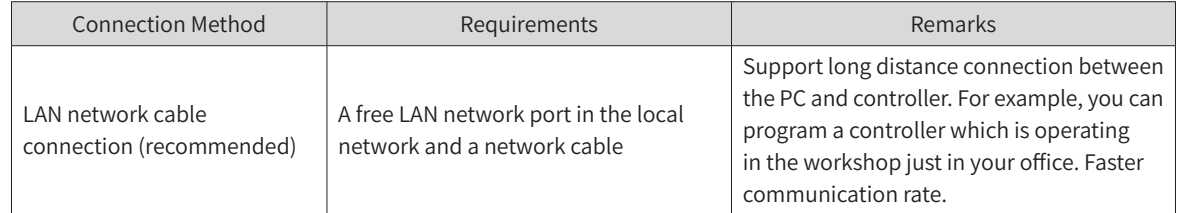

### **7.2.2 Installation**

#### **Before installation**

- If you install InoProShop for the first time, ensure that there are at least 5 GB free space on the target drive.
- If you are upgrading InoProShop, first backup your files, uninstall the old version of InoProShop, and restart the computer.

#### **Installation**

In the directory where the installation files are located, double-click the InoProShop (V\*.\*.\*.\*).exe file (V\*.\*.\*.\* is the version of InoProShop. Make sure you have the latest version).

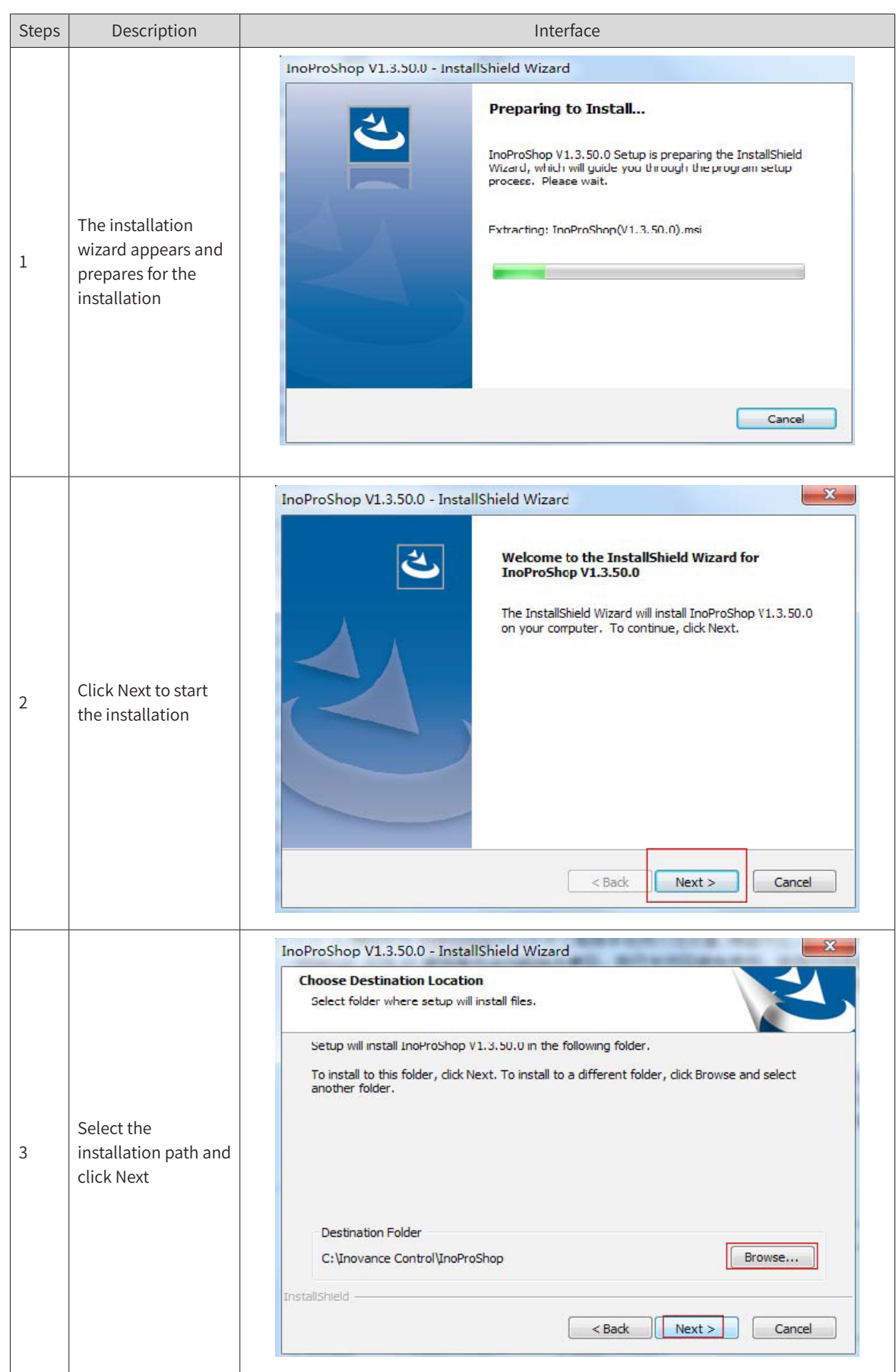

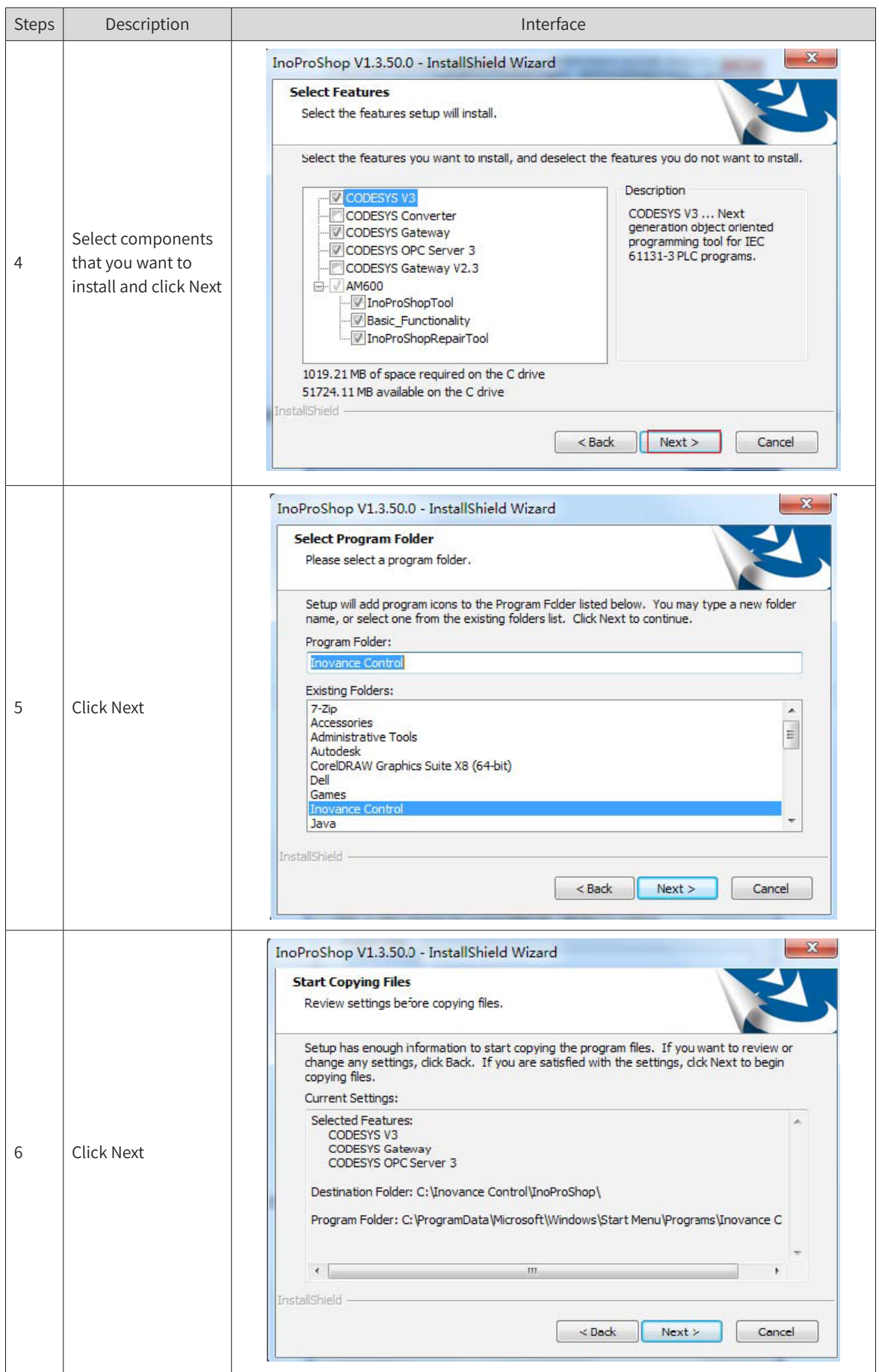

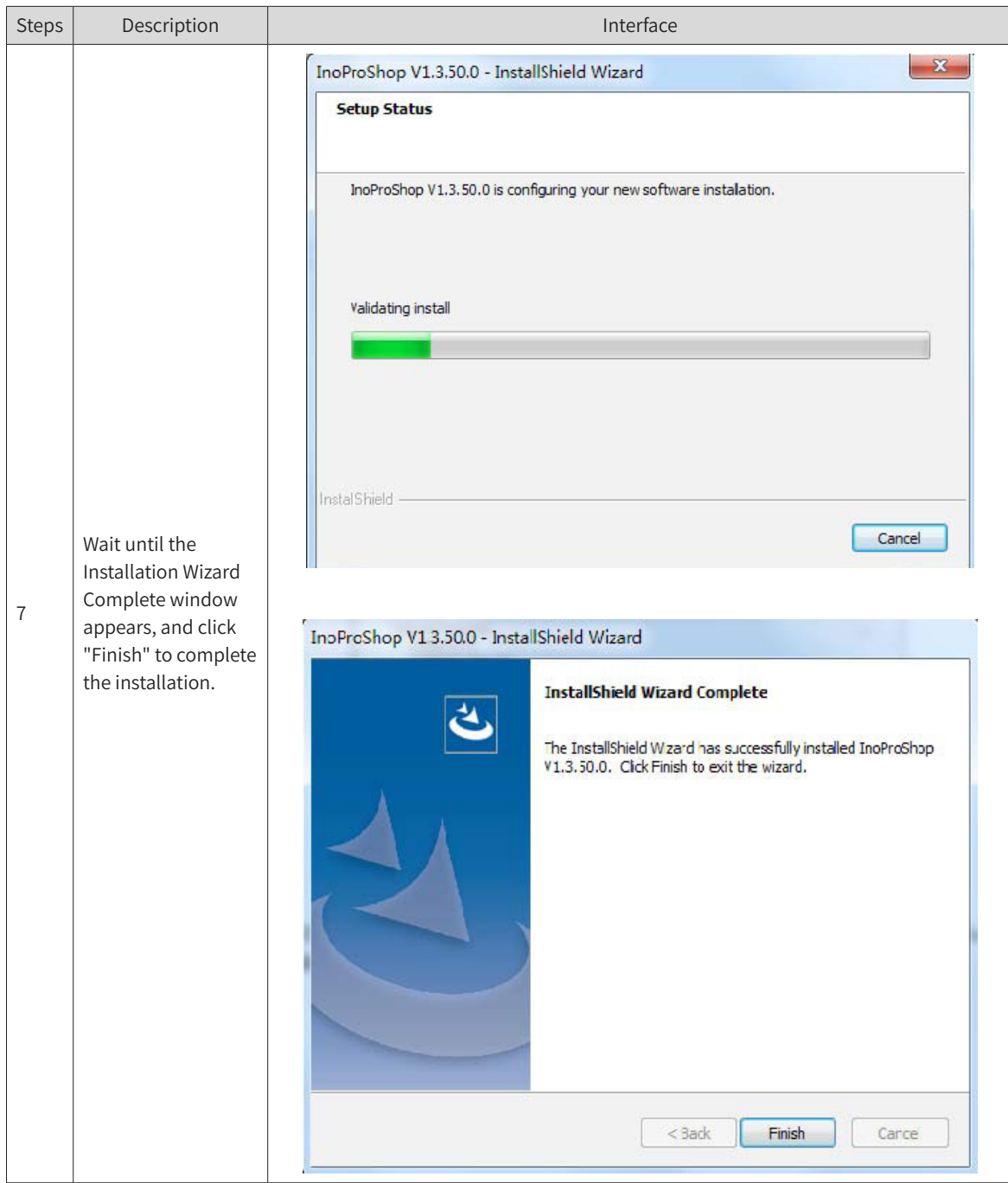

#### **Language setting**

The default interface language of InoProShop is Simplified Chinese. If you need to switch to another language, click Tool - Options - International Settings on the main page of the software to select the language.

<span id="page-53-0"></span>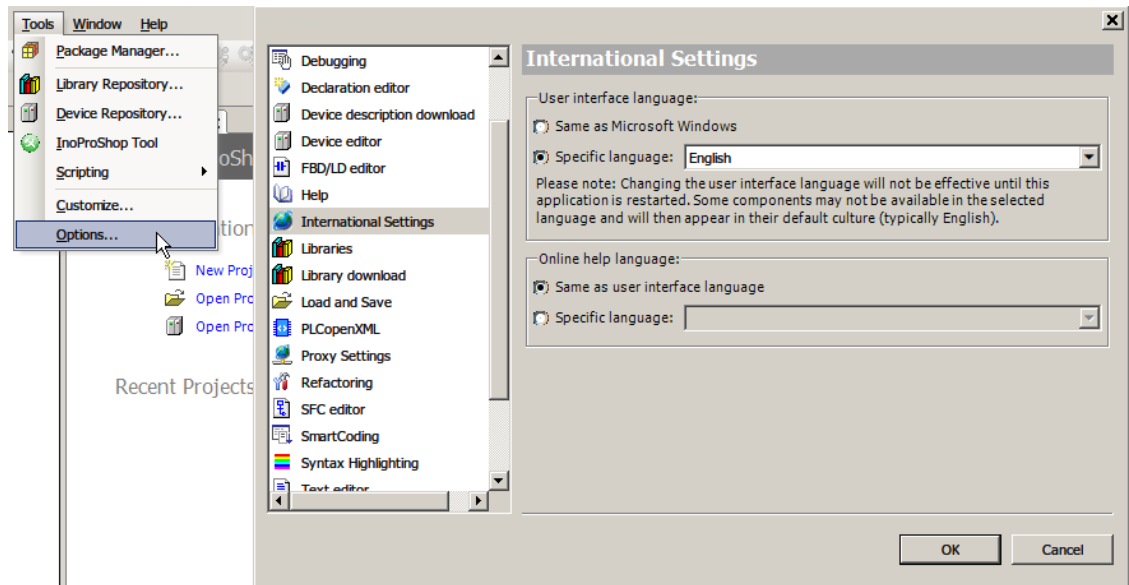

### **7.2.3 Uninstalling InoProShop**

You can uninstall InoProShop directly from the Control Panel as follows:

- 1) Quit InoProShop and ensure that Gateway is closed. If there is a CoDeSys icon in the task bar, right click the icon and select Exit to close Gateway.
- 2) Select Start -> Settings -> Control Panel.
- 3) Double-click Add or Remove Programs.
- 4) Select InoProShop in the list.
- 5) Click Remove.

# <span id="page-54-0"></span>**8 Maintenance**

When using the controller and its accessories, users need to carry out daily or periodical inspections to ensure that the controller are always in the best condition.

## **8.1 Periodical Maintenance and Inspection**

The parts of the controller may deteriorate due to environmental conditions, therefore, periodical inspection is required. The interval is recommended to be 6–12 months, and can be shortened according to the environment conditions. Takes measures when the inspection is not passed.

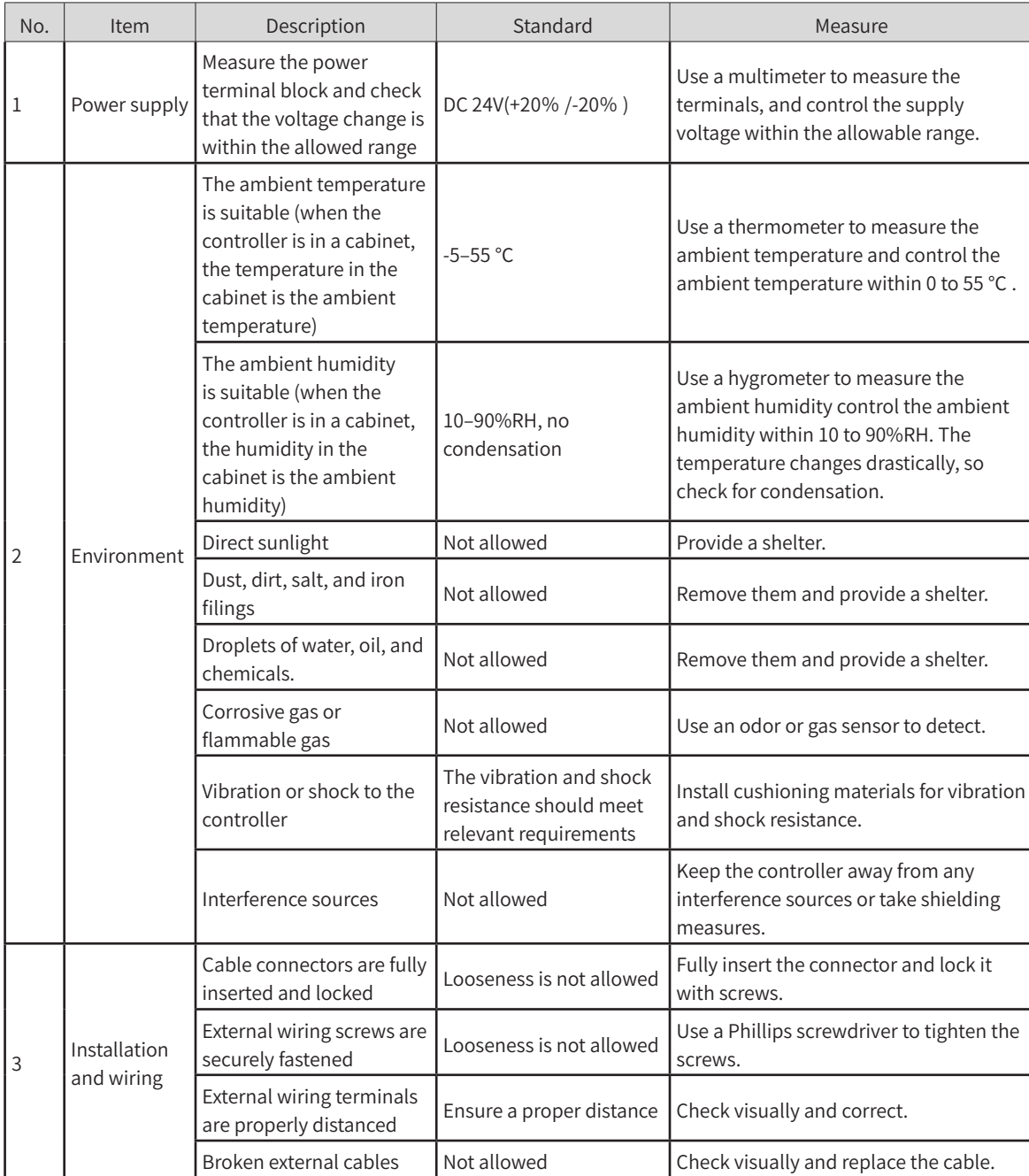

#### **Inspection Items**

<span id="page-55-0"></span>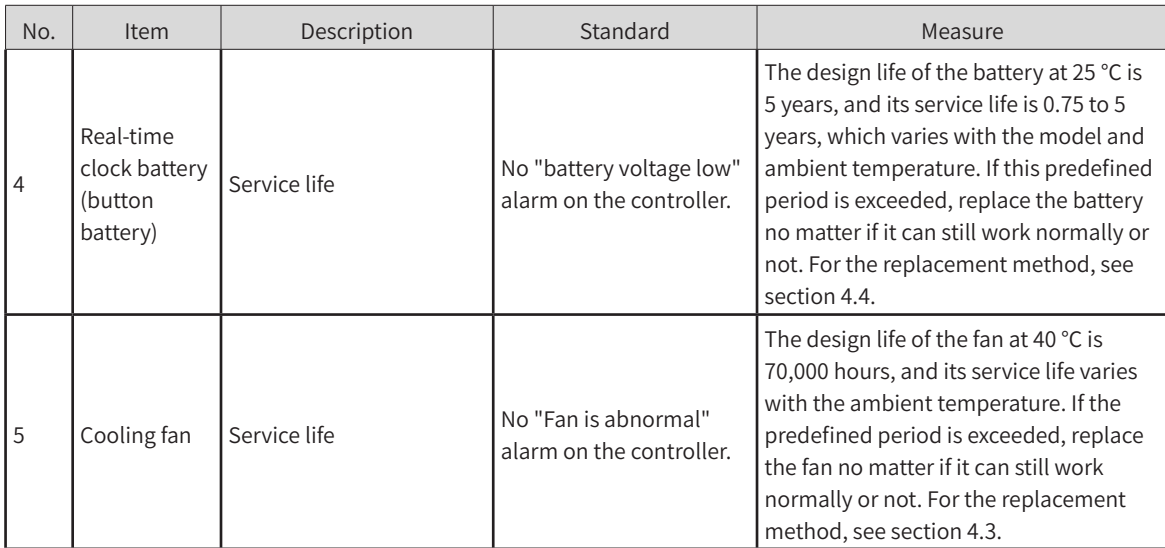

#### **Tool**

- Phillips head screwdriver
- Multimeter or digital meter
- Industrial alcohol and cotton cloth
- Pliers

#### **Measuring instruments required for different occasions**

- Oscilloscope
- Thermometer, humidity meter

### **8.2 Maintenance of the Battery**

#### **Purpose of the battery**

A battery is required for the RTC timing of the clock in the controller and for keeping the CMOS data when the power is off. If the battery is not installed or the battery is bing discharged, the clock will stop timing, and the CMOS data will be lost when the power is off.

#### **Battery life and replacement interval**

The actual life of the battery is related to the application scenario of the controller. The curve below shows the longest life and is for reference only.

When the controller prompts that the battery is abnormal, replace the battery in time to ensure that the clock function of the controller is normal.

<span id="page-56-0"></span>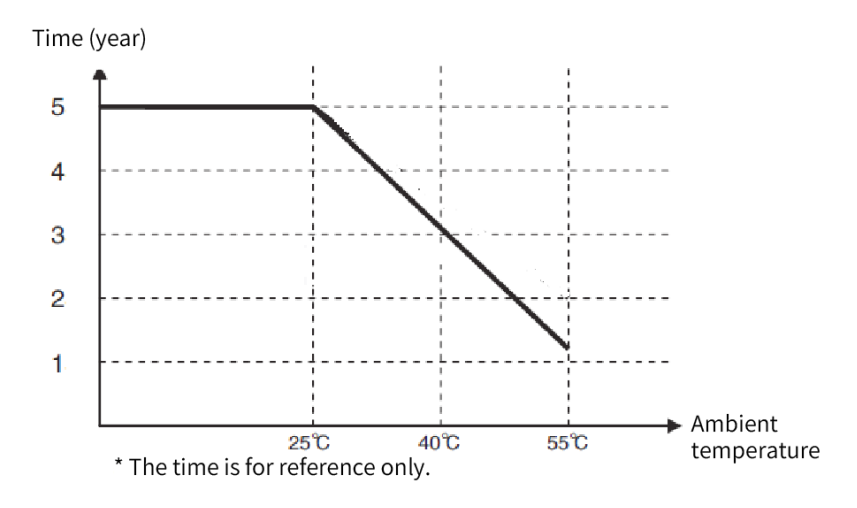

## **8.3 Maintenance of the Fan**

#### **Purpose of the fan**

If the temperature in the controller reaches or exceeds the predefined temperature, the fan will automatically start to cool down the controller. When the temperature of the controller drops below the fan stop temperature, the fan will stop.

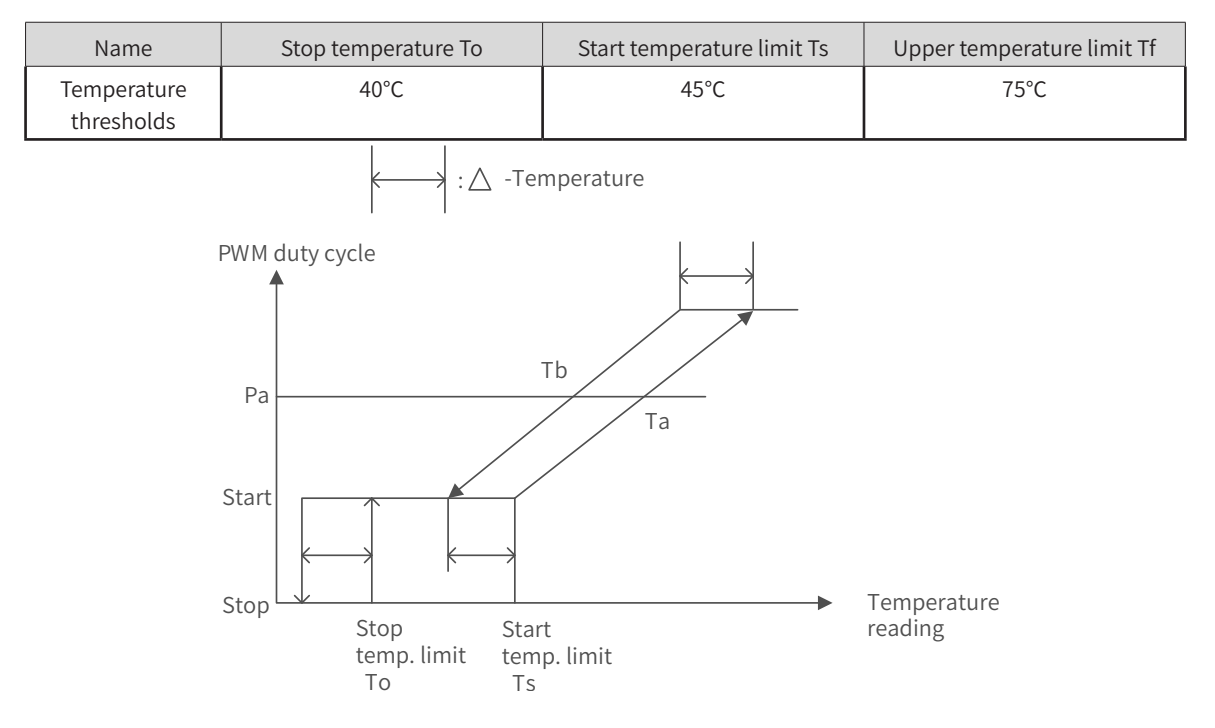

#### **Fan life and replacement interval**

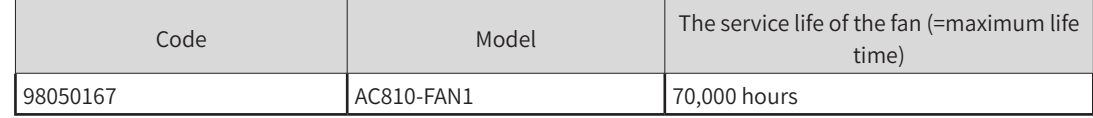

When the controller prompts that the fan is abnormal, replace the fan in time to ensure heat dissipation of the controller.

# <span id="page-57-0"></span>**Appendix**

# **Appendix 1 Process Codes and Error Codes during BIOS Startup**

Note: BIOS process coding and fault coding are independent of other fault codings of the controller.

1 The BIOS process code display is shown in the following figure:

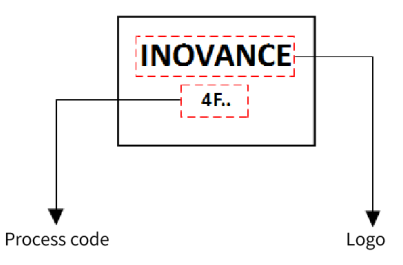

2 The BIOS Fault code display is shown in the following figure:

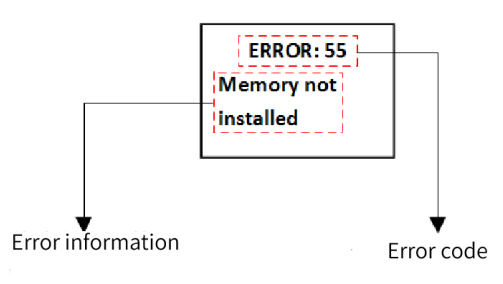

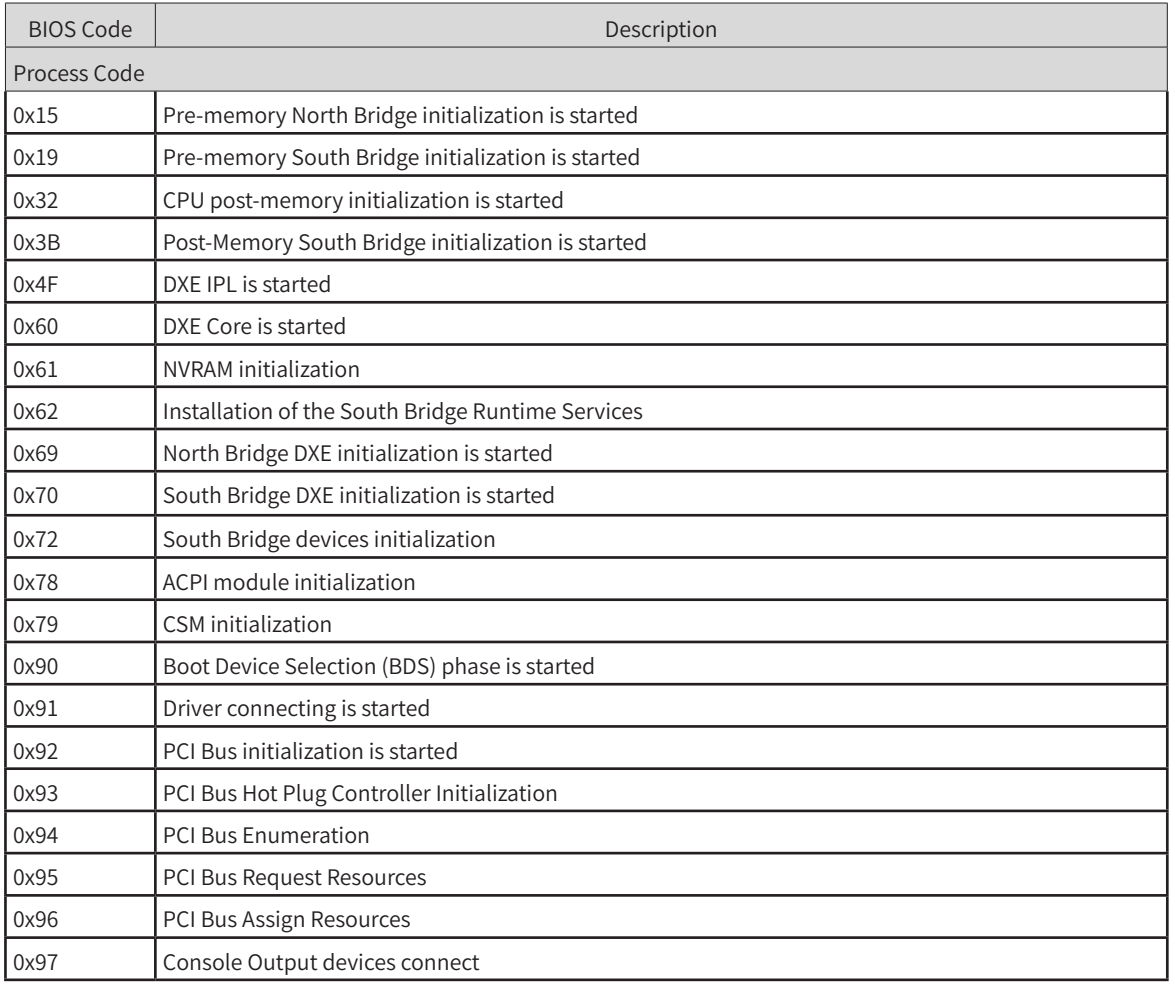

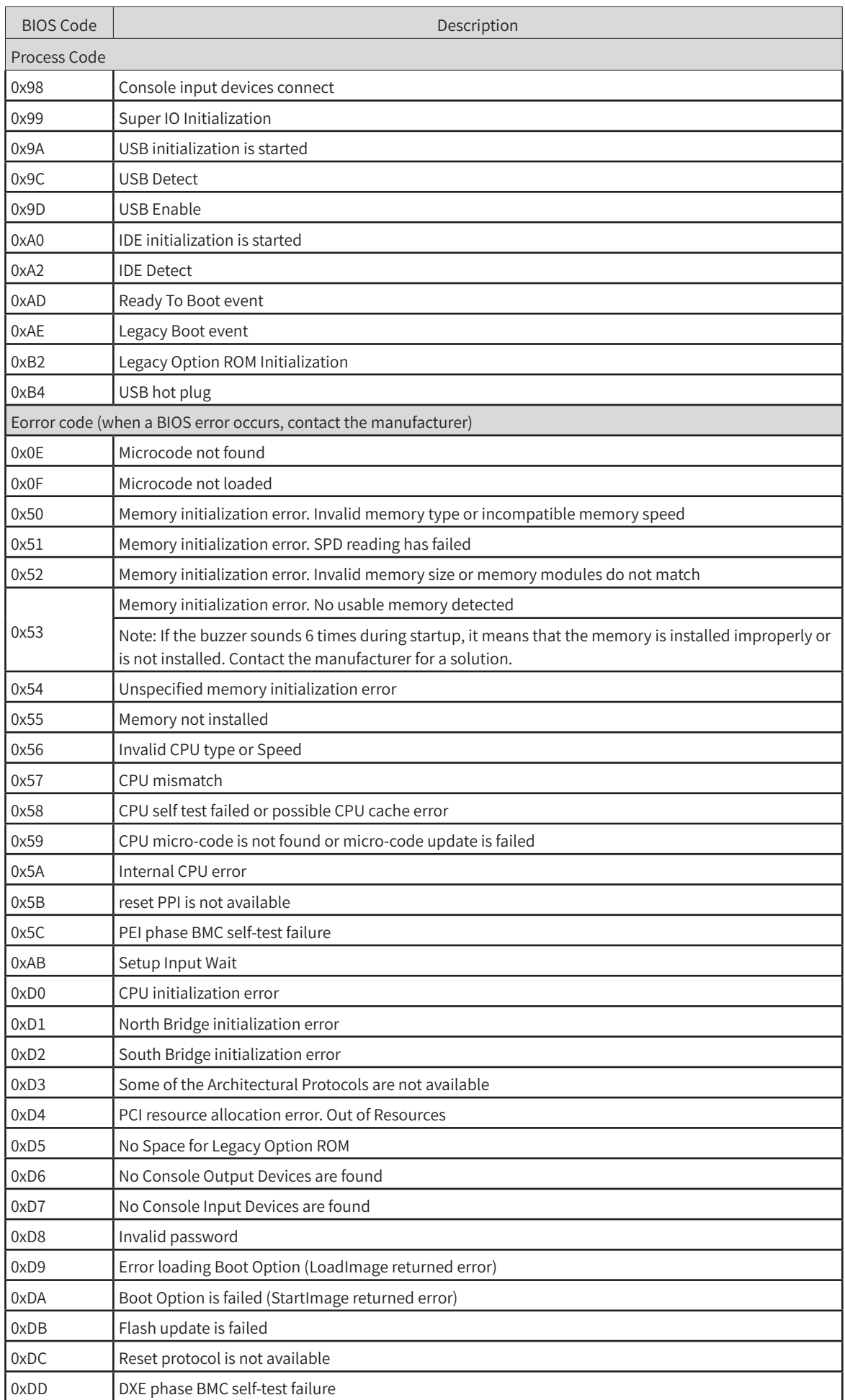

<span id="page-59-0"></span>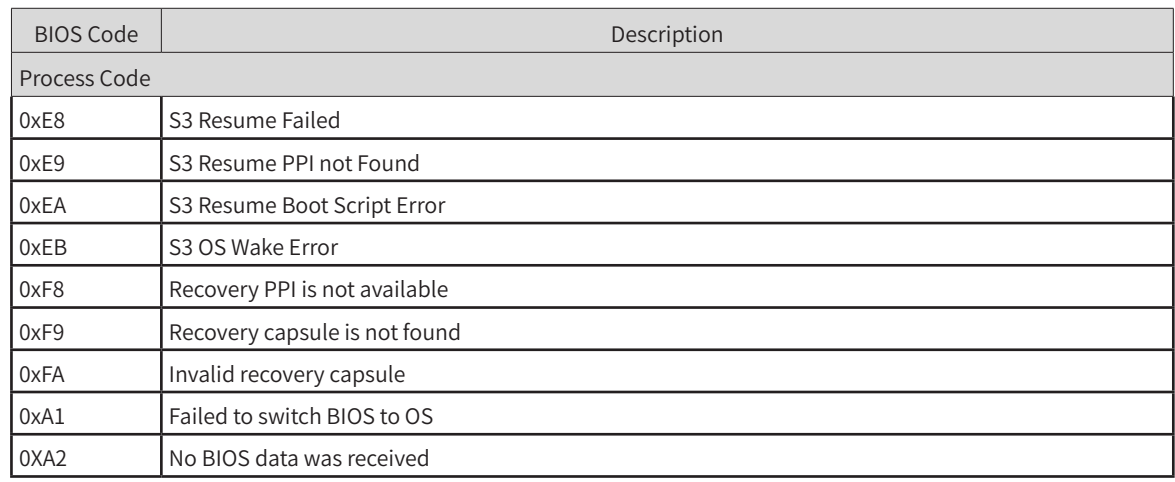

# **Appendix 2 Controller Related Error Codes**

Note: The controller related fault coding is independent of other fault codings

The controller fault display is shown in the following figure:

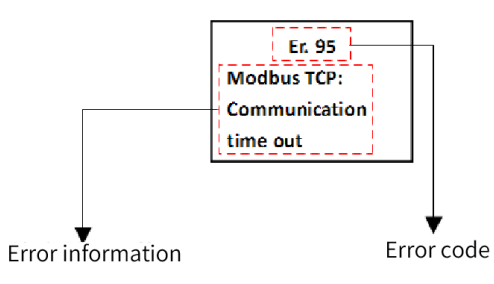

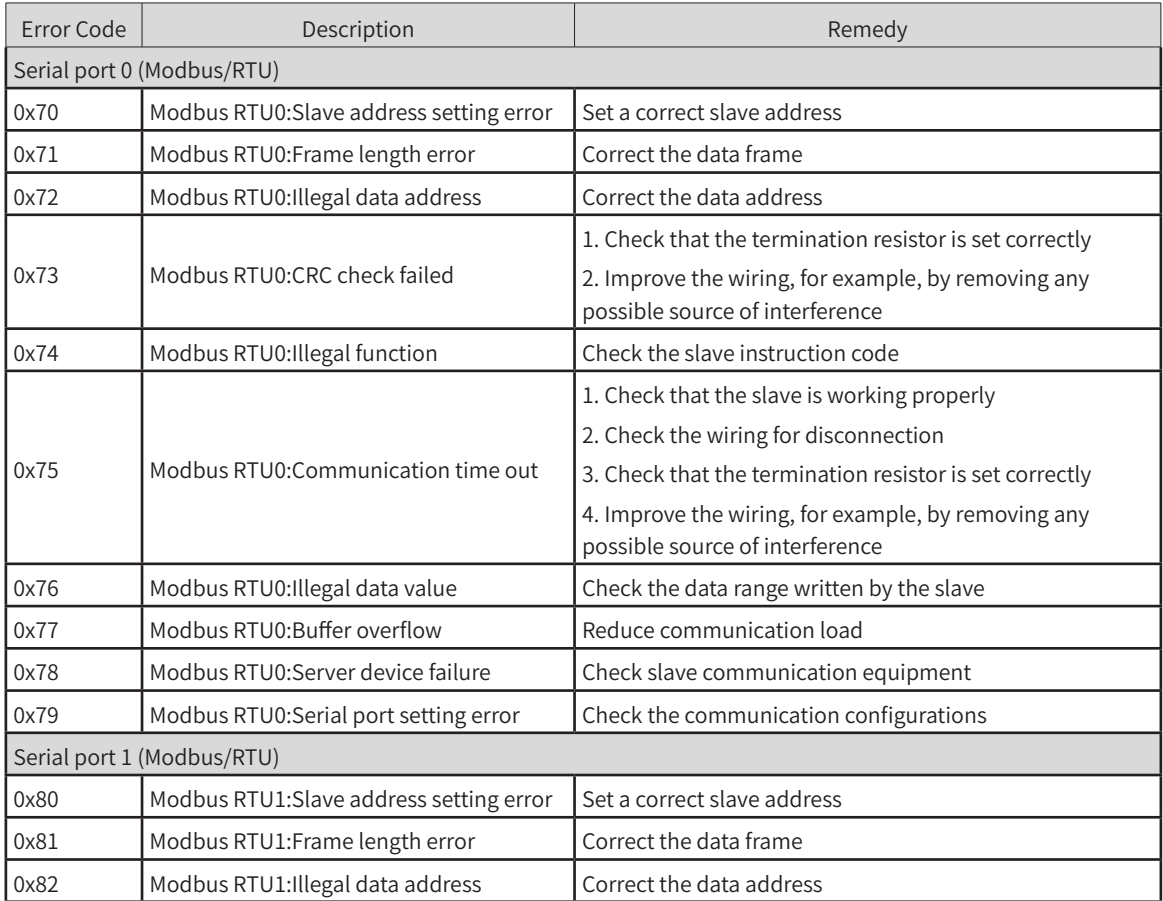

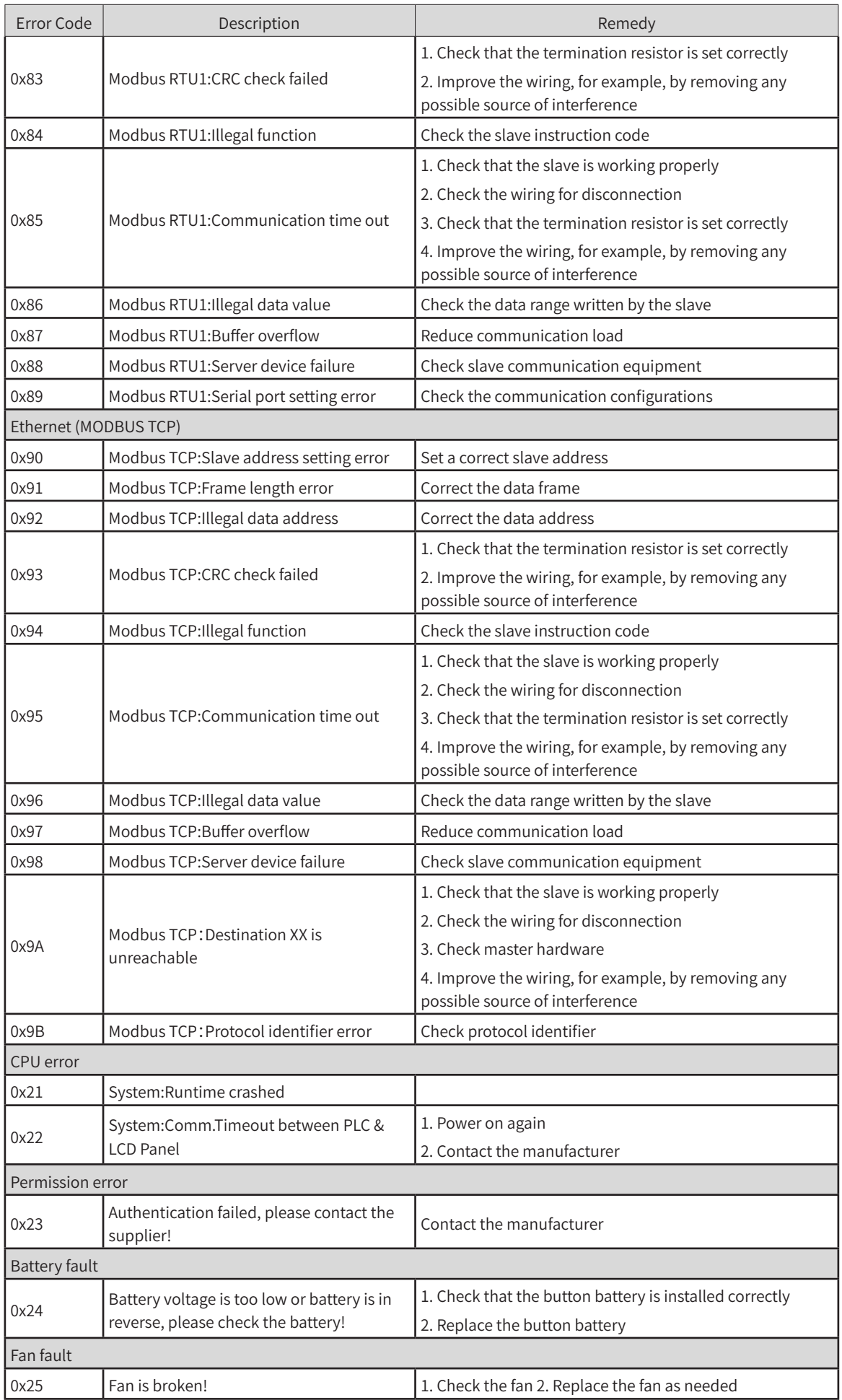

# <span id="page-61-0"></span>**Appendix 3 EtherCAT Related Fault Codes**

Note: EtherCAT fault coding is independent of other fault codings of the controller

The EtherCAT fault display is shown in the following figure:

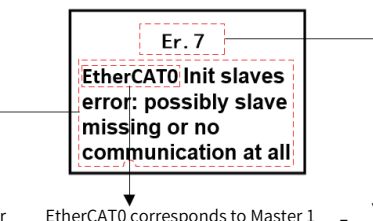

&SSPSDPEF &SSPS JOGPSNBUJPO &UIFS\$"5DPSSFTQPOETUP.BTUFS EtherCAT0 corresponds to Master 1

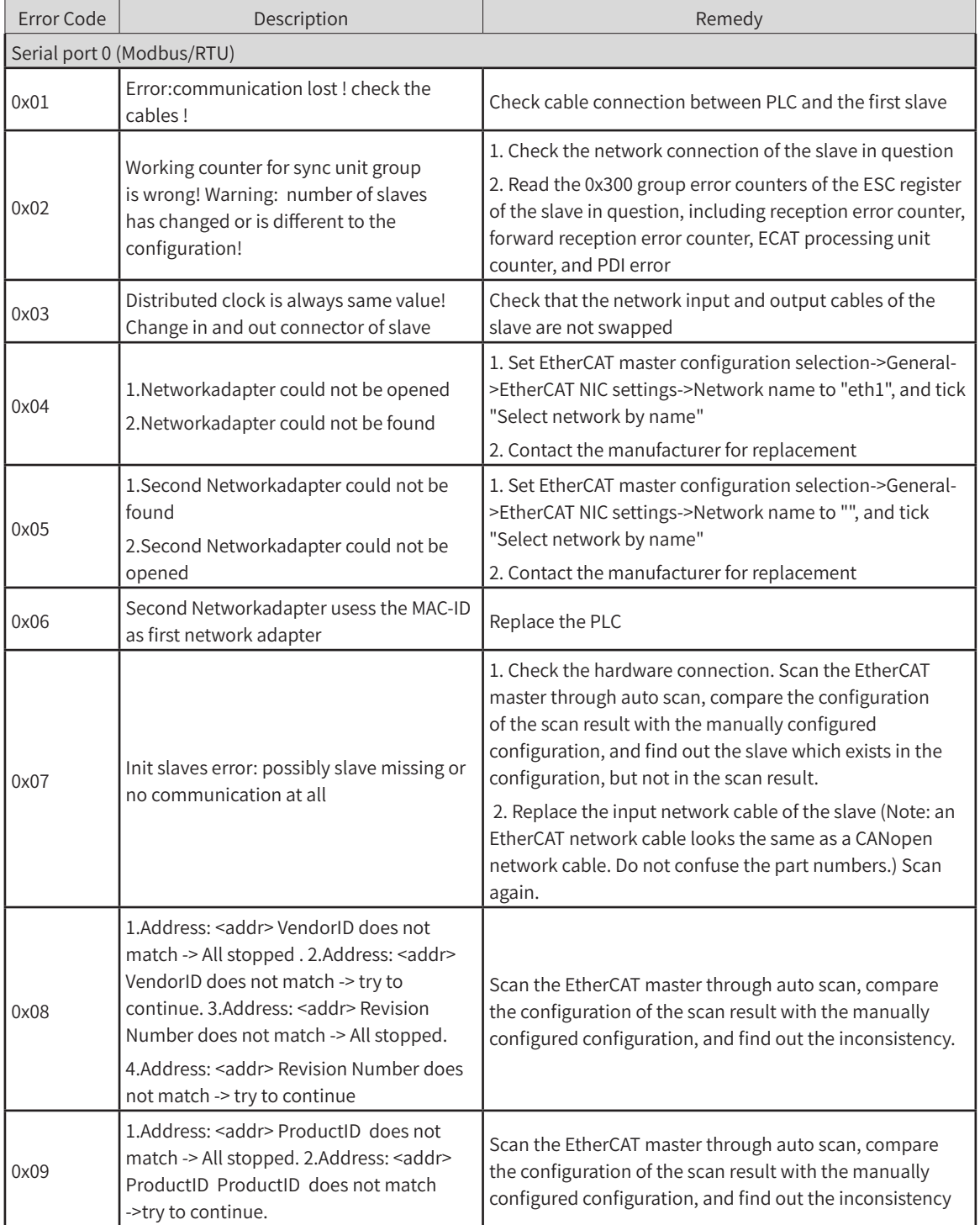

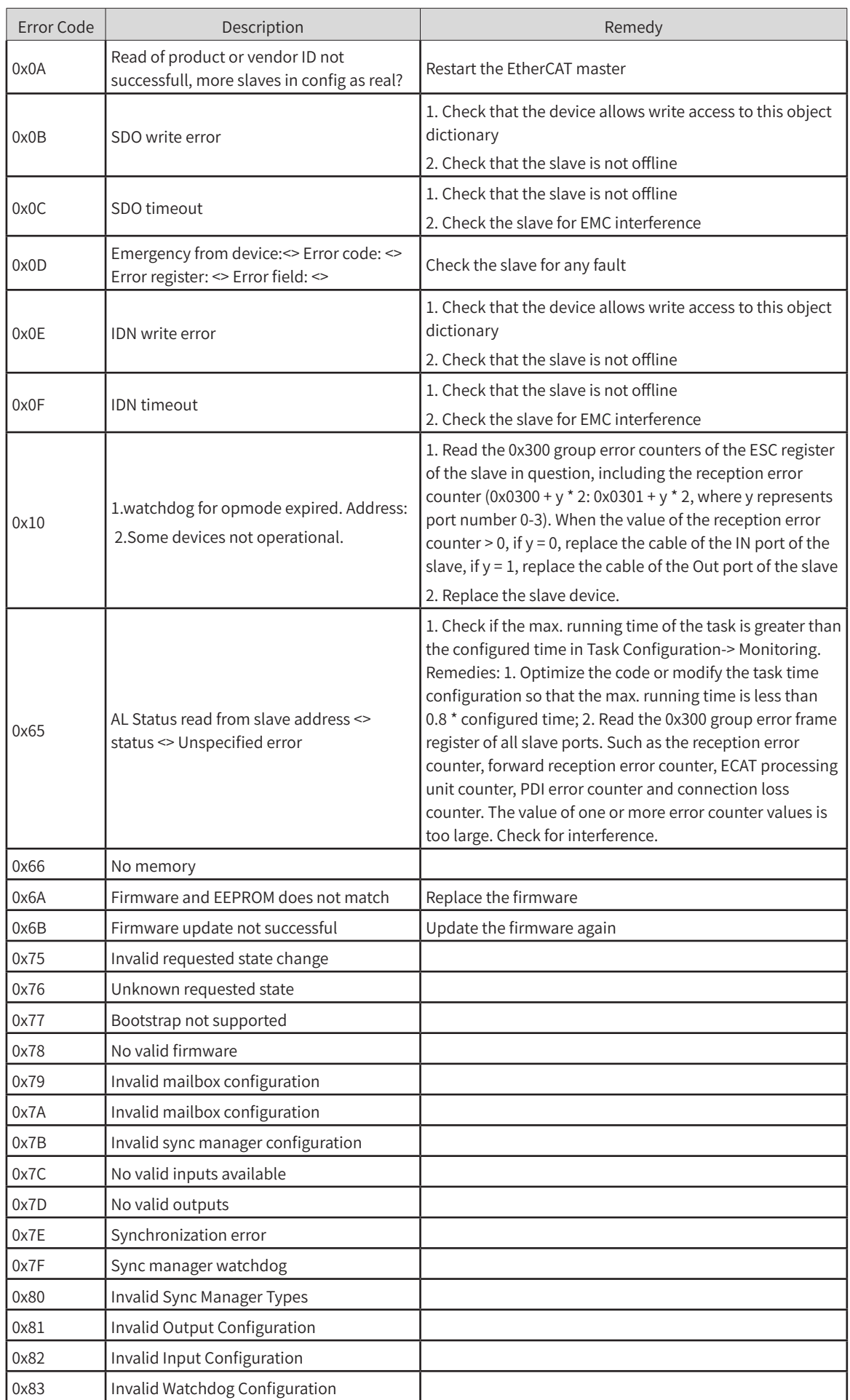

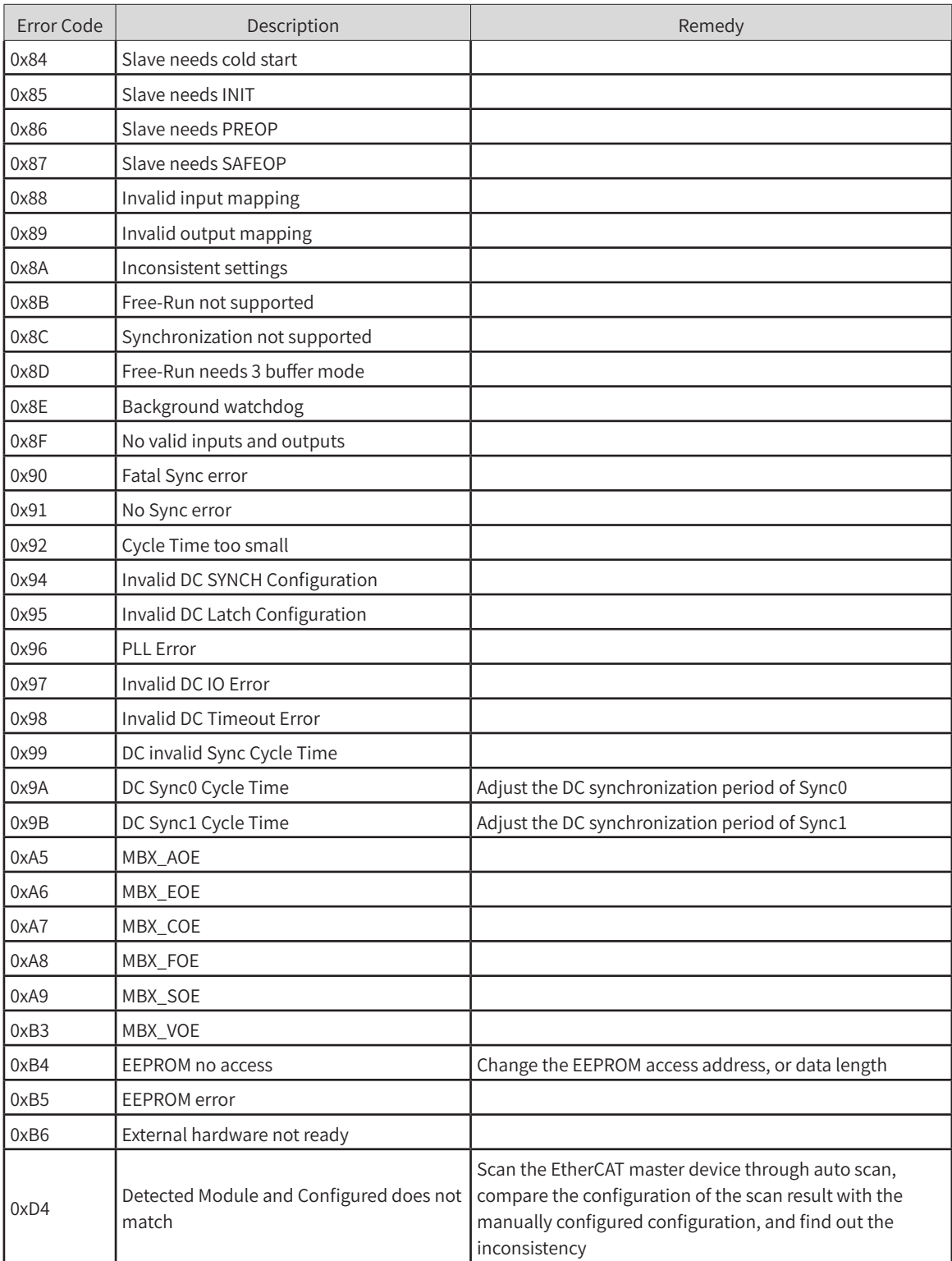

### Shenzhen Inovance Technology Co., Ltd.

Add.: Building E, Hongwei Industry Park, Liuxian Road, Baocheng No. 70 Zone, Bao'an District, Shenzhen Tel: +86-755-2979 9595 Fax: +86-755-2961 9897 http://www.inovance.com

### Suzhou Inovance Technology Co., Ltd.

Add.: No. 16 Youxiang Road, Yuexi Town, Wuzhong District, Suzhou 215104, P.R. China Tel: +86-512-6637 6666 Fax: +86-512-6285 6720 http://www.inovance.com

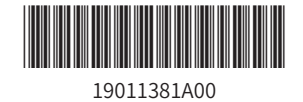

Copyright © Shenzhen Inovance Technology Co., Ltd.